# VANUAL

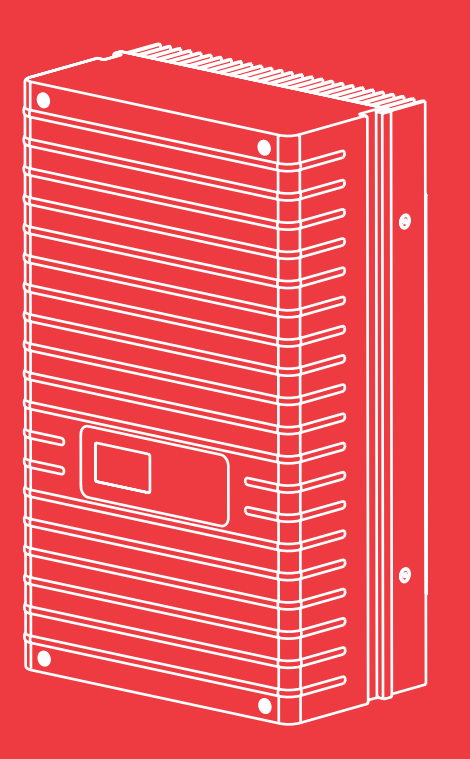

**Manual de usuario Sunways Solar Inverter**

**NT 2500, NT 3700, NT 4200, NT 5000**

**español ES**

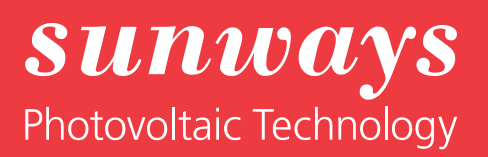

**Pie de imprenta Reservados todos los derechos** © Copyright by: Sunways AG Photovoltaic Technology Macairestraße 3 - 5 D-78467 Konstanz

Queda prohibida la reproducción o la reimpresión total o parcial de este manual de usuario sin el previo consentimiento por escrito de Sunways AG. Si Sunways AG no lo ha autorizado, queda expresamente prohibida toda reproducción, difusión o almacenamiento del manual de usuario en un soporte de datos de cualquier tipo y ello puede ser origen de una demanda judicial. Nos reservamos el derecho de realizar – incluso sin previo aviso – modificaciones técnicas que sirvan para perfeccionar el equipo o que aumenten el nivel de seguridad.

## Editor responsable del contenido: Sunways AG

En este manual de usuario se mencionan productos y nombres de producto que son marcas comerciales registradas. Los productos y los nombres de los productos se mencionan exclusivamente con fines informativos y no constituye ninguna infracción legal. Los párrafos del manual que se refieren a estos productos no constituyen ninguna documentación original sobre el producto correspondiente.

## **Introducción**

Le damos las gracias por la confianza depositada en nosotros con la adquisición de este Sunways Solar Inverter de la serie NT.

Con el Sunways Solar Inverter ha adquirido un producto innovador y de alta calidad, con unas características excelentes y una eficiencia elevada y constante. Además, este Solar Inverter está equipado con la topología HERIC®, por lo que puede funcionar con numerosos módulos solares – como es habitual en Sunways – sin tener que utilizar un transformador.

Este manual de usuario contiene indicaciones acerca del uso del Sunways Solar Inverter y le proporciona información sobre sus numerosas funciones. También encontrará indicaciones sobre la seguridad, la instalación, la puesta en funcionamiento, el funcionamiento y la monitorización de la instalación.

Observe atentamente las medidas de seguridad con el fin de crear unas condiciones de seguridad óptimas en el lugar de operación del Solar Inverter.

# **Índice**

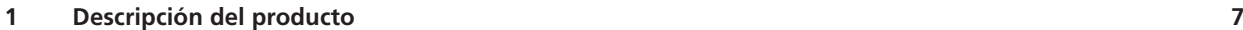

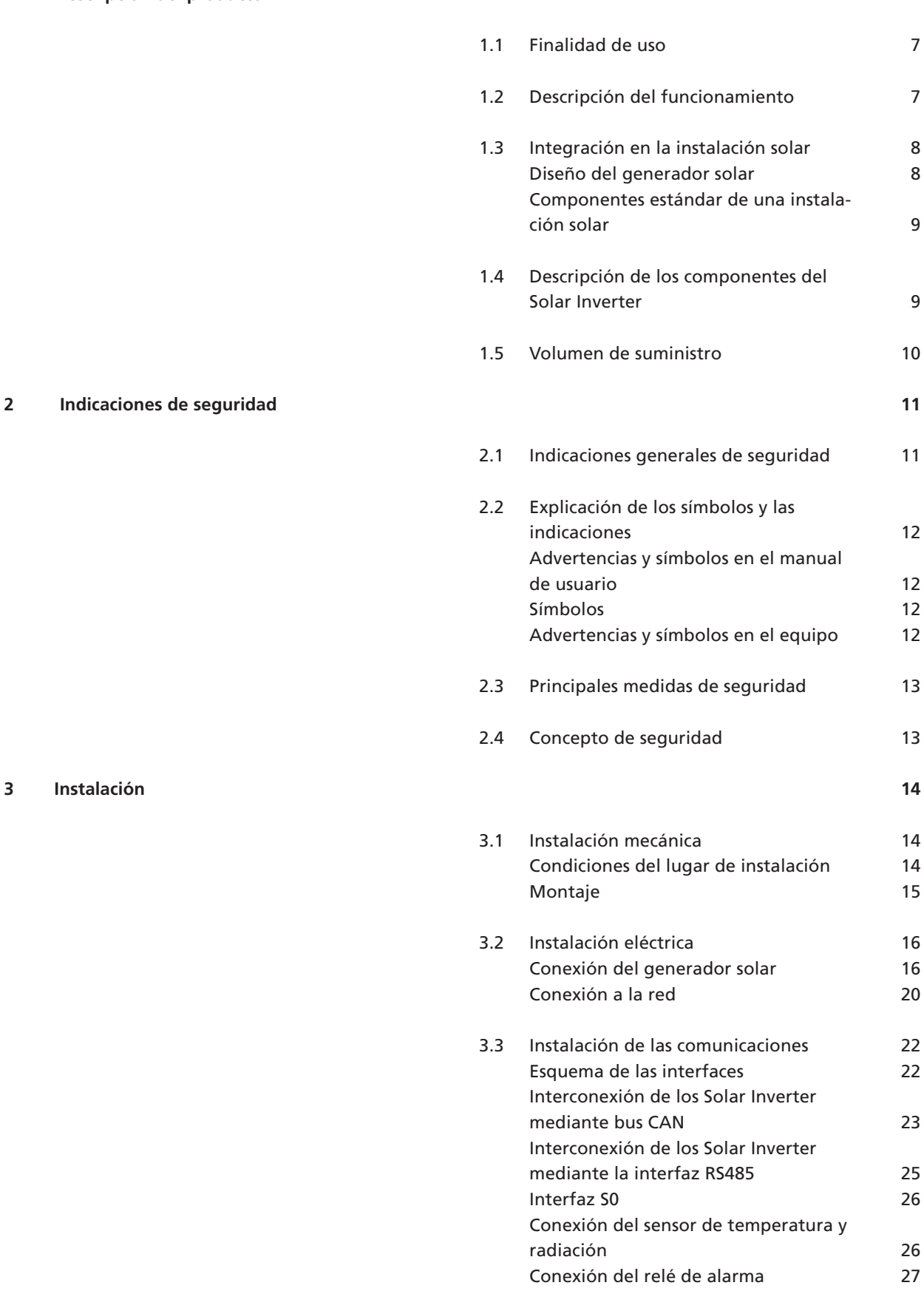

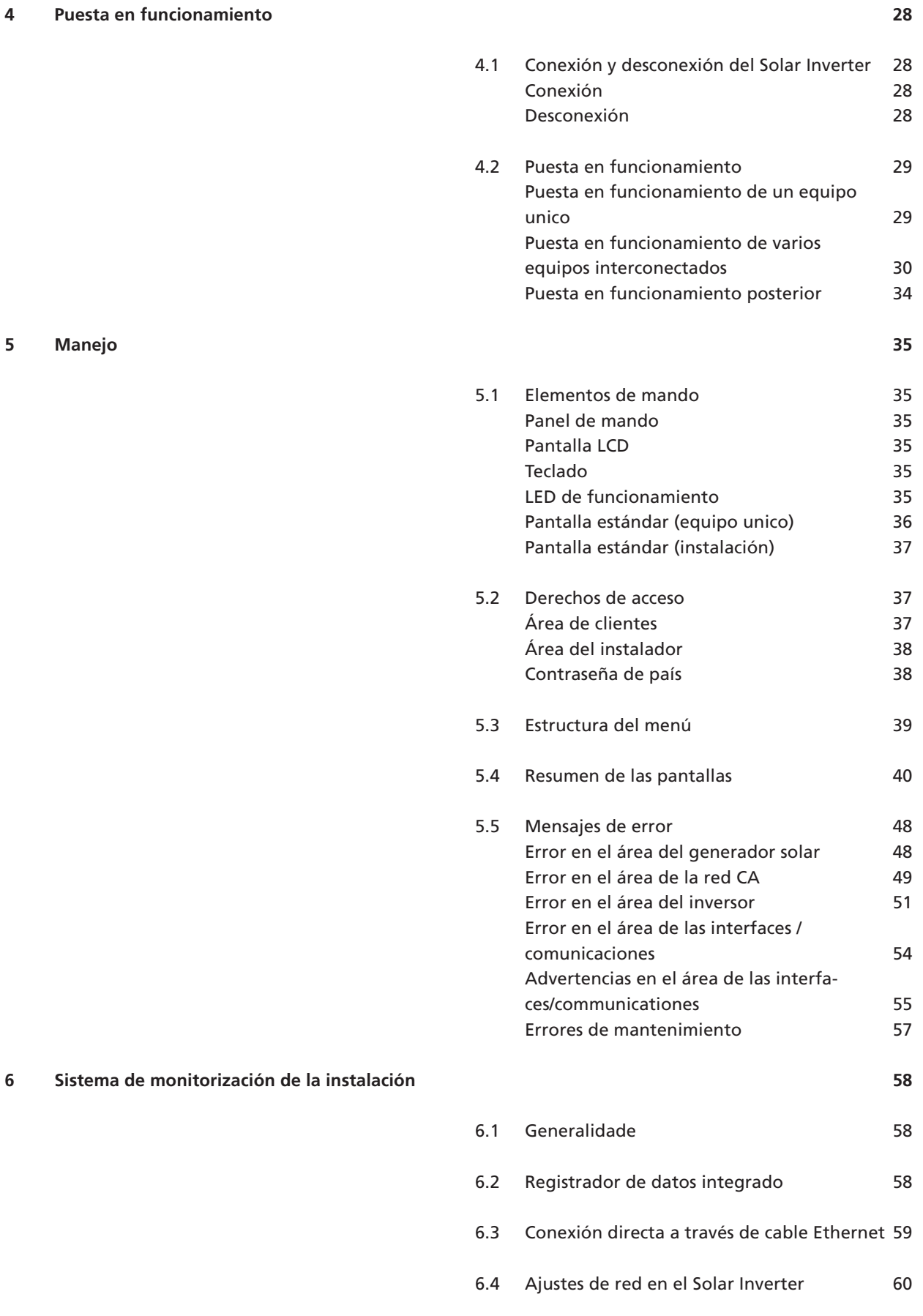

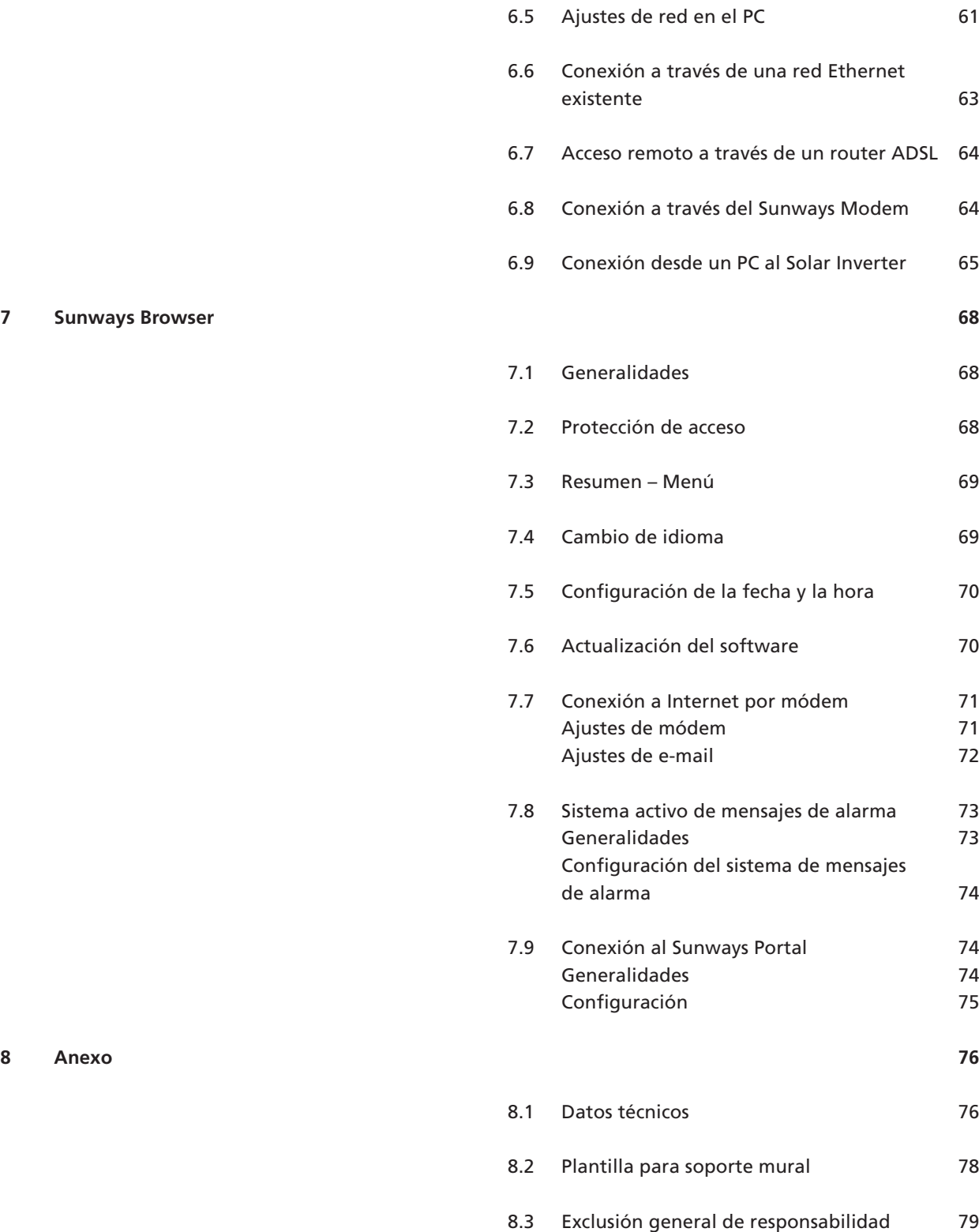

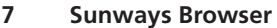

# <span id="page-6-0"></span>**1 Descripción del producto**

## **1.1 Finalidad de uso**

El Sunways Solar Inverter NT es el nexo de unión entre el generador solar y la red eléctrica pública. La energía procedente del generador solar conectado se convierte en corriente CA apta para la red y se inyecta a la red.

El Solar Inverter NT no permite el uso de módulos solares que requieran una puesta a tierra del polo positivo o negativo. En caso de duda, pida al fabricante de su módulo que le confirme si puede utilizarlo.

## **1.2 Descripción del funcionamiento**

## **Conversión de la corriente continua en corriente alterna**

El Solar Inverter NT convierte la corriente continua producida por el generador solar en corriente alterna. La corriente alterna obtenida se inyecta como corriente monofásica a la red pública.

#### **Elementos de mando y visualización**

Las siguientes interfaces permiten configurar y monitorizar la instalación:

- Panel de mando (pantalla LCD y teclado) para funciones de visualización de los datos operativos y de estado e introducción de los parámetros de la instalación
- LED de funcionamiento
- Servidor web integrado para funciones de visualización y configuración a través de navegador

#### **Interfaces**

- · Interfaz de bus para la conexión de un módem analógico, un módem RDSI o un módem GSM/ GPRS
- Interfaz Ethernet para la conexión de un PC o la integración en las redes disponibles
- Interfaz de bus CAN para la interconexión de varios inversores
- Salida de impulsos S0 para la comunicación con pantallas grandes
- · Relé de aviso para una fácil monitorización in situ
- Interfaz para la conexión de un sensor de radiación y temperatura

#### **Sistema de registro de datos**

El Solar Inverter NT dispone de un sistema interno de registro de datos que sirve para registrar y almacenar datos de la instalación:

- · Valores medios de fracciones de 5 minutos de tensiones, corrientes, rendimiento, temperatura y radiación (si hay sensor)
- Valores anuales, mensuales, diarios y de fracciones de 5 minutos de la producción energética
- · Valores máximo y mínimo de 5 minutos para potencia CA, radiación, rendimiento del sistema
- · Historial de los avisos de fallo

#### **Control de red**

El Solar Inverter NT realiza el control de la red con el fin de proteger a las personas y el equipo. Si se detectan condiciones anómalas en la red, la alimentación se interrumpe inmediatamente y, mediante la activación del relé de red, el Solar Inverter se desconecta de la red.

## **Funciones derivadas de la Ley de Energías Renovables alemana (EEG) y de la directiva de baja y media tensión**

El hardware del Solar Inverter cumple a fecha de hoy los requisitos de la nueva directiva de baja y media tensión y soportará todas las funciones hasta el final del período de transición mediante actualizaciones de software.

La regulación de la potencia por parte de la compañía eléctrica de conformidad con la enmienda de Ley de Energías Renovables (EEG) 2009 puede efectuarse mediante el accesorio Power Control Box.

#### **Estructura del Solar Inverter**

El esquema funcional muestra la estructura básica del Solar Inverter NT (página [8\)](#page-57-1).

## <span id="page-7-0"></span>**Esquema funcional**

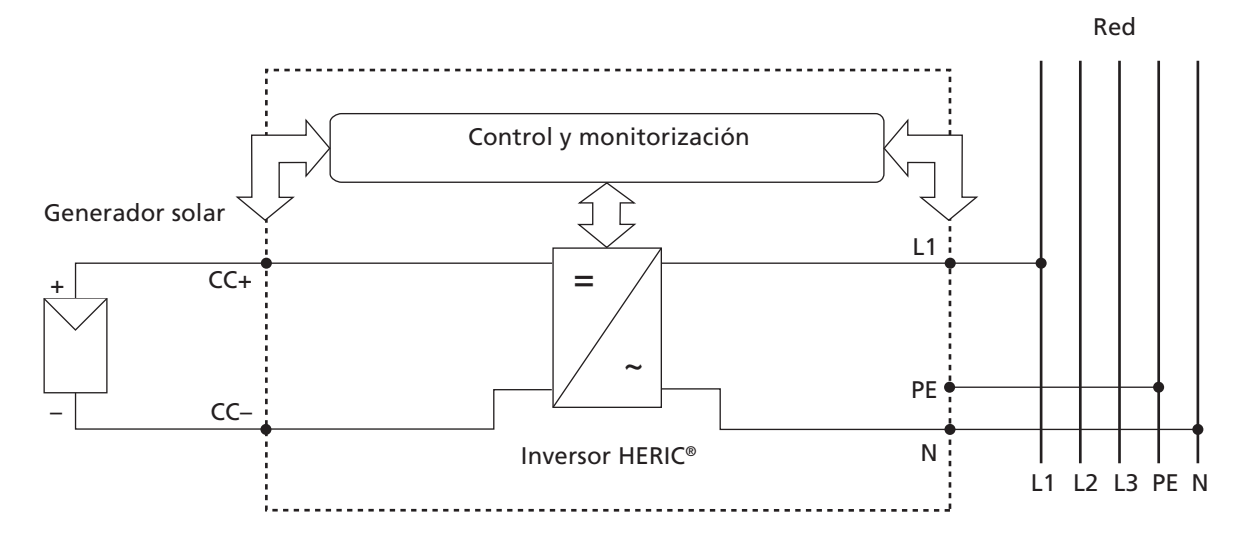

#### **1.3 Integración en la instalación solar**

#### **Diseño del generador solar**

Los datos técnicos del generador solar seleccionado deben encontrarse dentro de las especificaciones del Solar Inverter (véanse Datos técnicos). Si el dimensionado no es correcto, pueden producirse variaciones del rendimiento y puede dañarse el equipo.

El programa de diseño Sunways Sundim le ayudará a realizar el dimensionado de su instalación. Encontrará Sunways Sundim en el CD-ROM adjunto o en nuestra página web www.sunways.es.

Antes de planificar su instalación, observe los siguientes puntos:

- Tenga en cuenta la orientación de los módulos. En la zona centroeuropea, con una inclinación de los módulos de 30° con respecto a la horizontal y una orientación hacia el Sur del campo del generador solar conseguirá el máximo rendimiento de su instalación.
- · El rendimiento de las células desciende si aumenta la temperatura de los módulos. Procure una buena ventilación en la parte posterior del generador solar.
- · Compruebe el grado de suciedad del generador solar aproximadamente cada tres años. La suciedad se acumula especialmente en el borde inferior de los módulos y forma una capa que ni la lluvia intensa puede eliminar. Para evitar una pérdida de rendimiento, limpie los módulos con un paño o un cepillo.
- Evite que los módulos o las células solares de su instalación estén a la sombra, ya que ello podría ocasionar una gran pérdida de rendimiento.

## <span id="page-8-0"></span>**Componentes estándar de una instalación solar**

Su sistema FV está formado por los siguientes componentes, siempre en función de lo que le haya recomendado el proyectista de sistemas FV:

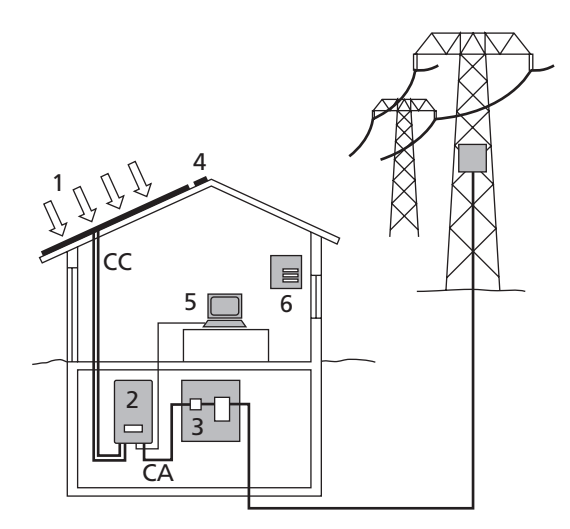

- Generador solar
- Solar Inverter con interruptor-seccionador CC integrado
- Interruptor de protección de red y contador de energía

#### **Opciones**

- Sensor de radiación con sensor de temperatura integrado
- PC para la monitorización de la instalación
- Pantalla grande

**1.4 Descripción de los componentes del Solar Inverter**

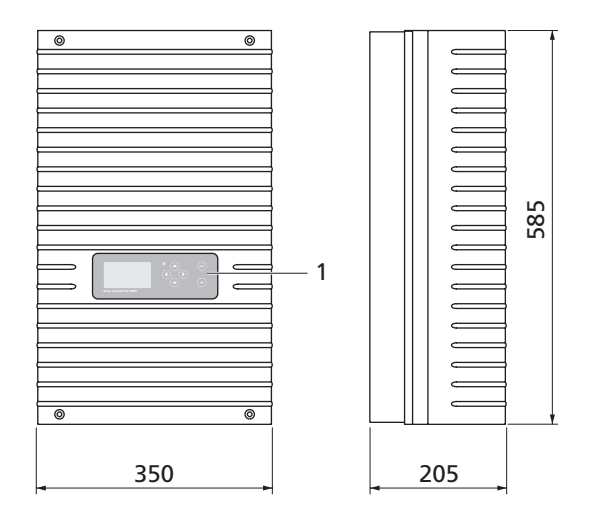

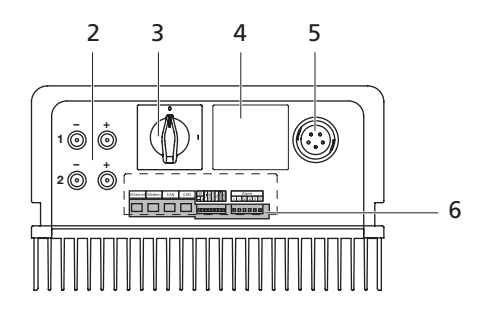

- 6 Panel de mando con pantalla LCD, LED de funcionamiento y teclado
- Conexiones CC
- Interruptor-seccionador CC
- 4 Placa de características
- Conexión CA
- Interfaces de comunicación

## <span id="page-9-0"></span>**1.5 Volumen de suministro**

El suministro incluye:

- Sunways Solar Inverter de la serie NT
- Soporte mural
- · 2 pares de conectores Tyco Solarlok
- Conectores CA
- Terminación de bus CAN (de enchufe)
- Cable Ethernet de 2 m (CAT 5e, 1:1)
- Registro de garantía
- Breve guía de instalación (SETUP)
- · CD-ROM que contiene: Manual, programa de diseño Sunways Sundim, información sobre el producto y el mantenimiento.

#### **Comprobación del volumen de suministro**

Antes de entregar nuestros productos, comprobamos su perfecto estado. Están empaquetados cuidadosamente con material reciclable. A pesar de ello, si algún producto resulta dañado durante el transporte, la empresa transportista se hará cargo de ello.

Compruebe de forma exhaustiva que el Solar Inverter se encuentra en perfecto estado.

Si detecta daños en el Solar Inverter o en el embalaje, comuníqueselo inmediatamente a la empresa transportista. Su distribuidor puede ayudarle a realizar los trámites necesarios. La comunicación de los posibles daños debe hacerse por escrito durante los siete días posteriores a la recepción del producto.

## <span id="page-10-0"></span>**2 Indicaciones de seguridad**

## **2.1 Indicaciones generales de seguridad**

## **Observe las instrucciones de uso!**

Para utilizar el Solar Inverter NT de forma segura y sin causar averías, es esencial conocer las normas e indicaciones de seguridad básicas.

Este manual de usuario contiene las indicaciones más importantes para manejar la instalación de forma segura.

Toda persona involucrada en el montaje, puesta en funcionamiento, reparación y mantenimiento del Solar Inverter deberá haber leído y comprendido todo el manual de usuario, y en especial el capítulo Indicaciones de seguridad.

También deberán observarse las normas y reglamentos vigentes en materia de prevención de accidentes específicos para el lugar de operación / el funcionamiento del Solar Inverter.

#### **Peligros al utilizar el Solar Inverter NT**

El Solar Inverter está fabricado según el estado actual de la técnica y cumple con las normas de seguridad establecidas. Debe utilizarse únicamente

- · conforme a su finalidad de uso
- · si su estado garantiza la máxima seguridad.

Una utilización indebida podría hacer peligrar la vida del usuario y de terceros o provocar daños en el sistema u otros destrozos materiales.

En caso de que se produzca una avería que pueda afectar a la seguridad, deberá detenerse la instalación de inmediato y asegurarse de que no se puede volver a conectar de forma accidental. A continuación, deberá solucionarse la avería.

## **Garantía y responsabilidad**

Se aplicarán las "Condiciones Generales de Venta y Suministro" de Sunways AG. La empresa no se hace responsable de los daños personales y materiales que se deban a una o varias de las causas siguientes:

- · Uso indebido del Solar Inverter
- · Montaje, puesta en funcionamiento, manejo y mantenimiento indebidos
- · Manejo del Solar Inverter con dispositivos de protección y seguridad defectuosos o que no funcionan
- · No observación de las instrucciones del manual de usuario relativas al montaje, la puesta en funcionamiento, el manejo y el mantenimiento
- · Modificaciones del equipo
- Control insuficiente de las piezas de desgaste
- · Reparaciones realizadas de forma incorrecta
- Accidentes debidos a agentes externos y fuerza mayor

## <span id="page-11-0"></span>**2.2 Explicación de los símbolos y las indicaciones**

Para comprender las instrucciones más rápidamente y utilizar el Solar Inverter de forma segura, en este manual se utilizan los siguientes símbolos y advertencias.

## **Advertencias y símbolos en el manual de usuario**

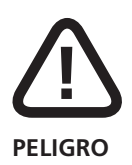

Este símbolo indica que el peligro es inmediato y que, si no se cumplen las normas de seguridad, se puede poner en peligro la vida de los usuarios o pueden producirse lesiones corporales o daños materiales graves.

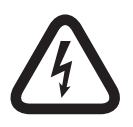

#### **¡Peligro de muerte por electrocución!**

Este símbolo indica que el peligro eléctrico es inmediato y que, si no se cumplen las normas de seguridad, se puede poner en peligro la vida de los usuarios o pueden producirse lesiones corporales o daños materiales graves.

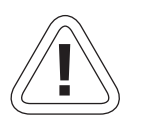

#### **PRECAUCIÓN**

Este símbolo indica que puede darse una situación peligrosa y que, si no se cumplen las normas de seguridad, pueden producirse daños materiales.

#### **Símbolos**

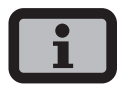

#### **Nota informativa**

Este símbolo señala una información importante que ayuda a comprender mejor el funcionamiento del Solar Inverter.

#### **Advertencias y símbolos en el equipo**

Las siguientes indicaciones se encuentran en la carcasa del Solar Inverter y advierten de un peligro. Deben observarse estrictamente estas indicaciones.

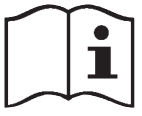

Este símbolo indica que debe leerse y comprenderse el manual de usuario antes de poner en funcionamiento el equipo.

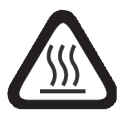

#### **ATENCIÓN**

Superficie muy caliente! La carcasa puede calentarse durante el funcionamiento del equipo.

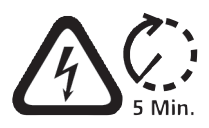

Antes de abrir la carcasa debe desconectarse el equipo de la red y del generador FV. Una vez se ha desconectado el aparato del generador FV, durante unos cinco minutos sigue habiendo una tensión muy peligrosa en el interior del equipo y en las hembras de conexión del generador FV. Los condensadores acumuladores no se descargan completamente hasta que ha transcurrido este intervalo de tiempo. Cuando se desconecta el equipo de la red y del generador FV, debe esperarse como mínimo cinco minutos para poder abrir el equipo.

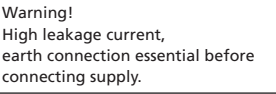

## **¡ADVERTENCIA! !**

Elevadas corrientes de fuga. Antes de conectar el equipo al circuito de alimentación (red CA) debe realizarse la puesta a tierra.

## <span id="page-12-0"></span>**2.3 Principales medidas de seguridad**

Los trabajos eléctricos en el Solar Inverter deben confiarse exclusivamente a personal electrotécnico cualificado y deben respetarse las normas nacionales y cualquier otra norma adicional.

Sólo el personal autorizado por Sunways AG puede abrir el Solar Inverter.

Si se activa un interruptor de seguridad, antes de poner de nuevo el equipo en funcionamiento, debe buscarse y solucionarse la causa del fallo.

Los equipos eléctricos deben supervisarse periódicamente.

Deben volver a fijarse las conexiones que estén flojas.

Deben cambiarse inmediatamente los cables que estén dañados.

## **2.4 Concepto de seguridad**

El sistema de control del inversor monitoriza y visualiza de forma permanente y paralela los siguientes parámetros:

- Sobretensión CC
- · Sobretensión L1, L2, L3
- Subtensión L1, L2, L3
- · Funcionamiento en isla
- Sobrefrecuencia/subfrecuencia L1
- Error de sobretensión (sobretensión corta L1)
- Proporción de CC en corriente CA
- Corriente diferencial AFI
- Sobretemperatura en disipador

Si se produce una avería, la alimentación se interrumpe inmediatamente y, mediante la activación del relé de red, el Solar Inverter se desconecta de la red.

Se conecta el relé de alarma sin potencial (excepto en caso de subtensión de red L1).

Adicionalmente, tanto en el lado de la red como en el lado del generador solar, existen los siguientes dispositivos de seguridad conforme a la categoría de sobretensión III:

· Varistores en la red

Protegen los semiconductores de potencia en caso de que se producan picos de tensión en la red de mucha energía y duración limitada. Si se desconecta el equipo de la red, también reducen la energía en la bobina.

· Varistores en el generador Protegen contra las sobretensiones atmosféricas (p. ej., producidas por el impacto de un rayo lejano durante una tormenta).

# <span id="page-13-0"></span>**3 Instalación**

## **3.1 Instalación mecánica**

## **Condiciones del lugar de instalación**

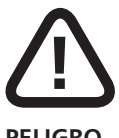

## **PELIGRO**

- El Solar Inverter no debe instalarse en salas con riesgo de explosión.
- El Solar Inverter no debe exponerse a la acción de gases corrosivos.
- · No deben colocarse materiales combustibles o fácilmente inflamables en una distancia de 3 metros alrededor del Solar Inverter.

## **Protección contra la humedad y los elementos externos**

La alta protección IP 54 permite instalar el inversor tanto en el interior como en un espacio exterior cubierto. Sin embargo, no debe colocarse directamente bajo la lluvia.

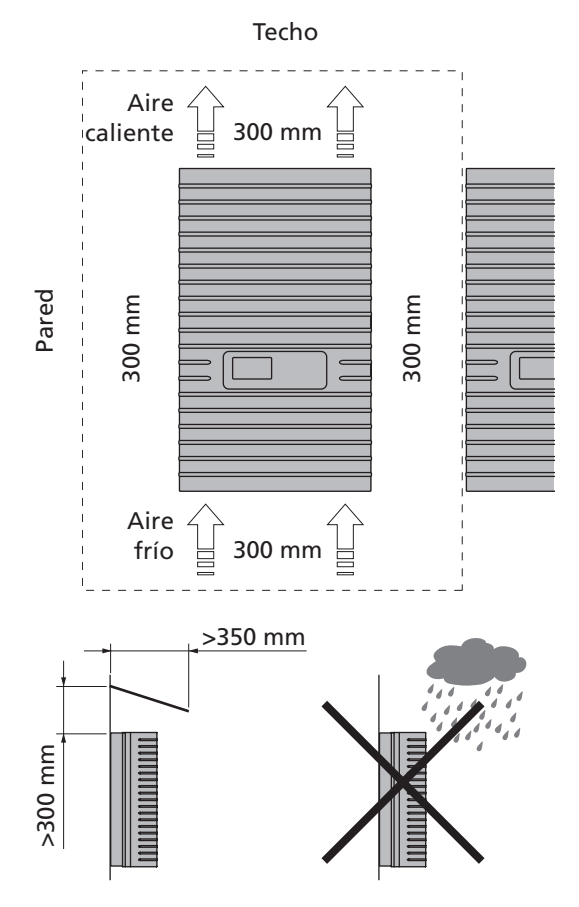

## **Capacidad de carga mecánica**

· Cuando vaya a montar el Solar Inverter, tenga en cuenta que pesa 26 kg. La base de montaje debe ser sólida y debe poder soportar este peso a largo plazo.

#### **Interacción térmica**

- La base de montaje debe estar hecha de un material ignífugo (no adecuado: base de madera o plástico; adecuado: hormigón y muro), porque el bastidor del Solar Inverter puede alcanzar una temperatura de hasta 70°C.
- · Arriba, abajo y a los lados de la carcasa debe mantenerse una distancia mínima de 300 mm con respecto a otros aparatos, armarios, techos, canaletas de cables, etc. (véase la figura).
- · El Solar Inverter debe instalarse en posición vertical para garantizar una convección natural suficiente.
- · No deben montarse varios Solar Inverter uno sobre el otro porque se pueden calentar mutuamente.
- · Si se monta el Solar Inverter dentro de un armario de distribución o una sala cerrada, debe procurarse que la evacuación del calor sea adecuada.
- La temperatura ambiente no debe ser inferior a -25°C ni superior a +45°C. Si la temperatura ambiente supera los 45°C, el inversor disminuye automáticamente su rendimiento.
- · El Solar Inverter no puede ser expuesto a la radiación directa del sol para evitar un calentamiento innecesario

## <span id="page-14-0"></span>**Montaje**

Realice los pasos siguientes para montar el Solar Inverter:

1. Coloque el soporte mural en el lugar donde desee montar el Solar Inverter y marque los orificios para el montaje.

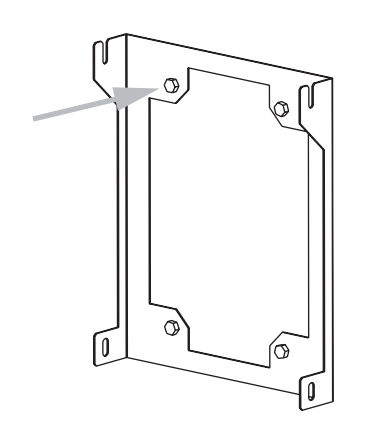

- 2. Practique los orificios con una broca de Ø 10 mm. En el anexo encontrará una plantilla con el dimensionado exacto para el taladrado.
- 3. Monte el soporte mural con los tornillos y los tacos adecuados a las características de la superficie de montaje.
- 4. Con una llave Allen, retire el tornillo de seguridad que se encuentra en la esquina inferior derecha del solar Inverter.
- 5. Cuelgue la parte superior del Solar Inverter por ambos lados en las entalladuras del bastidor de montaje.

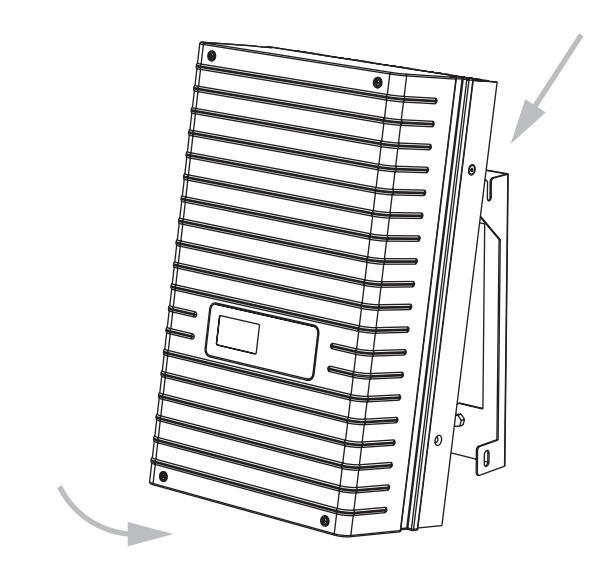

6. Apriete los tornillos de seguridad para que el Solar Inverter quede bien fijado a la pared.

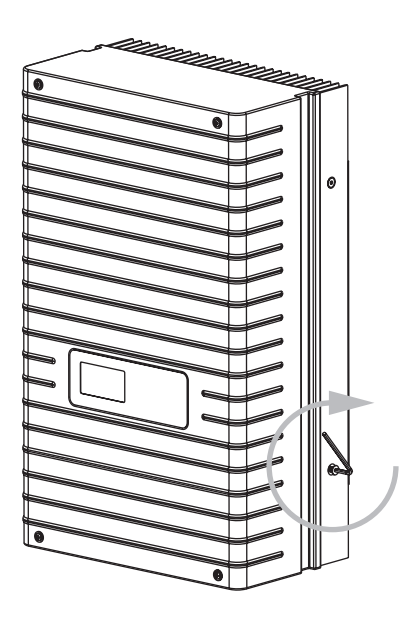

## <span id="page-15-0"></span>**3.2 Instalación eléctrica**

## **Conexión del generador solar**

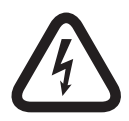

#### **¡Peligro de muerte por electrocución!**

- No se deben tocar las piezas sometidas a tensión, porque existe peligro de muerte.
- · Todos los trabajos eléctricos deben confiarse exclusivamente a personal electrotécnico cualificado y deben respetarse las normas nacionales y cualquier otra norma adicional.
- · Realice el cableado de corriente continua en función del dimensionado del sistema indicado por el proyectista.
- Planifique todas las líneas del generador solar antes de conectar el generador con el Solar Inverter.
- Compruebe que cada una de las cadenas del generador solar funciona correctamente midiendo la tensión de vacío y la corriente de cortocircuito.
- Compruebe en la placa de características si el Solar Inverter está homologado para la tensión máxima del generador solar.
- Las líneas de positivo y negativo deben estar separadas eléctricamente del potencial de tierra.
- Los elementos del generador solar realizados en materiales conductores con los que se pueda entrar en contacto (p. ej., bastidor de metal, estructura de soporte) deben ponerse a tierra (conexión con PE).
- Compruebe que el generador solar no presenta cortocircuitos a tierra.
- Antes de conectar el generador solar con el Solar Inverter, debe abrirse rápidamente el interruptor-seccionador CC integrado (posición 0).
- Una vez conectado el generador solar al inversor, y después de conectar el interruptor-seccionador CC, en el interior del equipo existe la misma tensión que en el generador.
- Los conectores no deben seccionarse en carga.
- · Interrumpa primero la conexión a la red desconectando el interruptor de protección correspondiente y, a continuación, seccione el lado del generador solar abriendo rápidamente el interruptor-seccionador CC.

#### **Resumen**

El generador solar se puede conectar directamente con dos cadenas al Solar Inverter. La conexión se realiza mediante el sistema de conectores Tyco Solarlok de seguridad con acceso desde el exterior.

El Solar Inverter dispone de dos entradas CC conectadas eléctricamente y dispuestas de dos en dos en la parte inferior.

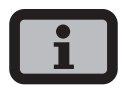

- Las cadenas del generador solar deben tener el mismo dimensionamiento y deben cumplir las especificaciones del Solar Inverter.
- No se requiere ningún interruptor-seccionador CC externo. El Solar Inverter incluye un interruptor-seccionador CC.

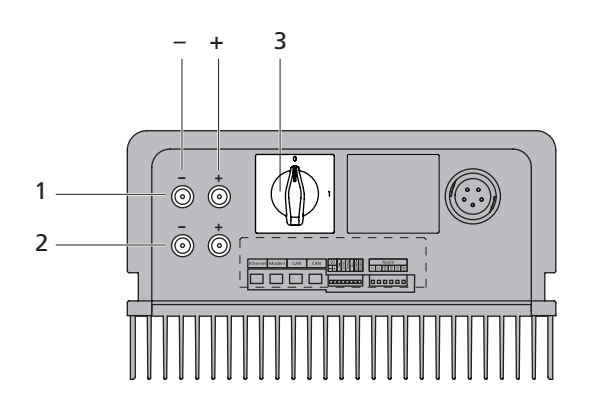

- 1 Conexión al generador solar, cadena 1
- 2 Conexión al generador solar, cadena 2
- 3 Interruptor-seccionador CC

#### **Sistema de conectores Tyco Solarlok**

El sistema de conectores Solarlok permite interconectar de forma sencilla y fiable varios generadores solares con el Solar Inverter.

#### **Componentes**

Se utilizan los siguientes conectores:

Conector de positivo

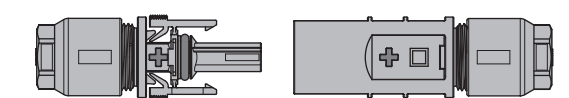

Conector de negativo

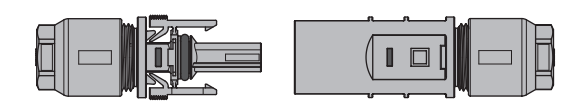

Conector neutro

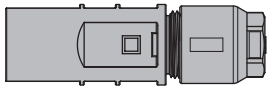

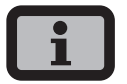

Mediante el conector neutro se pueden conectar tanto hembras de positivo como hembras de negativo.

#### **Montaje**

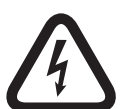

#### **¡Peligro de muerte por electrocución!**

- No se deben tocar las piezas sometidas a tensión, porque existe peligro de muerte.
- Todos los trabajos eléctricos deben confiarse exclusivamente a personal electrotécnico cualificado y deben respetarse las normas nacionales y cualquier otra norma adicional.
- Los conectores Tyco Solarlok sólo pueden conectarse a líneas instaladas de forma permanente.
- Para crimpar los conectores debe utilizarse exclusivamente la crimpadora manual Tyco Solarlok.
- Al realizar el cableado, los conectores deben estar desconectados por todos los lados de otras fuentes de tensión.
- Los conectores no deben seccionarse en carga. El circuito eléctrico debe interrumpirse en un lugar adecuado.
- Para evitar confundir unas líneas con otras, coloque los adhesivos correspondientes lo más cerca posible de los conectores.

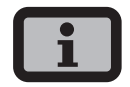

- · Cualquier tipo de suciedad (polvo, humedad, etc.) afecta negativamente al funcionamiento del sistema de conectores durante el periodo de uso previsto. Resultan afectados especialmente las juntas y el crimpado de los contactos. Por este motivo, se debe procurar montar el inversor de la forma más cuidadosa y limpia posible.
- Para los conectores Tyco Solarlok se utilizan distintos contactos redondos para las distintas secciones de los cables. Se deben utilizar las mordazas adecuadas para estas secciones. Los conectores Tyco Solarlok suministrados están equipados con contactos redondos para una sección de cable de 4 mm² a 6 mm².
- Las juntas y los anillos antitracción usados en los conectores ensamblados son aptos para mangueras con un diámetro de 4,5 mm a 6,9 mm. Si el diámetro de la manguera de cable es mayor que 6,9 mm, deberán utilizarse juntas y anillos antitracción especiales.
- Puede adquirir la crimpadora manual Tyco Solarlok a través de su distribuidor.

3 Instalación

El montaje debe realizarse siguiendo este orden:

1. Pele el cable que está sin tensión.

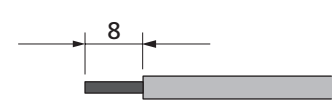

2. Crimpe el contacto redondo con el la crimpadora manual Tyco Solarlok.

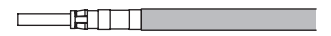

3. Abra el prensaestopas del cable y encaje el contacto en la carcasa del conector.

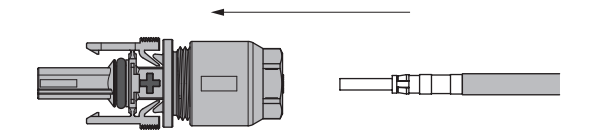

4. Apriete el prensaestopas con 1,5 Nm.

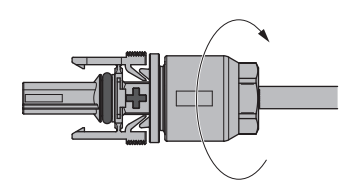

#### **Manejo de los conectores**

Los conectores de positivo y de negativo están marcados con los símbolos de la polaridad y con un anillo de color (azul = negativo, rojo = positivo). Tienen muescas de codificación que garantizan que sólo se pueden unir conectores de la misma polaridad.

Conecte la hembrilla y el conector. El sistema está bien encajado cuando los ganchos de retención están hundidos en la contrapieza.

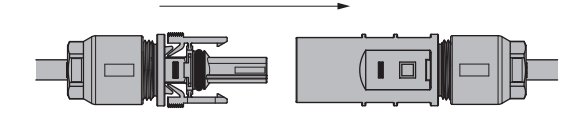

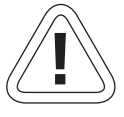

## **PRECAUCIÓN**

Los conectores no deben seccionarse en carga. El circuito eléctrico debe interrumpirse en un lugar adecuado.

Puede desbloquear las dos piezas presionando el estriado de los ganchos de retención y separando las piezas.

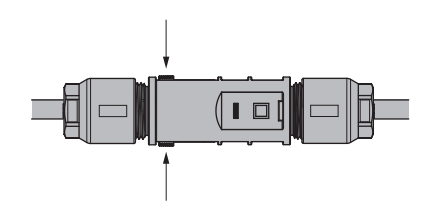

## **Ejemplo de interconexión**

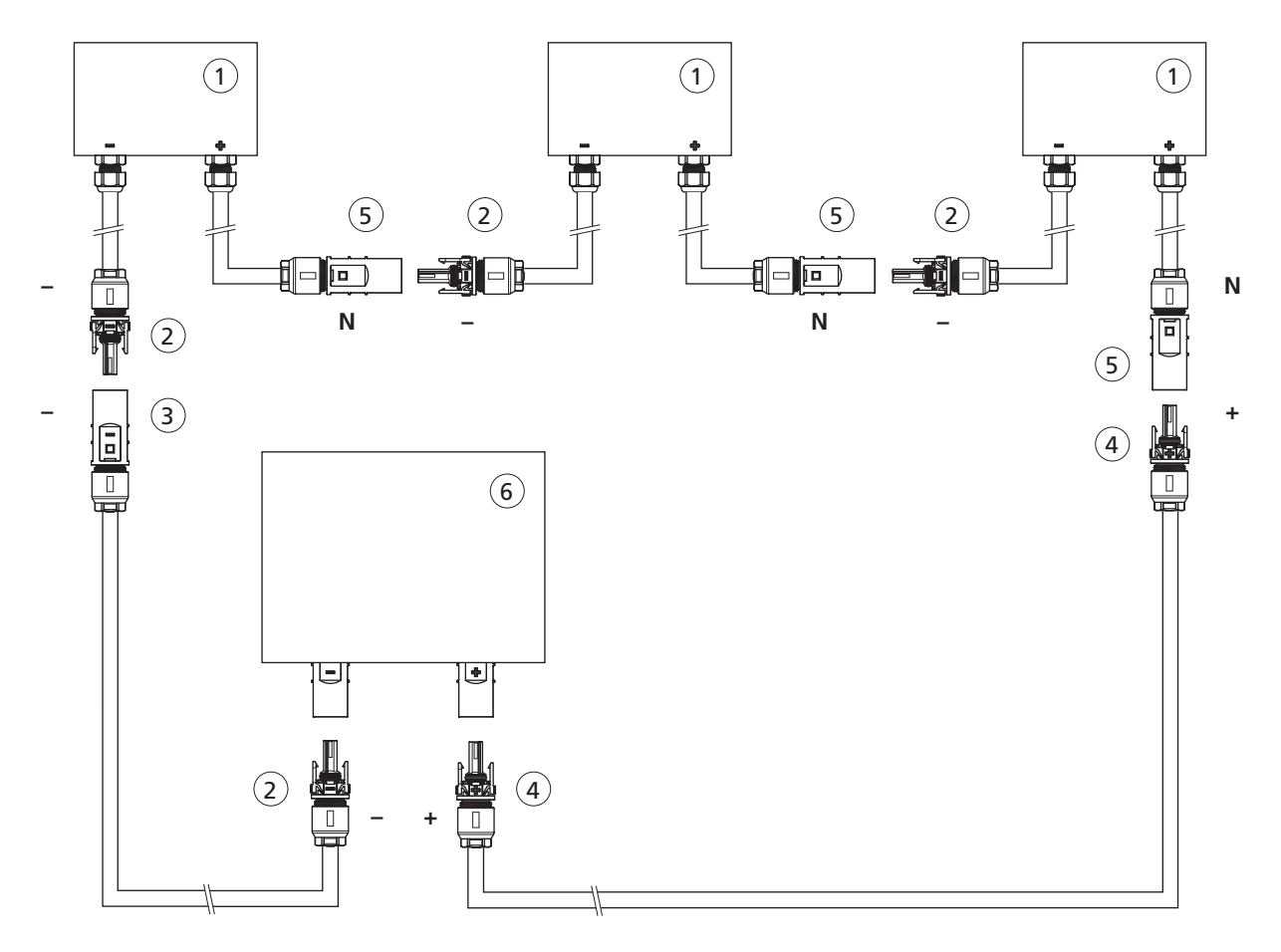

- Caja del módulo solar
- Hembrilla de negativo
- Conector de negativo
- Hembrilla de positivo
- Conector neutro
- Solar Inverter

## <span id="page-19-0"></span>**Conexión a la red**

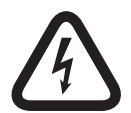

#### **¡Peligro de muerte por electrocución!**

- No se deben tocar las piezas sometidas a tensión, porque existe peligro de muerte.
- Todos los trabajos eléctricos deben confiarse exclusivamente a personal electrotécnico cualificado y deben respetarse las normas nacionales y cualquier otra norma adicional.
- · Preste atención a la asignación de los pins del conector de bayoneta CA. Si la asignación no es correcta, el equipo podría resultar seriamente dañado.
- · No debe haber ningún usuario conectado a la línea que va del Solar Inverter al interruptor de protección.
- · Interrumpa primero la conexión a la red desconectando el interruptor de protección correspondiente y, a continuación, seccione el lado del generador solar abriendo rápidamente el interruptor-seccionador CC.

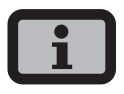

Si la tensión de la conexión CA sobrepasa el valor permitido debido a que el cable es demasiado largo o su sección es demasiado pequeña, el Solar Inverter se desconectará de la red. Si la red eléctrica aguanta poca potencia y el rendimiento del generador solar es muy alto, es posible que los inversores se conecten y se desconecten repetidamente.

#### **Resumen**

El Solar Inverter se conecta a la red mediante un conector de bayoneta CA que se encuentra en la parte inferior del equipo. La conexión es monofásica de 3 hilos (L1, N, PE). La electricidad siempre se inyecta en una fase a través del borne CA 2.

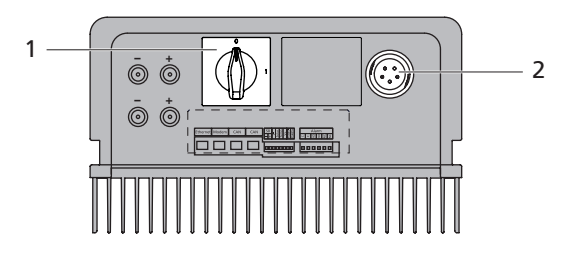

- 1 Interruptor-seccionador CC
- 2 Conexión CA

En principio, distingue entre dos diferentes opciones de conexión Solar Inverter a la red pública:

- Red con tres fases (por ejemplo, Alemania)
- Red con corriente alterna monofásica (como Italia, España)

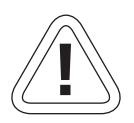

#### **PRECAUCIÓN**

Observe las normas regionales relativas a la conexión a la red.

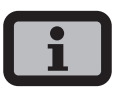

El Solar Inverter sólo inyecta electricidad a través del borne CA 2. Si funcionan varios inversores conectados en paralelo en una red trifásica, el borne CA 2 del equipo debe distribuirse uniformemente entre las fases de red L1, L2 y L3 para evitar que se produzca una carga desequilibrada.

## **Conexión monofásica a la red (conexión a la red trifásica)**

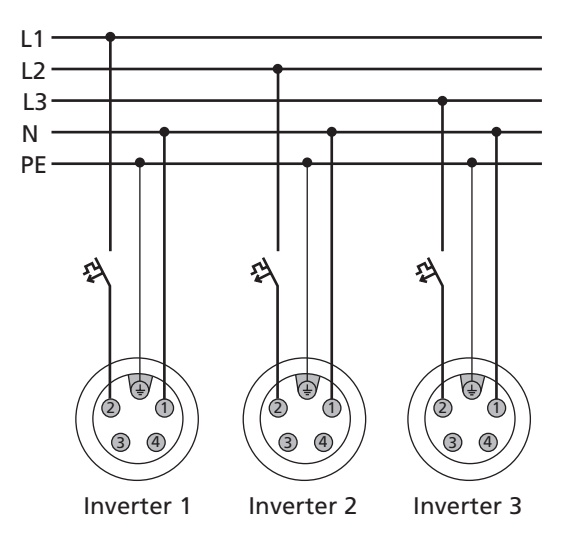

## **Conexión monofásica a la red (conexión a la red monofásica)**

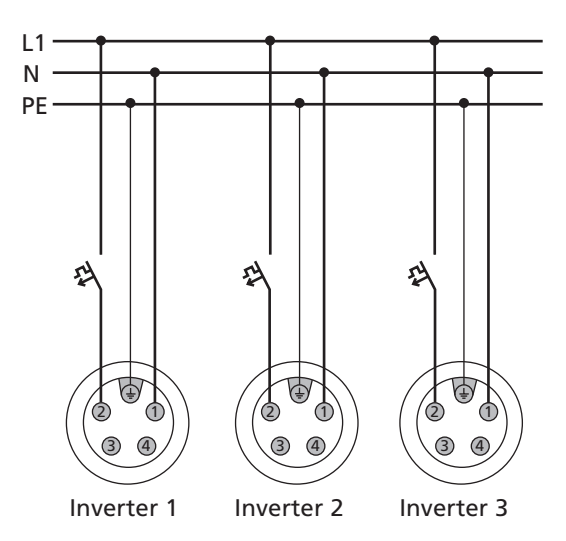

Se recomienda utilizar un interruptor automático de 2 polos como elemento de protección de la línea en la dirección de la inyección a la red:

NT 2500: 3 x 16 A NT 3700: 3 x 25 A NT 4200: 3 x 32 A NT 5000: 3 x 32 A con curva característica B

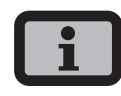

- · Debido a la inyección trifásica debe utilizarse un contador trifásico.
- · Algunos gestores de red exigen el uso de un contador de corriente inversa.

## **Conector de bayoneta CA**

El conector de bayoneta CA es apto para cubiertas de cable con un diámetro de 13 mm a 20 mm.

El conector debe montarse siguiendo este orden:

1. Pele el cable que está sin tensión y los extremos de los cables.

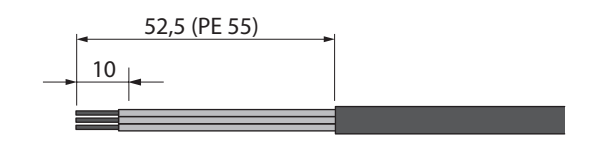

Si la cubierta del cable tiene un diámetro de 16 mm a 20 mm, el prensaestopas deberá adaptarse de la forma correspondiente. Corte la parte interior del anillo obturador azul.

2. Abra el prensaestopas y la carcasa del conector en el cable.

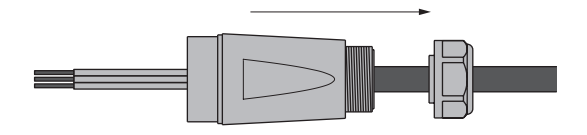

3. Conecte los extremos del cable a los bornes del conector conforme a la asignación de los pins. El par de apriete es de 0,7 Nm.

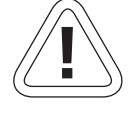

## **PRECAUCIÓN**

Si la ocupación no es correcta, el equipo podría resultar destruido.

<span id="page-21-0"></span>**Ocupación de los pins del conector de bayoneta CA**

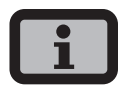

El esquema muestra las conexiones en el interior del conector CA. Se distinguen por la entalladura en la conexión PE

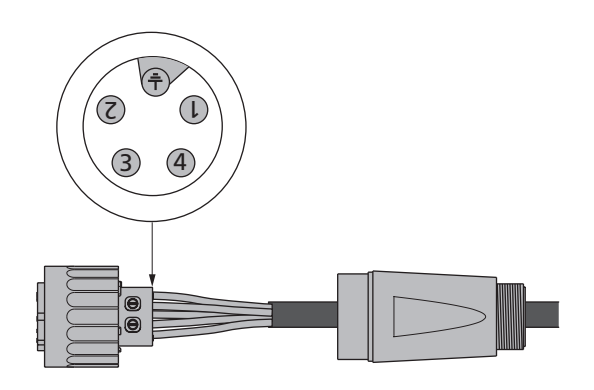

- $1 = N$
- 2 = L (fase de inyección)
- $3 = no$  usar
- $4 = no$  usar
- $\frac{1}{x}$  = PE (conductor de puesta a tierra)
- 4. Una la carcasa del conector con el conector. Para ello, presione el anillo exterior del conector en dirección a la carcasa del conector. El par de apriete es de 1-2 Nm.

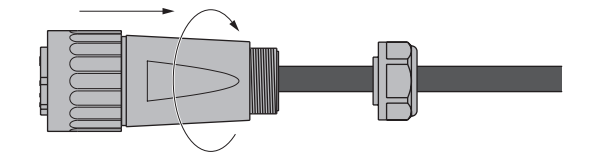

5. Apriete el prensaestopas.

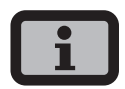

Procure que la línea no tenga carga de tracción. Si se utilizan cables con un diámetro < 16 mm, debe descargarse la línea justo detrás del conector.

Par de apriete para cubiertas de cable con un diámetro de

13 a 20 mm = 6 a 8 Nm.

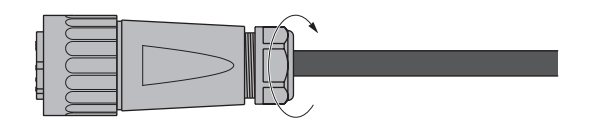

#### **3.3 Instalación de las comunicaciones**

La interfaces se encuentran dentro de una caja de conexiones resistente a la intemperie, en la parte inferior del Solar Inverter.

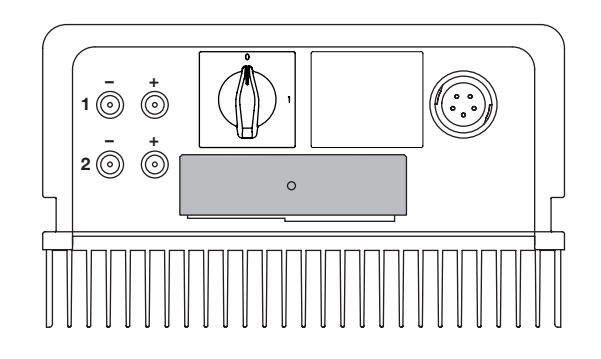

Para abrir la caja de conexiones, afloje el tornillo central. Retire la caja con cuidado hacia delante.

Después de instalar el cable de conexión, vuelva a cerrar la caja introduciendo los ganchos de retención en las entalladuras de la carcasa y, a continuación, apriete la caja contra la carcasa.

Vuelva a apretar el tornillo de fijación.

#### **Esquema de las interfaces**

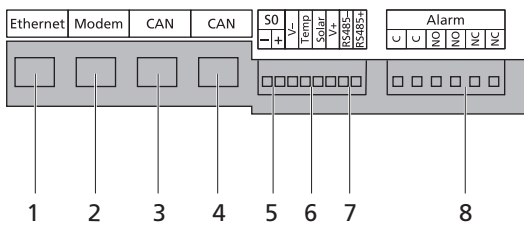

- 1 Conexión Ethernet
- 2 Conexión de módem
- 3 CAN IN
- 4 CAN OUT
- 5 Interfaz S0 (salida de impulsos para pantalla grande)
- 6 Conexión para el sensor de temperatura y radiación
- 7 Interfaz RS485
- 8 Conexión para el relé de alarma

## <span id="page-22-0"></span>**Interconexión de los Solar Inverter mediante bus CAN**

Los Solar Inverter de las series NT, AT y PT se pueden conectar en red mediante la interfaz de bus CAN. Utilice el cable Ethernet suministrado para interconectar los Solar Inverter. Debe conectarse una resistencia de terminación en el primero y en el último inversor de la serie. Las resistencias de terminación enchufables se incluyen en el suministro.

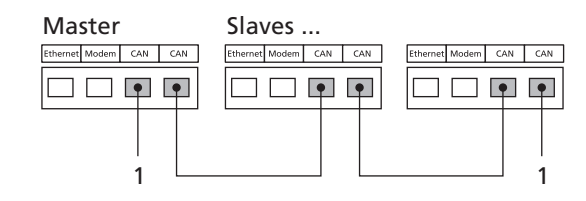

1 Terminaciones

## **Asignación de los pins**

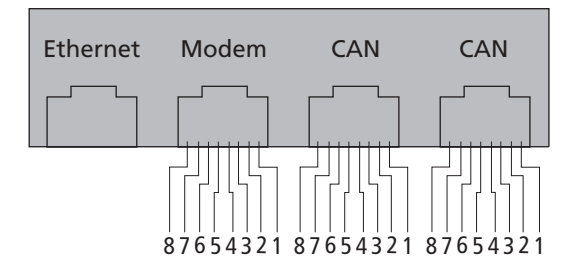

Los conectores para las interfaces CAN IN y CAN OUT y para la interfaz de módem presentan la siguiente ocupación de los pins:

## **CAN**

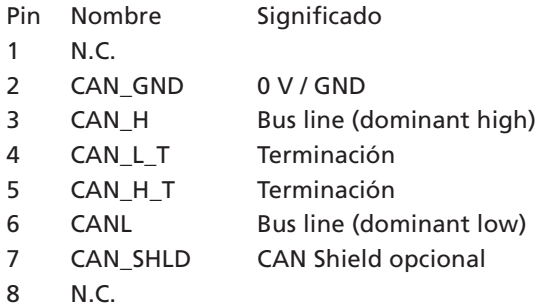

## **Modem**

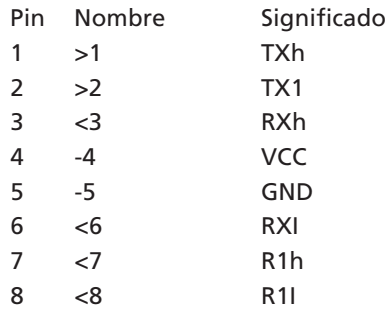

La longitud total del bus CAN dependerá de la tasa de bits seleccionada. La siguiente tabla contiene las tasas de bits y las longitudes de bus permitidas.

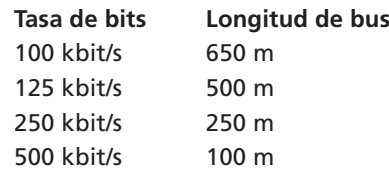

Los Solar Inverter de la serie PT se entregan por defecto con un valor programado en fábrica de 125 kbit/s, los Solar Inverter de las series NT y AT con un valor de 500 kbit/s.

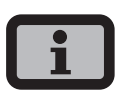

Al interconectar Solar Inverter de distintas series debe configurarse la misma tasa de bits en todos los equipos. Este ajuste se puede realizar a través de la pantalla del Solar Inverter, o bien mediante el Sunways Browser.

Ajuste de la tasa de bits a través del menú en pantalla:

«Ajustes – Interconexión – Bus CAN - Tasa de baudios»

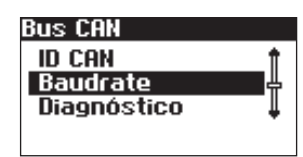

Baudrate **Baudrate** 500 kB/100m Con el bus CAN, se pueden configurar redes de hasta 99 equipos de las series NT, PT y AT. La siguiente tabla muestra las secciones de cable recomendadas en función de la longitud de bus y el número de nodos:

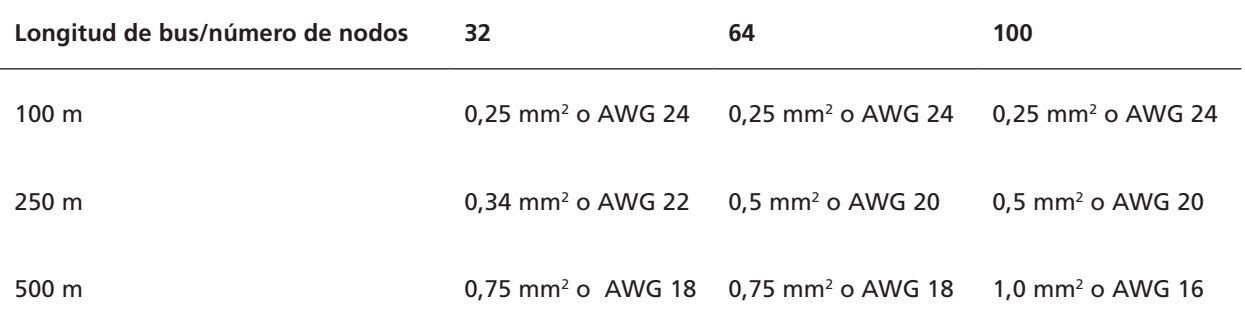

Si no se pueden garantizar los valores indicados en la tabla, debe instalarse un puente CAN para amplificar la señal, que permite aumentar la longitud del bus CAN en un máximo de 500 m. El uso o no de un puente CAN depende del número de nodos, la sección de cable y la longitud de bus.

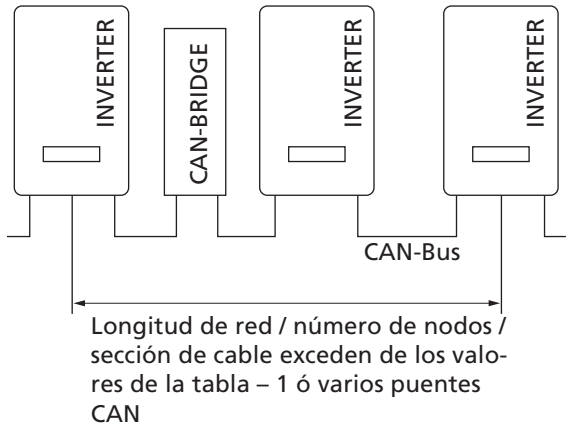

sección de cable exceden de los valores de la tabla – 1 ó varios puentes CAN

Puede adquirir el puente CAN a través de Sunways. Para más información, póngase en contacto con nuestra línea directa de asistencia técnica.

El puente CAN divide el bus en dos segmentos físicamente independientes. La longitud máxima de cada uno de los segmentos viene determinada por la tasa de bits configurada. En el caso de una tasa de bits de 125 kbit/s, se permiten dos segmentos con una longitud máxima de 500 m cada uno, por lo que en el caso óptimo, la longitud total de la línea puede ser de hasta 1 km.

<span id="page-24-0"></span>En instalaciones con Solar Inverter de la serie PT, el puente CAN se puede integrar directamente en el Solar Inverter PT y conectarse a la fuente de alimentación de 24 V CC del inversor. En instalaciones con Solar Inverter AT y de la nueva serie NT ( 900 V), el puente CAN se puede integrar en la distribución CA, aunque en este caso, se requiere de una alimentación externa de 24 V CC (consumo de potencia 1,5 W).

## **Interconexión de los Solar Inverter mediante la interfaz RS485**

Si desea monitorizar una instalación solar con Sunways Solar Inverters de la generación NT antigua (750 V o 850 V), puede utilizar la interfaz RS485 integrada en los inversores. Con el Sunways Communicator podrá monitorizar el sistema interconectado mediante RS485.

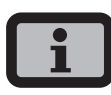

- · Utilice un cable de par trenzado y apantallado para interconectar los Solar Inverter.
- · Coloque la resistencia de terminación en el último inversor. NT 8000/10000: Jumper **RS485MATCH** NT 2600...NT 6000: Jumper **JP400**

#### **Interconexión mediante RS485**

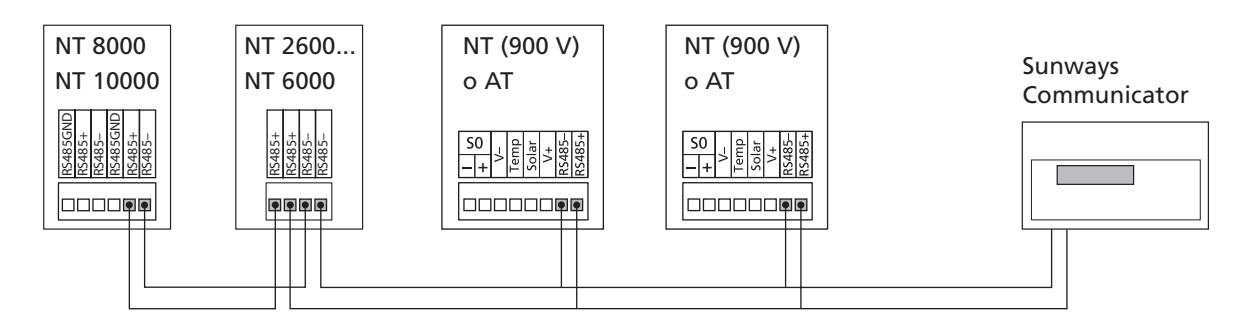

## <span id="page-25-0"></span>**Interfaz S0**

La salida de impulsos permite conectar, por ejemplo, una pantalla grande (Sunways Display) para visualizar la potencia instantánea, la producción energética y el ahorro de CO $_{_2}$ .

Si desea transferir la producción total de la instalación en forma de suma a una pantalla grande, puede utilizar la interfaz S0 del Master.

La interfaz S0 se ajusta a través de la pantalla del inversor. Acceda al menú «Ajustes – Interconexión – Interfaces».

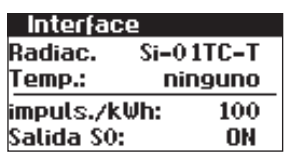

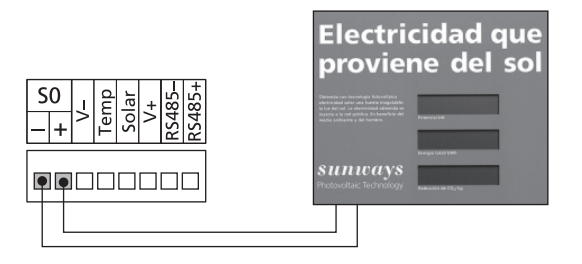

Tenga en cuenta que la frecuencia de impulsos máxima no debe superar los 15 imp. / seg. Utilice la siguiente fórmula para calcular la frecuencia de impulsos en función del tamaño de la instalación solar:

**Frecuencia de impulsos [impulsos/kWh] = 50000 / tamaño de la instalación [kWp]**

· Debe ajustar la frecuencia de impulsos en el inversor y en la pantalla grande.

## **Conexión del sensor de temperatura y radiación**

El uso opcional de un sensor de radiación (modelo Si-01TC-K, de la empresa de ingeniería Mencke & Tegtmeyer) con sensor de temperatura PT 100 integrado para la medición de la temperatura, permite registrar los datos de radiación y la correspondiente temperatura de los módulos y guardarlos en la memoria de datos interna como valores medios en intervalos de 5 minutos. Este sistema de medición adicional ayuda a analizar el rendimiento de la instalación. Los valores permiten identificar los fallos que se han producido en el generador FV, como por ejemplo si alguna célula solar está a la sombra o no funciona.

El sensor se activa a través de la pantalla. En los campos «Radiac.» y «Temp.» del menú «Ajustes - Interconexión - Interfaces» puede seleccionar el modelo de sensor.

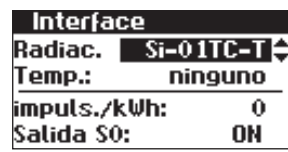

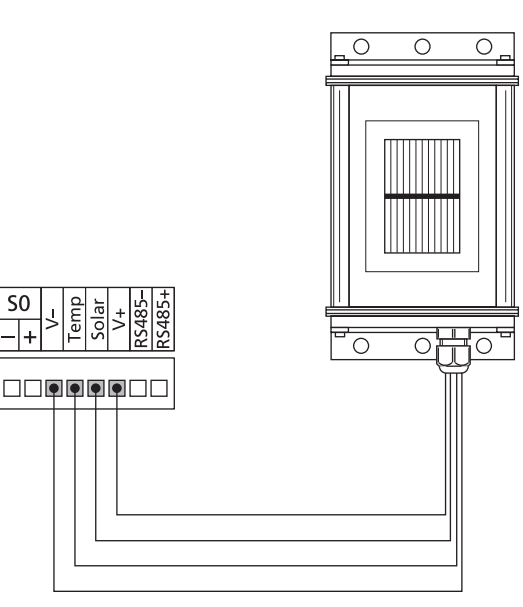

#### <span id="page-26-0"></span>**Asignación de la conexión del sensor**

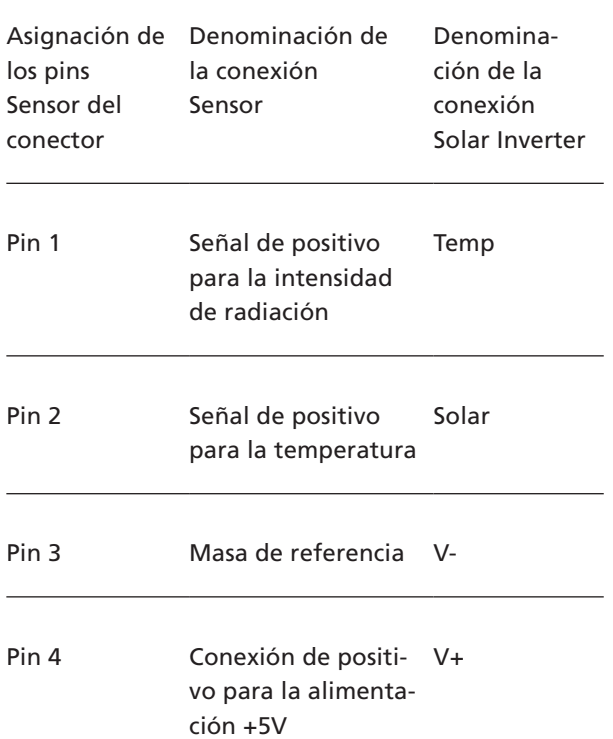

Los bornes son aptos para cables con una sección de 0,2 mm<sup>2</sup> a 1,5 mm<sup>2</sup>. Al dimensionar la sección, tenga en cuenta también el consumo de potencia de la unidad de aviso conectada.

Esquema de conexiones de un equipo unico

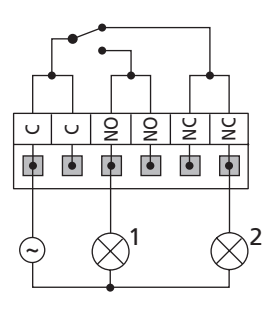

Esquema de conexiones con varios equipos

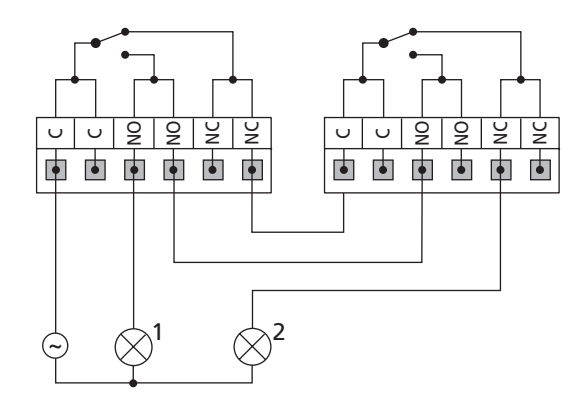

1 Luz de aviso, roja

2 uz de aviso, verde

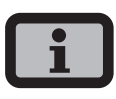

El Solar Inverter es alimentado por la fase de inyección de la red CA. Si la fase de inyección no funciona, el relé de alarma no se conectará a pesar de que se produzca un fallo.

#### **Conexión del relé de alarma**

Los Solar Inverter están equipados de serie con un relé de alarma sin potencial. El relé puede ser de cierre o de apertura y se activa cuando el equipo avisa de que se ha producido un fallo. De esta forma, se puede saber in situ de forma rápida y segura si se ha producido un error en la instalación FV. En los sistemas FV que dispongan de varios inversores, los relés pueden colocarse en paralelo y conectarse a través de una misma luz de aviso.

El Master también avisa a través del relé de alarma sobre si se han producido fallos en otros equipos de la red CAN. Por este motivo, para simplificar el sistema de alarma, basta con conectar el relé de alarma del Master.

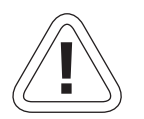

**PRECAUCIÓN**

El relé de alarma está diseñado para una potencia de 230 V / 2 A. Si se sobrepasa esta potencia / tensión, el relé puede resultar seriamente dañado. La unidad de aviso debe asegurarse por separado.

## <span id="page-27-0"></span>**4 Puesta en funcionamiento**

## **4.1 Conexión y desconexión del Solar Inverter**

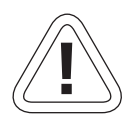

## **PRECAUCIÓN**

- Antes de poner en funcionamiento el Solar Inverter, asegúrese de que la instalación mecánica y la instalación eléctrica son correctas.
- Compruebe que las líneas eléctricas están en perfecto estado.
- · Interrumpa primero la conexión a la red desconectando el interruptor de protección correspondiente y, a continuación, seccione el lado del generador solar abriendo rápidamente el interruptor-seccionador CC.
- · Los conectores Tyco Solarlok de la conexión del generador solar no deben seccionarse en carga. El interruptor-seccionador CC debe ponerse rápidamente en la posición 0.

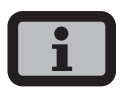

El Solar Inverter es alimentado por la red. Cuando la potencia del generador solar es suficiente, el Solar Inverter se conecta automáticamente. Para ello se han establecido intervalos de conexión y desconexión.

## **Conexión**

- 1. Establezca la conexión a la red conectando el interruptor automático externo.
- 2. Conecte la tensión del generador solar cerrando rápidamente el interruptor-seccionador CC (posición 1). Cuando la tensión de entrada es suficiente, el Solar Inverter empieza a funcionar.

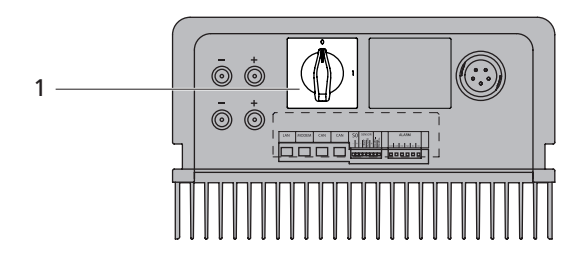

1 Interruptor-seccionador CC

El LED de funcionamiento se enciende conforme al estado de funcionamiento.

El menú de puesta en funcionamiento se inicia la primera vez que se conecta el Solar Inverter.

#### **Desconexión**

- 1. Interrumpa la conexión a la red desco-nectado el interruptor automático.
- 2. Seccione el lado del generador solar abriendo rápidamente el interruptor-seccionador CC (posición 0).

## <span id="page-28-0"></span>**4.2 Puesta en funcionamiento**

La primera vez que se conecta el Solar Inverter se inicia automáticamente el menú de puesta en funcionamiento, que le ayudará a realizar los ajustes estándar.

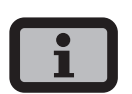

Para comprender mejor cómo se maneja el teclado, lea también el capítulo Manejo.

A continuación se describe detalladamente la puesta en funcionamiento del Solar Inverter en modo de

- equipo unico
- Master y Slave, cuando hay varios equipos interconectados

#### **Atención:**

Una vez finalizada la puesta en servicio ya no se puede modificar el país de instalación a través del menú. Para cambiar el país de instalación, deberá ponerse en contacto con la línea de asistencia técnica +34 93 6652040.

## **Puesta en funcionamiento de un equipo unico**

#### **Instalación con un Solar Inverter**

Equipo unico

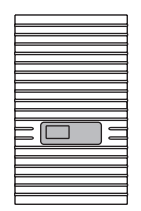

1. La puesta en servicio se inicia con el ajuste del idioma de la pantalla. En el menú de selección, seleccione el idioma con  $\bigcirc$  /  $\bigcirc$ .

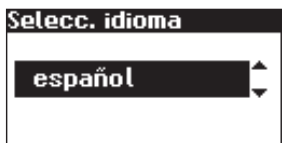

Confirme el idioma seleccionado con .

2. Seleccionar el país de instalación con  $\bigcirc$  /  $\bigcirc$ .

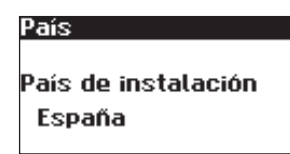

Confirmar la selección del país de instalación.

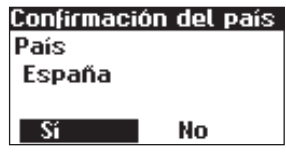

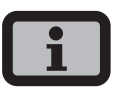

El Solar Inverter no inyectará a la red hasta que se haya seleccionado el país de instalación.

3. En el menú de selección, elija la opción «Equipo unico» con  $\bigcirc$  /  $\bigcirc$ .

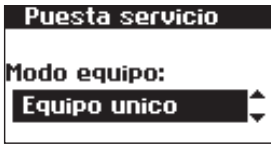

Confirme con .

<span id="page-29-0"></span>4. Configure la fecha y la hora.

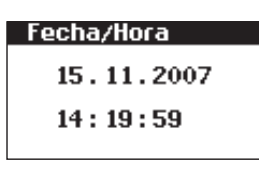

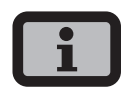

La configuración de la hora debe realizarse con sumo cuidado, puesto que afecta directamente al sistema de registro de datos. Por ejemplo, si avanza el reloj una hora, se sobrescribirán todos los datos existentes.

Seleccione la fecha con . Modifique la cifra seleccionada con  $\bigcirc$  /  $\bigcirc$  y salte a la siguiente cifra con  $\bigcirc$  /  $\bigcirc$ .

Guarde la fecha configurada con <sup>ok</sup> y siga el mismo procedimiento para configurar la hora.

Guarde la hora configurada con ...

5. Configure la contraseña. Seleccione la contraseña con ..

La contraseña predeterminada es: **\* \* \* \* \* \* \* \***

Si lo desea, puede configurar una nueva contraseña con  $\bigcirc$  /  $\bigcirc$  /  $\bigcirc$  /  $\bigcirc$ .

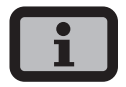

Tenga en cuenta lo siguiente:

Los caracteres admitidos son las cifras de 0 a 9 y las letras  $a - z$  y  $A - Z$ .

La contraseña tiene siempre 8 caracteres. En caso de que su contraseña tenga menos de 8 caracteres, los espacios restantes se completarán con asteriscos "\*".

## Ejemplo:

Si usted desea utilizar la contraseña "Solar", que tiene 5 caracteres, el sistema añadirá automáticamente tres asteriscos "\*", de modo que la contraseña válida será "Solar\*\*\*".

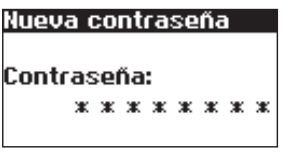

Confirme la contraseña con .

6. Fin de la puesta en funcionamiento.

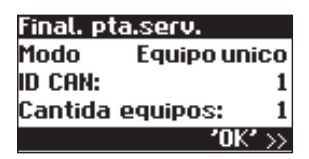

7. Confirme el resumen con <sup>ok</sup>.

## **Puesta en funcionamiento de varios equipos interconectados**

## **Instalación con varios Solar Inverter**

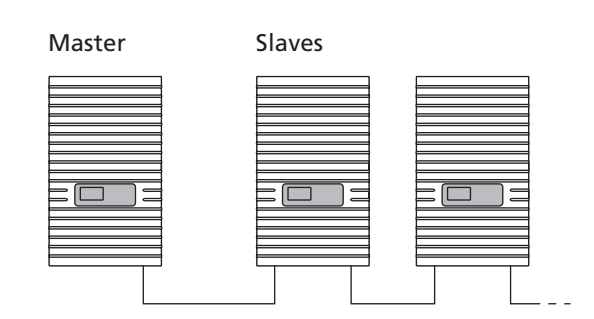

Antes de poner en funcionamiento los equipos, deben estar conectados entre sí mediante la interfaz de bus CAN. Véase el capítulo Interconexión de los Solar Inverter mediante bus CAN.

Después de realizar la instalación, conecte todos los equipos. La puesta en funcionamiento empieza con el Master que haya seleccionado.

## **Compatibilidades entre los distintos Sunways Solar Inverters**

En la siguiente tabla puede consultar las posibilidades y las indicaciones de interconexión de los distintos equipos:

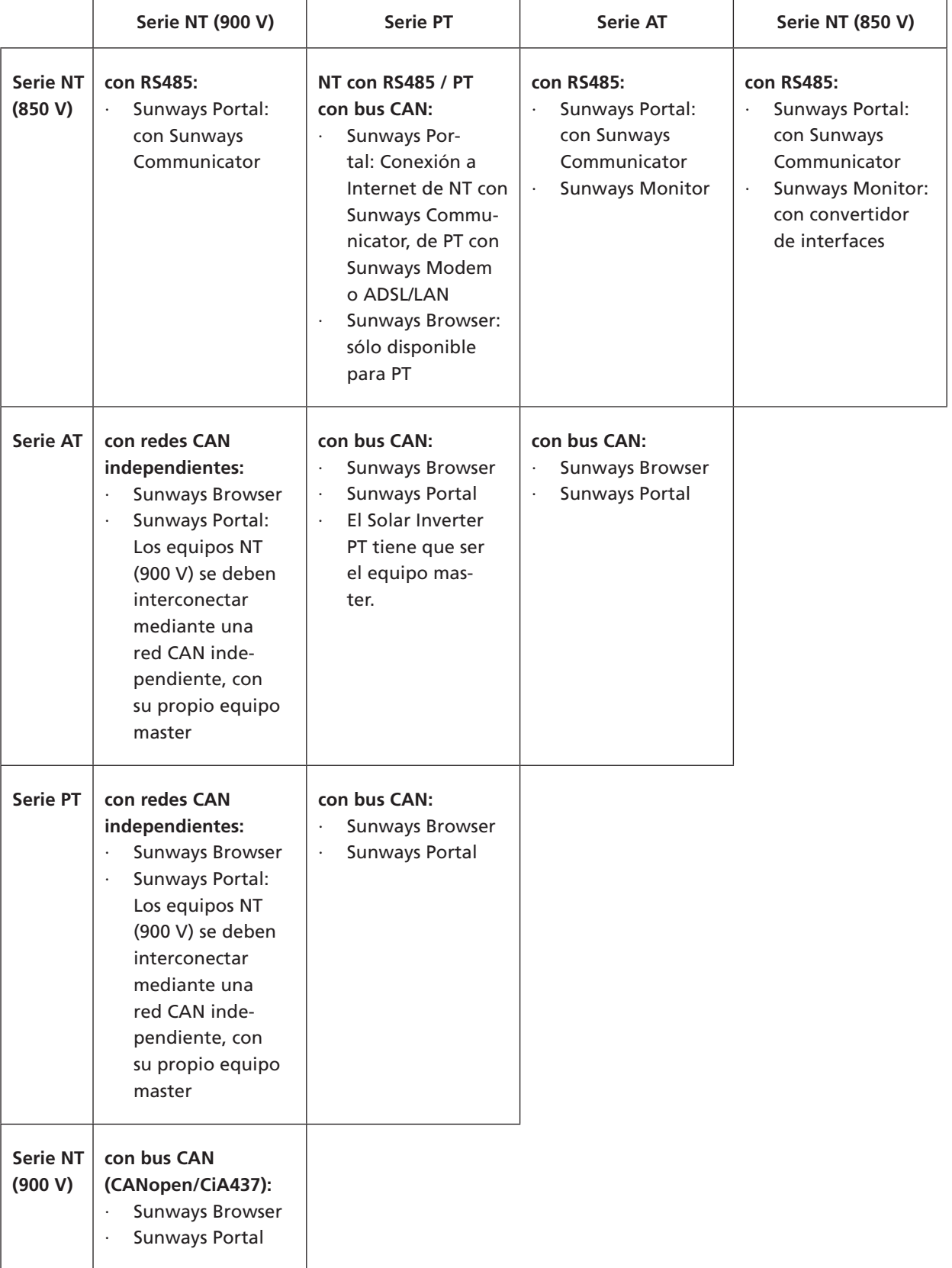

## **Puesta en funcionamiento del Master**

1. La puesta en servicio se inicia con el ajuste del idioma de la pantalla. En el menú de selección, seleccione el idioma con  $\bigcirc$  /  $\bigcirc$ .

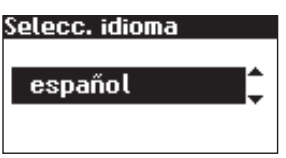

Confirme el idioma seleccionado con ...

2. Seleccionar el país de instalación con  $\bigcirc$  /  $\bigcirc$ .

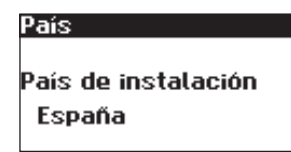

Confirmar la selección del país de instalación.

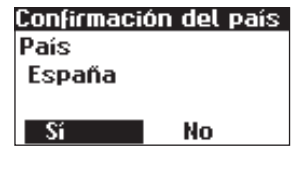

El Solar Inverter no inyectará a la red hasta que se

haya seleccionado el país de instalación.

3. En el menú de selección, elija la opción «Master»  $con$  /  $\odot$ .

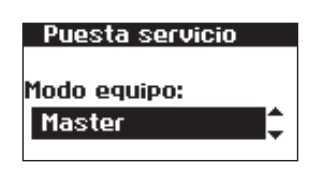

Confirme con  $\bullet$ .

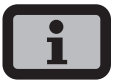

El resto de equipos de la red CAN se configurarán automáticamente como Slaves.

4. Configure la fecha y la hora de forma centralizada para todos los equipos interconectados.

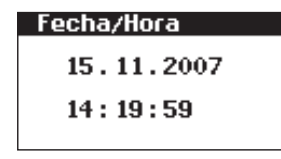

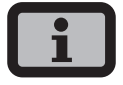

La configuración de la hora debe realizarse con sumo cuidado, puesto que afecta directamente al sistema de registro de datos. Por ejemplo, si avanza el reloj una hora, se sobrescribirán todos los datos existentes.

Seleccione la fecha con . Modifique la cifra seleccionada con  $\bigcirc$  /  $\bigcirc$  y salte a la siguiente  $c$ ifra con  $\bigcirc$  /  $\bigcirc$ .

Guarde la fecha configurada con « y siga el mismo procedimiento para configurar la hora.

Guarde la hora configurada con ...

5. Inicio de la búsqueda de equipos en el master.

La asignación de los ID de los equipos slave se puede realizar de forma automática o manual. Si se opta por la asignación manual de los ID, debe solicitarse la ID en el slave. Si se selecciona la opción automática, no es necesario realizar esta operación, puesto que las ID se asignan automáticamente a los equipos.

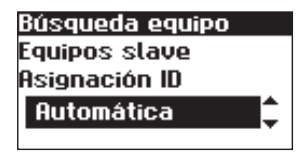

Durante la búsqueda de equipos aparece la pantalla siguiente:

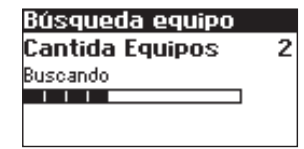

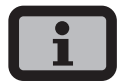

En función del tamaño de la red, el Master puede tardar unos minutos en encontrar todos los Slaves e incluirlos en la lista.

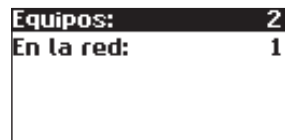

**Equipos** = suma total de los equipos encontrados en la red CAN.

**En la red** = cantidad de equipos configurados.

Una vez el Master ha encontrado todos los Slaves conectados, deben configurarse antes de proseguir con la puesta en funcionamiento del Master.

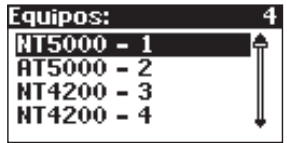

Confirme con ...

6. Configure la contraseña. Seleccione la contraseña con ok.

La contraseña predeterminada es: **\* \* \* \* \* \* \* \***

Si lo desea, puede configurar una nueva contraseña con  $\bigcirc$  /  $\bigcirc$  /  $\bigcirc$  /  $\bigcirc$ .

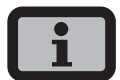

Tenga en cuenta lo siguiente:

Los caracteres admitidos son las cifras de 0 a 9 y las letras  $a - z$  y  $A - Z$ .

La contraseña tiene siempre 8 caracteres. En caso de que su contraseña tenga menos de 8 caracteres, los espacios restantes se completarán con asteriscos "\*".

## Ejemplo:

Si usted desea utilizar la contraseña "Solar", que tiene 5 caracteres, el sistema añadirá automáticamente tres asteriscos "\*", de modo que la contraseña válida será "Solar\*\*\*".

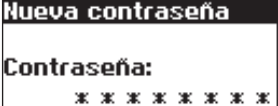

Confirme la contraseña con <sup>ok</sup>.

7. Fin de la puesta en funcionamiento.

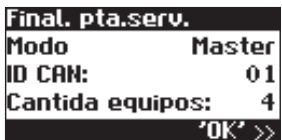

Confirme el resumen con <sup>ok</sup>.

## **Puesta en funcionamiento de los Slaves**

El procedimiento durante la puesta en servicio de los equipos slave depende del tipo de búsqueda de equipos. Una vez se ha definido un master y se ha seleccionado la asignación manual de ID (p. ej. en sistemas con AT y PT), en la pantalla de cada uno de los slaves se solicitará automáticamente el ID CAN. Si se ha seleccionado la opción automática, este paso se omite. En este caso, el fin de la puesta en servicio deberá confirmarse con en cada uno de los equipos slave.

1. Sólo con búsqueda manual de equipos: Solicite el ID CAN. Desde el Master, solicite el siguiente ID más alto que esté libre con  $\bigcirc$  o el siguiente ID más bajo que esté libre con  $\Box$ . El Master asigna un ID libre al Slave. Dispondrá de 5 segundos para confirmar el ID con ...

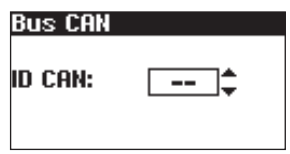

Los siguientes ID más altos / más bajos se pueden solicitar con  $\bigcirc$  /  $\bigcirc$  .

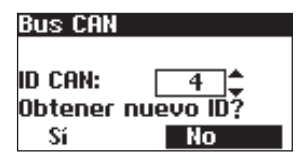

Dispondrá de 5 segundos para confirmar el ID CAN con <sup>ok</sup>.

<span id="page-33-0"></span>4 Puesta en funcionamiento

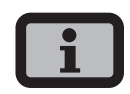

- · Los ID permiten asignar los datos de los distintos Slaves en el Sunways Browser y en el menú del Master.
- · El ID CAN **1** se asigna automáticamente al Master. Por consiguiente, a los Slaves se les pueden asignar los ID **2 - 99**.
- · Una vez el Master haya solicitado un ID, podrá proseguirse con la puesta en funcionamiento.
- 2. Fin de la puesta en funcionamiento.

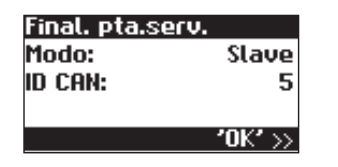

- 3. Confirme el resumen con a.
- 4. Siga el procedimiento descrito anteriormente para poner en funcionamiento el resto de Slaves.

## **Puesta en funcionamiento posterior**

Si desea añadir o cambiar equipos en su instalación solar, puede acceder a la lista de equipos en «Ajustes – Interconexión – Bus CAN» en la pantalla del Master. A continuación, puede poner en funcionamiento el nuevo equipo tal como se describe en el capítulo Puesta en funcionamiento de los Slaves.

# <span id="page-34-0"></span>**5 Manejo**

## **5.1 Elementos de mando**

#### **Panel de mando**

El Solar Inverter se maneja mediante el panel de mando que se encuentra en la cara frontal.

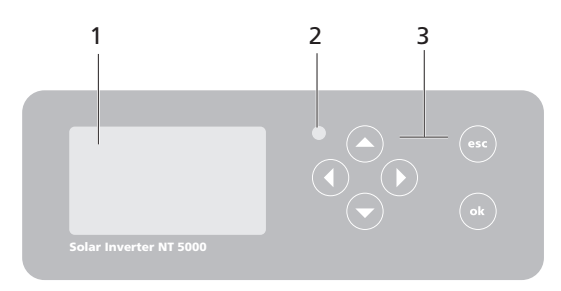

- 1 Pantalla LCD (iluminada)
- 2 LED de funcionamiento
- 3 Teclado

## **Pantalla LCD**

El panel de mando tiene integrada una pantalla de gráfica monocroma de matriz de puntos. En el funcionamiento estándar se visualiza la potencia instantánea, la producción diaria y el estado. El diagrama de barras muestra la inyección de energía del día actual.

Para activar la iluminación de la pantalla, pulse cualquier tecla. Si durante 1 minuto aproximadamente no se pulsa ninguna tecla, la iluminación de la pantalla se apagará.

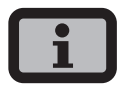

#### **Importante**

La pantalla LCD no es un instrumento calibrado. Siempre existe una desviación de un pequeño porcentaje causada por el sistema. El cálculo exacto de los datos con la compañía eléctrica requiere un contador calibrado.

## **Teclado**

El teclado permite navegar por el menú, editar campos de texto, seleccionar opciones de listas e introducir números correlativos o por cifras. Para introducir datos debe seleccionarse el valor que se desea modificar. Al hacerlo, el cursor pasa al modo de edición de forma visible e indica la cifra que se puede modificar.

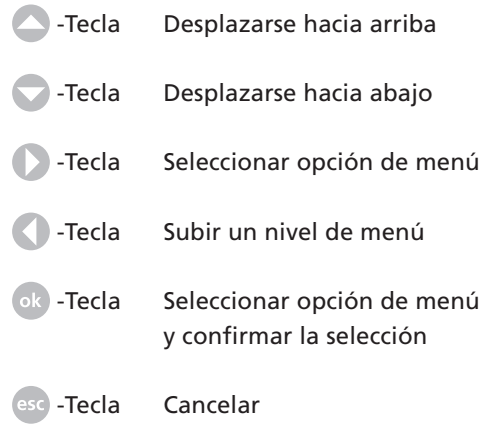

## **LED de funcionamiento**

El LED combinado rojo/verde indica en qué estado se encuentra el Solar Inverter:

- · LED apagado El Solar Inverter no está activado (modo nocturno).
- · LED verde, fijo El Solar Inverter está activo e inyecta electricidad a la red eléctrica (modo MPP).
- LED verde, parpadeante El Solar Inverter está activo e inyecta electricidad a la red eléctrica pero con limitación de corriente, potencia o temperatura.
- LED rojo, fijo Se ha producido un fallo (avería).
- · LED rojo, parpadeante Se advierte de un posible fallo.

## <span id="page-35-0"></span>**Pantalla estándar (equipo unico)**

Siempre se visualiza la pantalla estándar si no se pulsa ninguna tecla durante más de 1 minuto. También se puede acceder a ella a través de la opción de menú «Solar Inverter – Valores instantáneos».

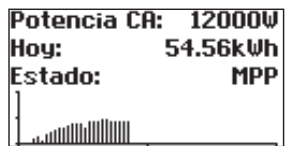

La pantalla estándar muestra los datos más importantes. En la primera línea se ve la potencia de inyección instantánea. En la segunda línea se muestra la energía inyectada ese día.

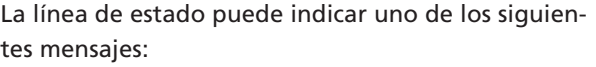

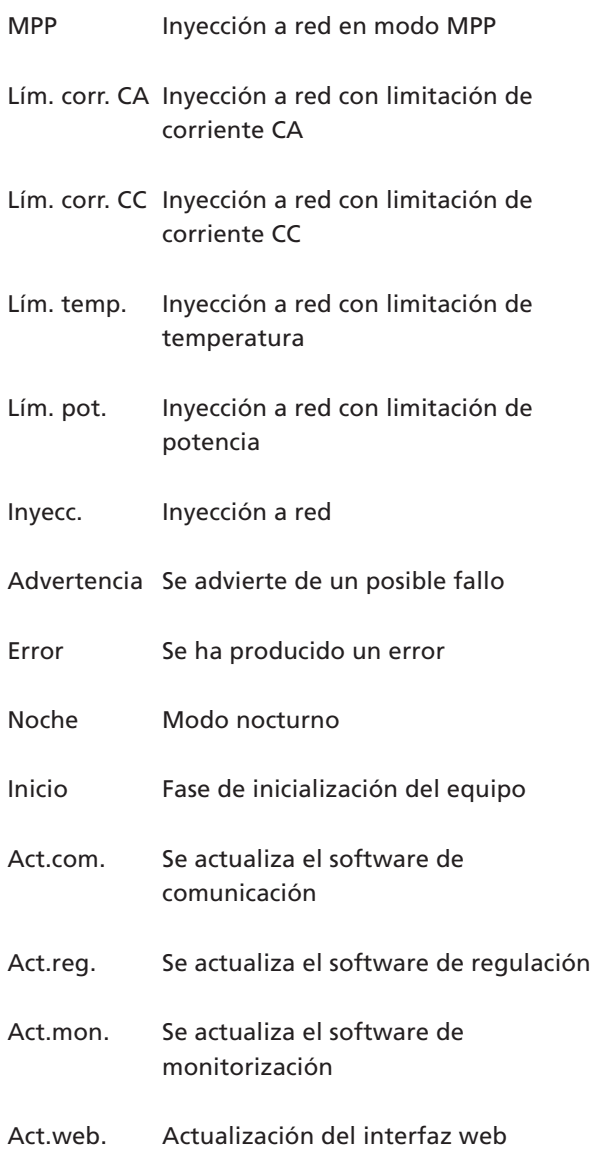

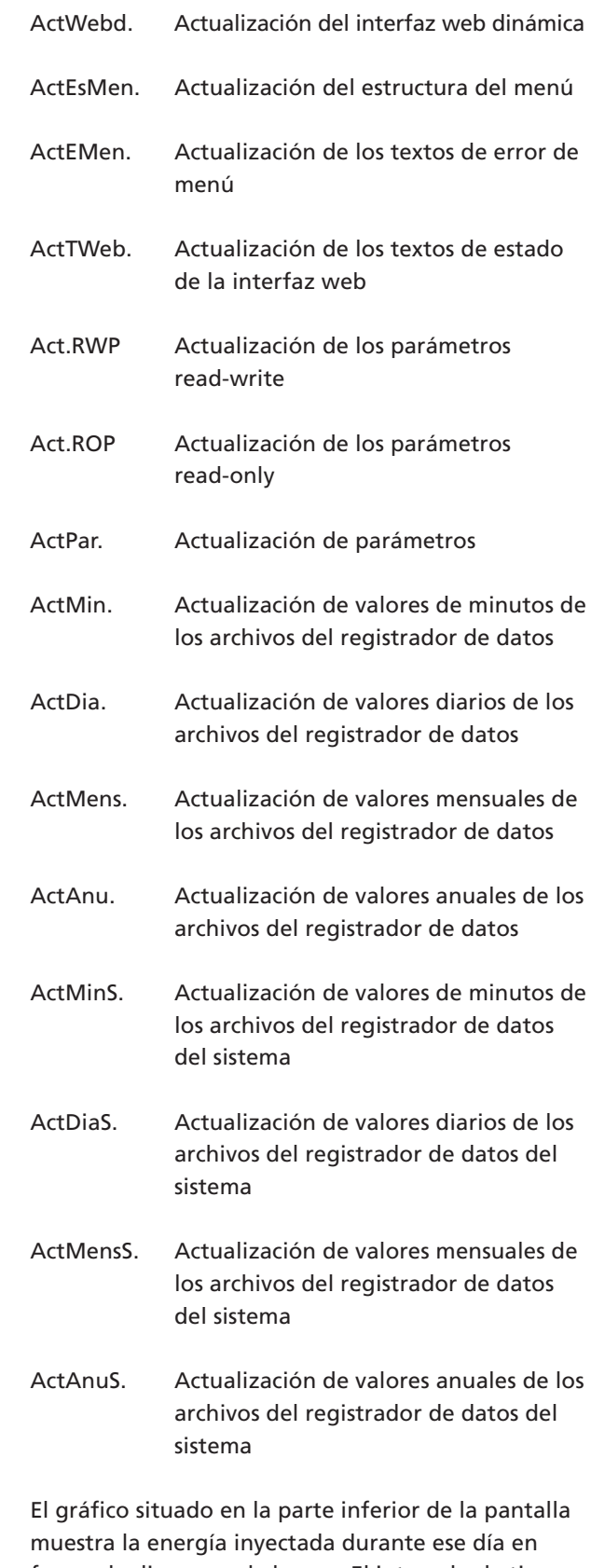

forma de diagrama de barras. El intervalo de tiempo actual se muestra como una barra parpadeante porque aún está aumentando.
# **Pantalla estándar (instalación)**

Si dispone de una instalación interconectada mediante CAN, esta pantalla le permitirá ver los datos de la instalación.

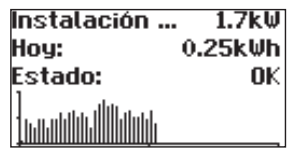

Junto al rendimiento actual de toda la instalación, también puede ver la producción energética de la instalación solar y los mensajes de estado de todos los equipos conectados. Los equipos se identifican con el número de inversor. Una "M" significa que el error se ha producido en el Master.

- · Se puede acceder a las distintas funciones a través del menú. El menú principal se activa desde la pantalla estándar pulsando dos veces la tecla .
- · Puede regresar a la pantalla estándar en cualquier momento pulsando de forma prolongada la tecla esc.
- Si aparece un mensaje de estado, puede activar directamente la lista de errores con la tecla .
- Para visualizar otros valores instantáneos, pulse las teclas  $\bigcirc$  y  $\bigcirc$  en la pantalla estándar.

# **5.2 Derechos de acceso**

El manejo del Solar Inverter está dividido en distintas áreas protegidas mediante contraseñas.

La contraseña tiene 8 dígitos. Puede introducirse la contraseña en la opción de menú «Ajustes – Registro».

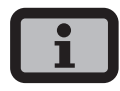

Tras introducir la contraseña correcta, la sesión permanecerá activa durante 5 minutos. Después, el equipo pasa otra vez a modo de invitado. Si pulsa cualquier tecla mientras la sesión esté activa, se prolongará otros 5 minutos.

# **Área de clientes**

Para acceder a esta área debe introducirse la contraseña de cliente. En esta área pueden realizarse todos los ajustes necesarios para la instalación y puesta en funcionamiento del Solar Inverter.

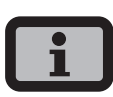

- La contraseña del área de clientes es: **\* \* \* \* \* \* \* \***
- La contraseña está predeterminada y se puede confirmar directamente con  $\circ$ .
- · Si lo desea, puede asignar una contraseña personal en el menú Puesta en funcionamiento. Los caracteres admitidos son las cifras de 0 a 9 y las letras  $a - z$  y  $A - Z$ .
- La contraseña tiene siempre 8 caracteres. En caso de que su contraseña tenga menos de 8 caracteres, los espacios restantes se completarán con asteriscos "\*".
- · Ejemplo: Si usted desea utilizar la contraseña "Solar", que

tiene 5 caracteres, el sistema añadirá automáticamente tres asteriscos "\*", de modo que la contraseña válida será "Solar\*\*\*".

## **Área del instalador**

En esta área, el instalador puede realizar configuraciones especiales en el Solar Inverter siempre y cuando lo consulte antes con el servicio de asistencia técnica. Deberá solicitar la contraseña específica para un equipo a la línea directa de asistencia técnica. Las contraseñas únicamente son relevantes si utiliza el Sunways Browser. Todos los procedimientos necesarios para la puesta en funcionamiento se pueden realizar desde el área de clientes.

Línea directa de asistencia técnica: +34 93 6652040

#### **Contraseña de país**

Para cambiar la configuración de país una vez finalizada la primera puesta en servicio se necesita la contraseña de instalador, que puede obtenerse llamando a la línea de asistencia técnica. Las ocho últimas posiciones de la contraseña de instalador constituyen la contraseña de país.

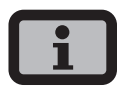

Cada país tiene normas diferentes para la conexión a red del inversor. Cuando se selecciona el país de instalación, el sistema configura los parámetros de desconexión de conformidad con las normas aplicables en el país en cuestión.

## **5.3 Estructura del menú**

A través del menú puede acceder a todas las pantallas del Solar Inverter. Para activar el menú, pulse la tecla con la flecha hacia la izquierda en la pantalla estándar.

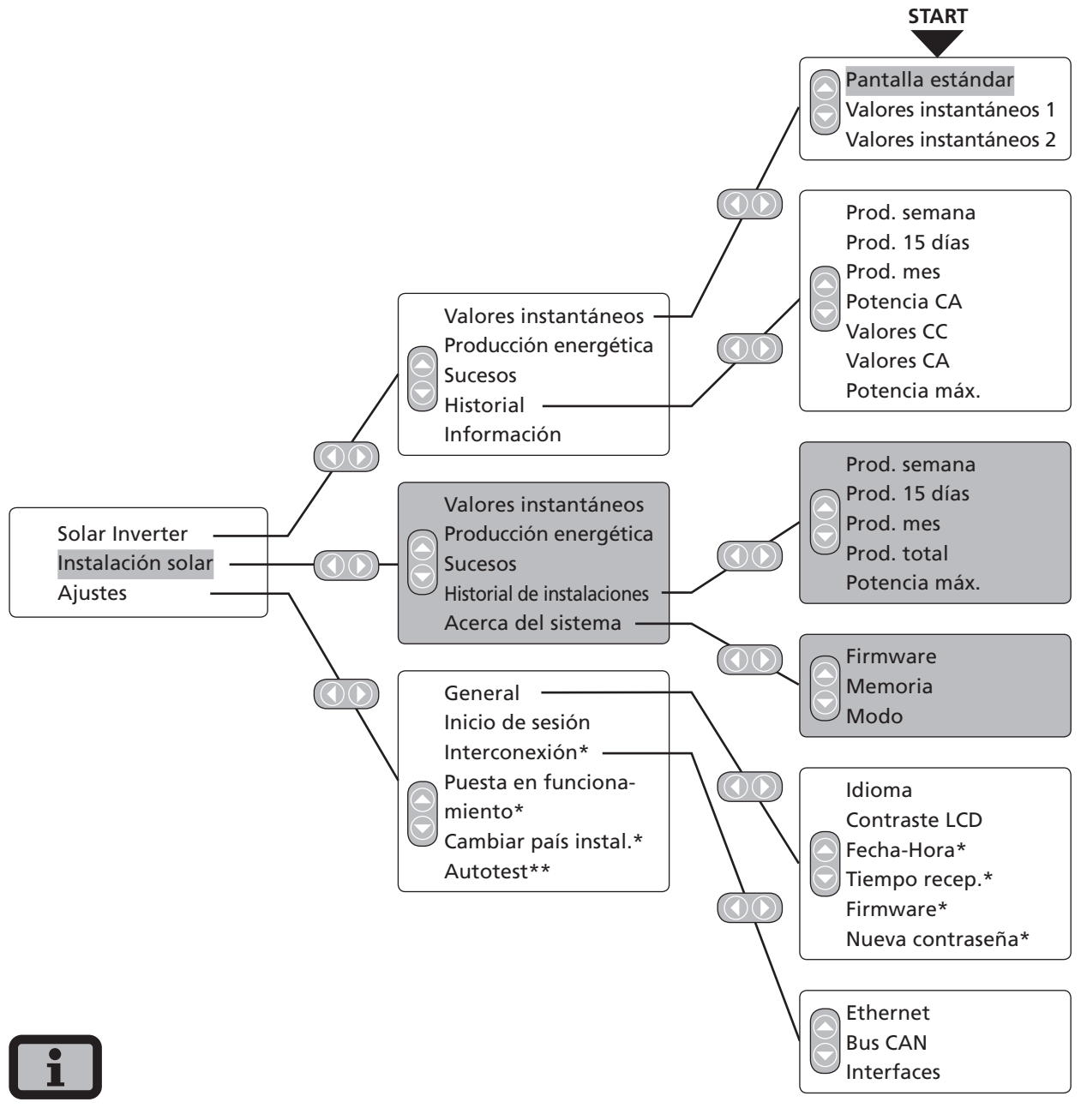

- Las áreas con fondo gris sólo se pueden ver en el Master
- · \*) una vez introducida la contraseña de cliente Contraseña estándar: \*\*\*\*\*\*\*\* (= 8 veces el simbolo del asterisco)
- · \*\*) sólo aparece si el país de instalación seleccionado es Italia.

## **5.4 Resumen de las pantallas**

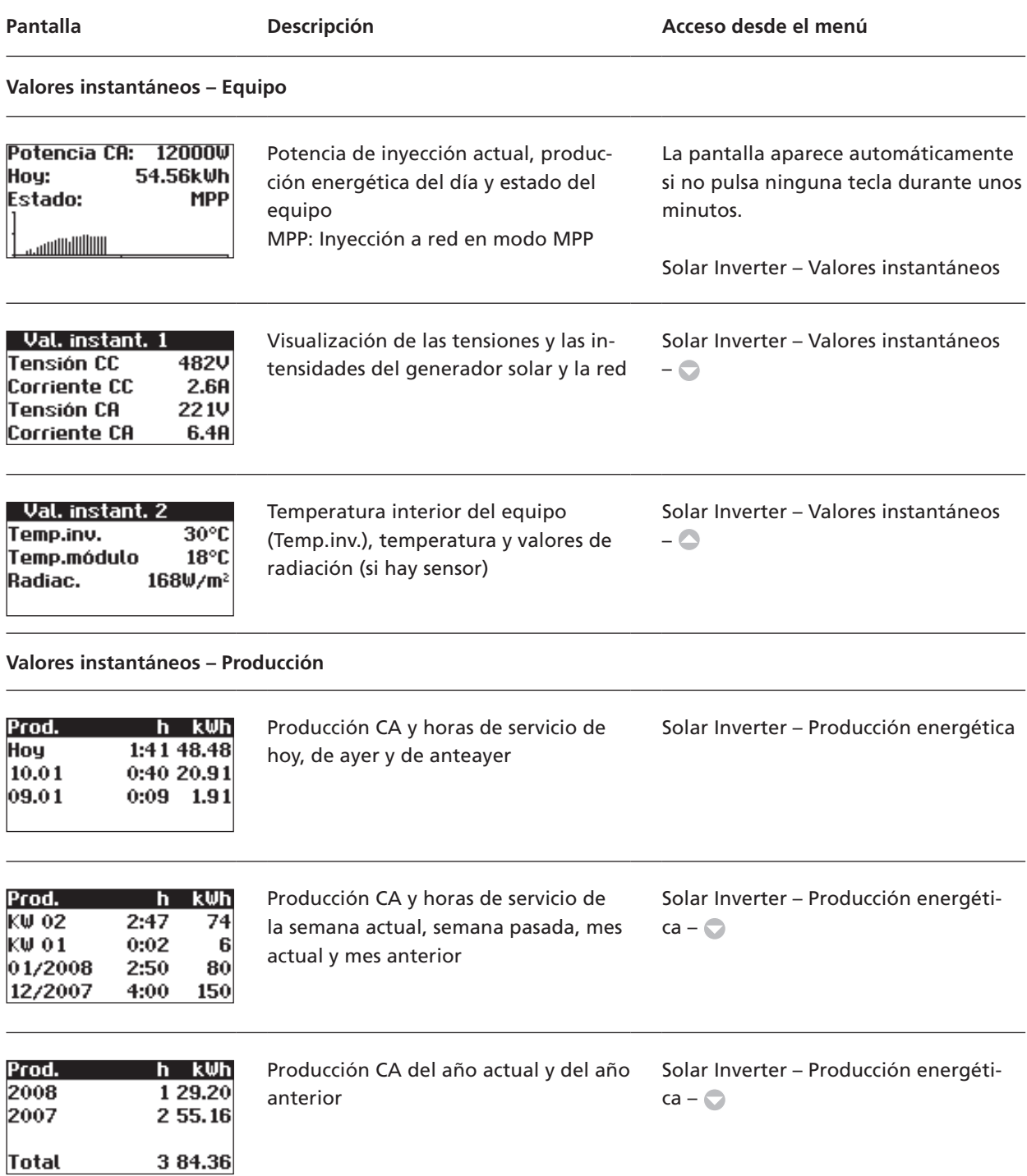

# 5 Manejo

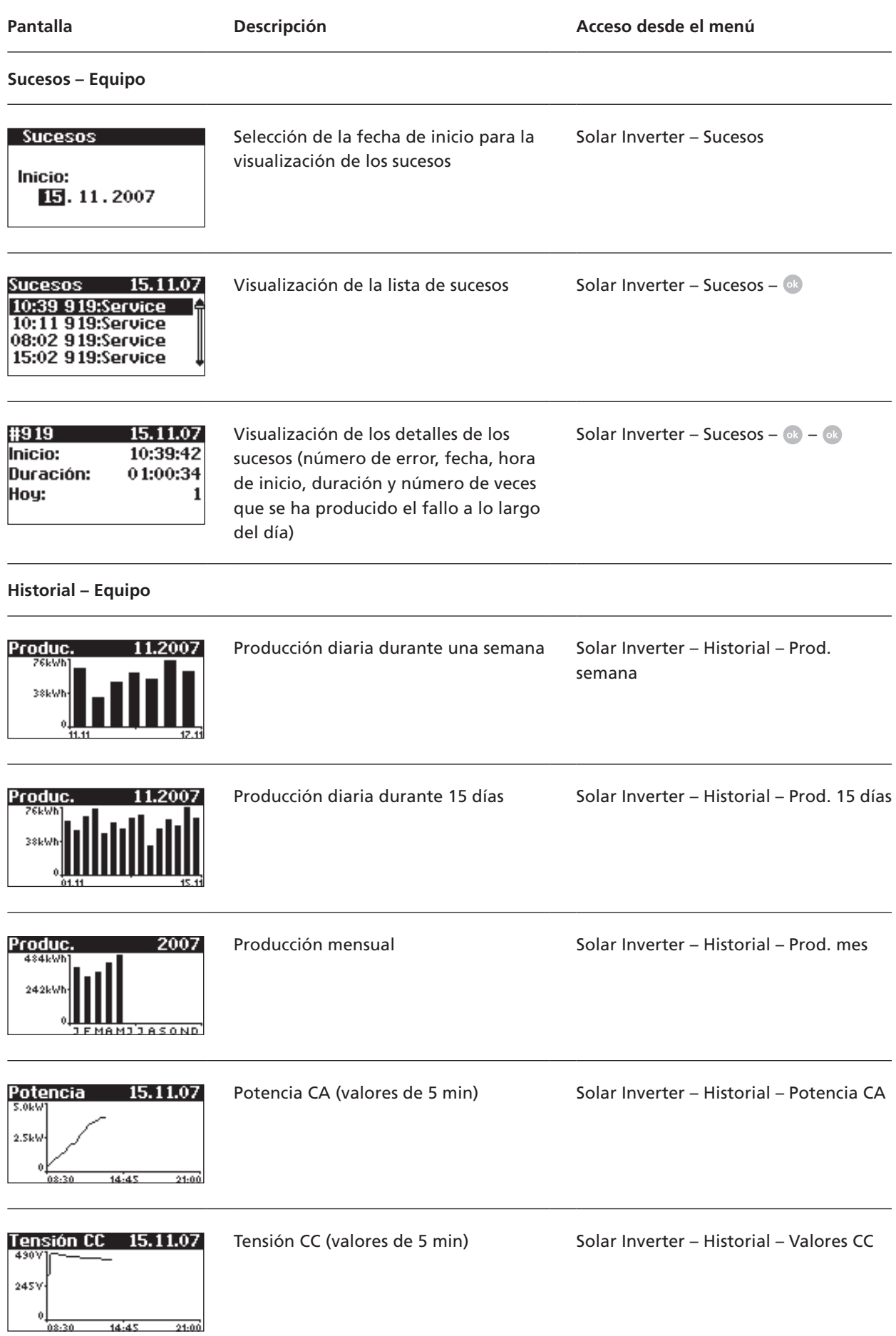

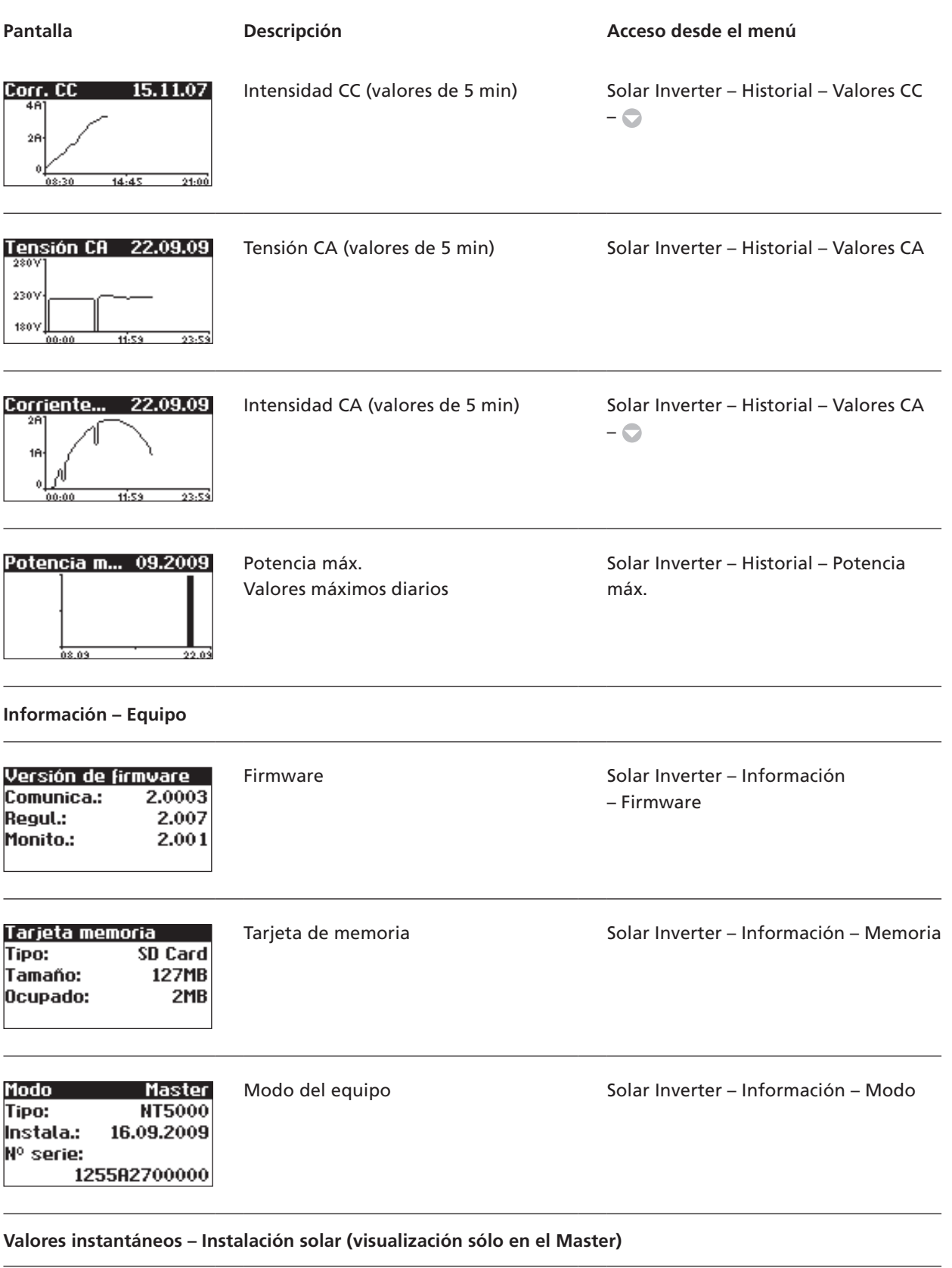

 $1.7k$ W Instalación ...  $0.25kWh$ Hoy: Estado: 0K <u> | | noonbloodbloboth</u>

Potencia de inyección actual de la instalación, producción energética del día y estado de la instalación

La pantalla aparece en el Master automáticamente si no pulsa ninguna tecla durante unos minutos. Instalación solar – Valores instantáneos

## 5 Manejo

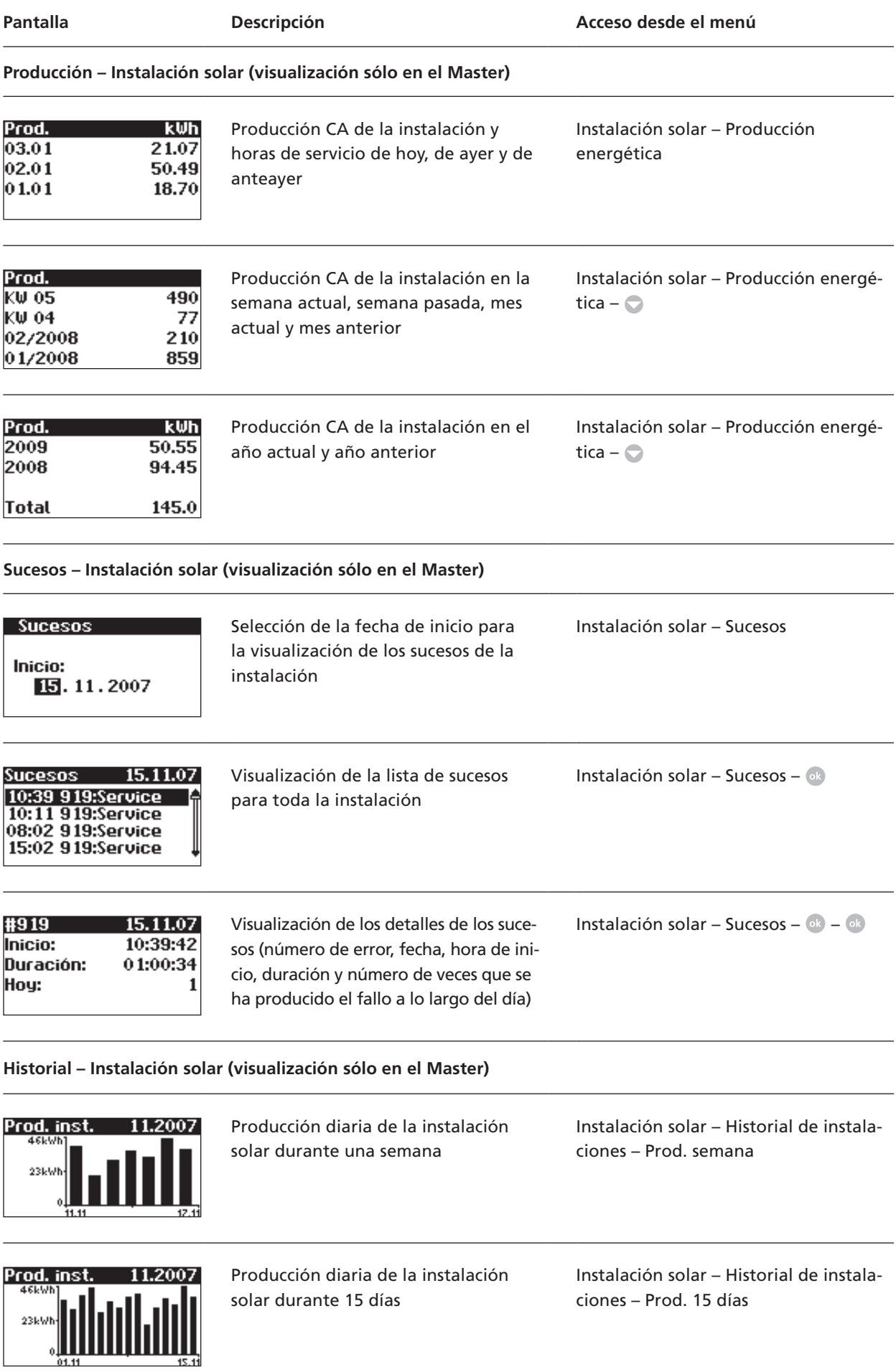

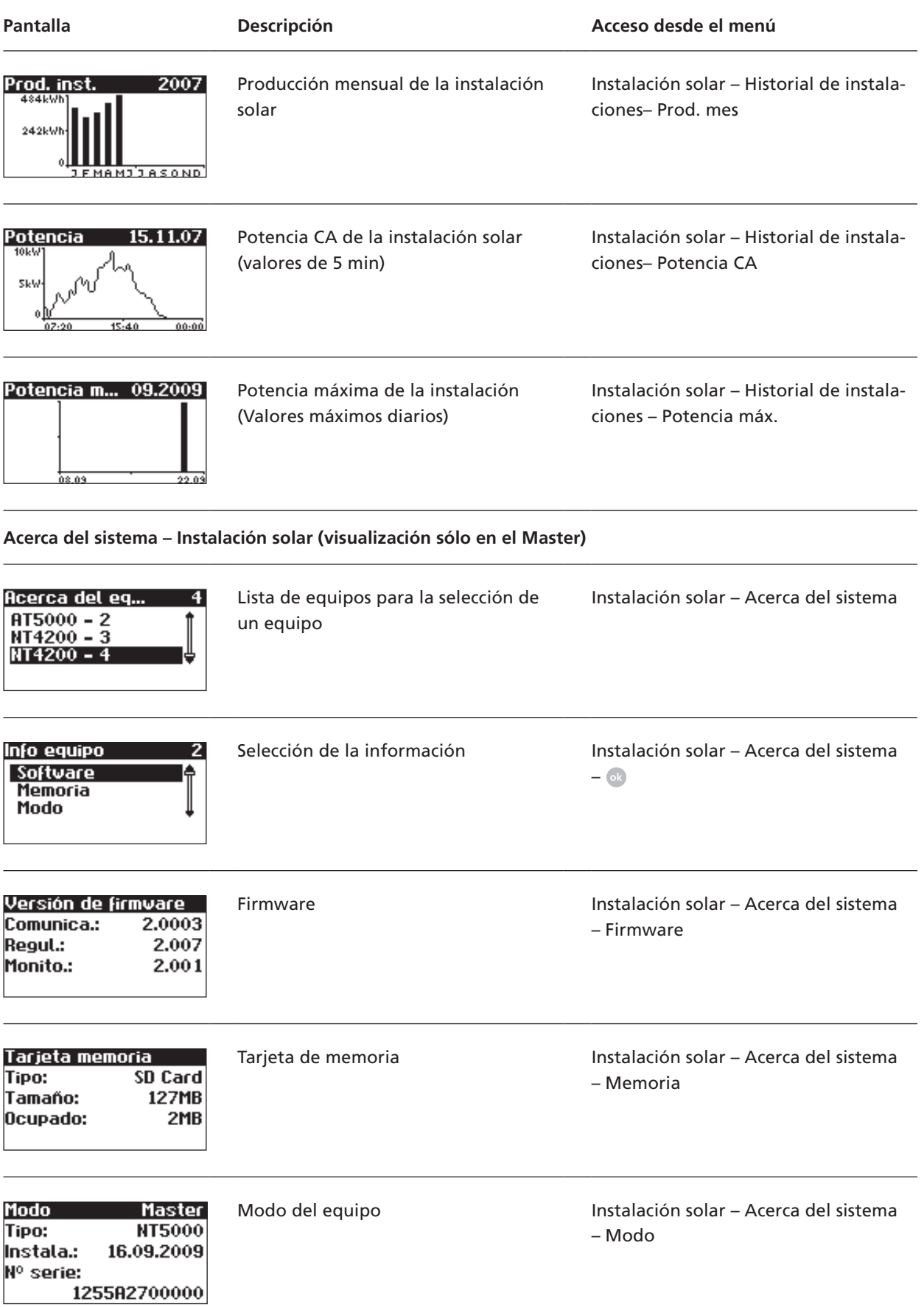

## 5 Manejo

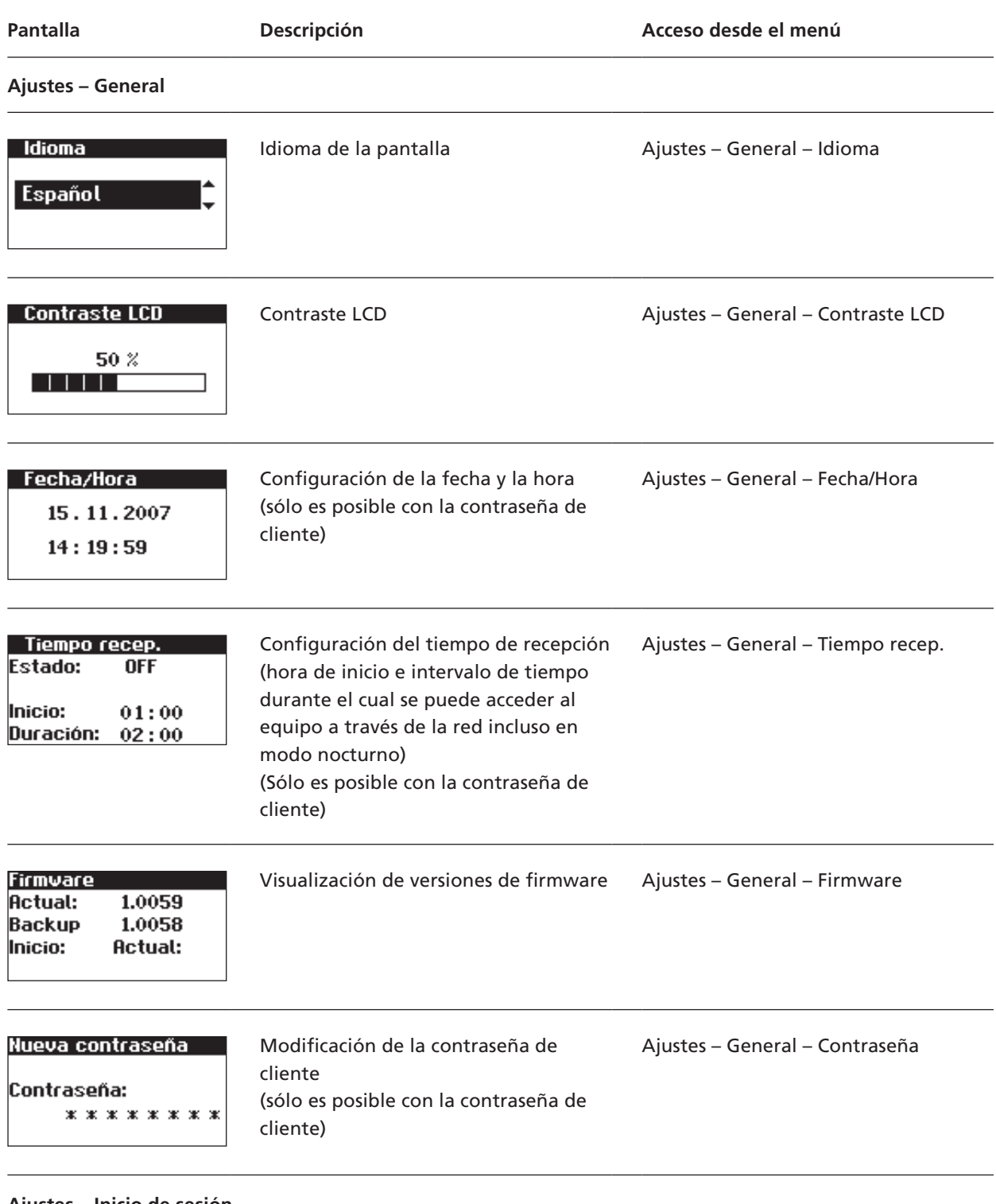

**Ajustes – Inicio de sesión**

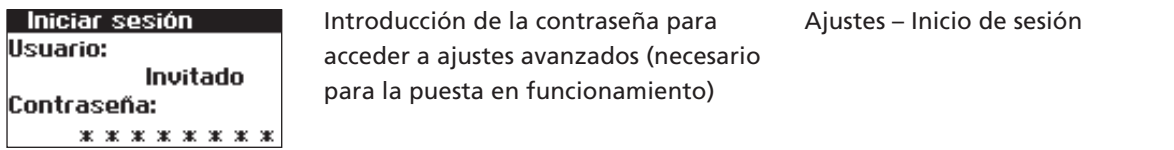

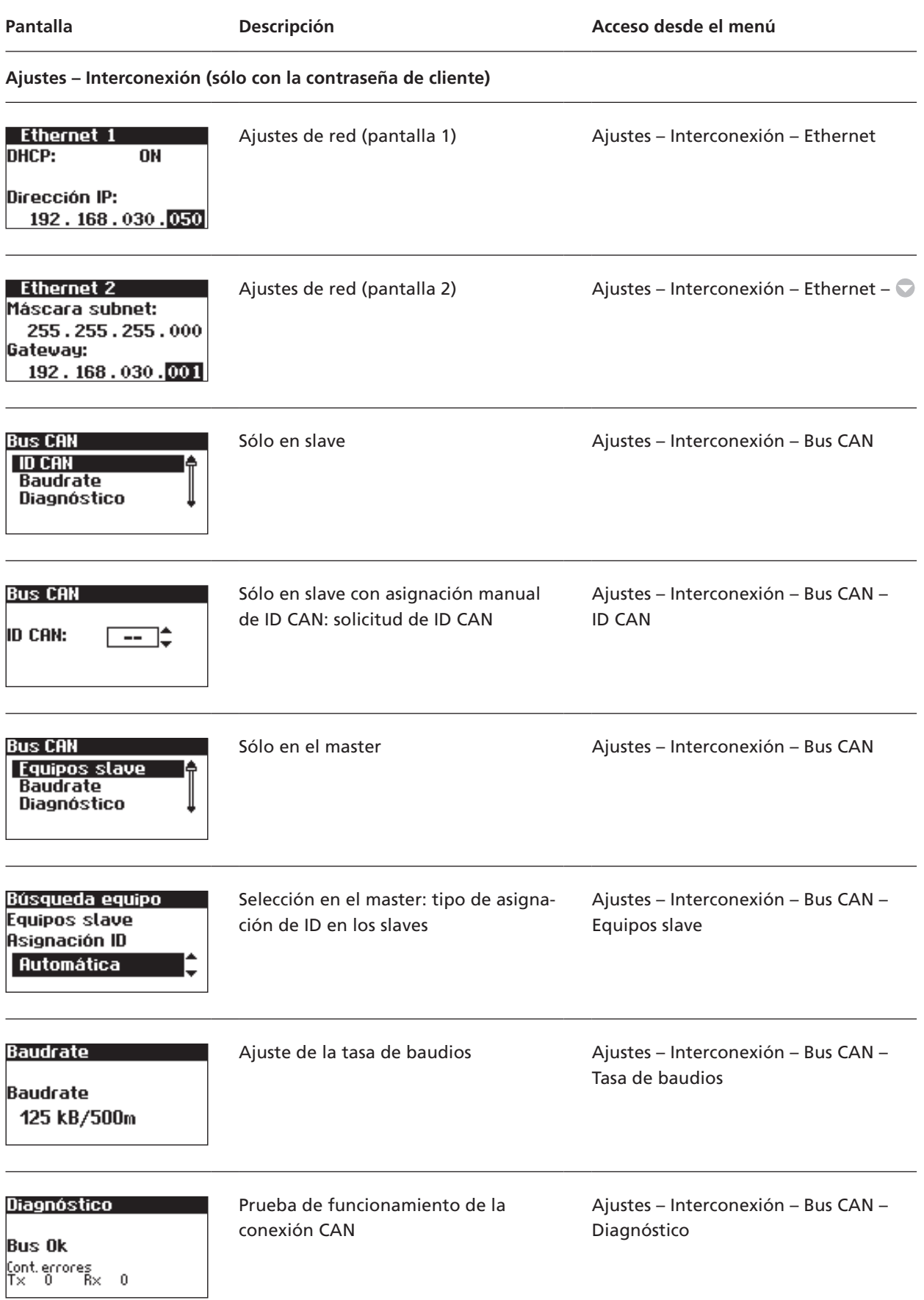

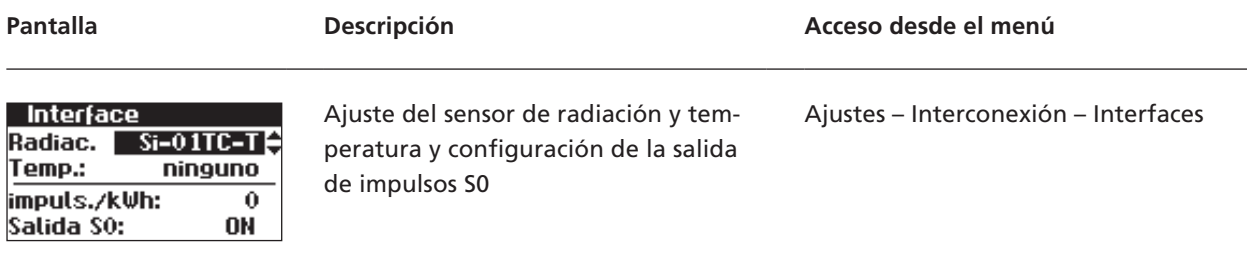

## **5.5 Mensajes de error**

Cuando se produce un error, el Solar Inverter lo muestra en la pantalla LCD y los guarda en la memoria interna de errores.

El mensaje de error está formado por un número y un texto breve. El primer número le permite identificar rápidamente en qué área se ha producido el error:

- 1: Error en el área del generador solar
- 2: Error en el área de la red CA
- 3: Error en el área del inversor
- 4: Error en el área de las interfaces/comunicaciones
- 5: Advertencias en el área de las interfaces/ communicationes
- 9: Error de mantenimiento

Si aparece un error en la pantalla estándar, puede consultar qué significa exactamente en la opción «Solar Inverter – Sucesos» del menú.

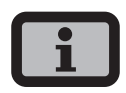

- · Si aparece un mensaje de error, primero se puede intentar reiniciar el equipo.
- · Ante de ponerse en contacto con la línea directa de asistencia técnica, anote el número de serie del equipo y el número de error.
- · Nuestra línea directa de asistencia técnica le atiende los días laborables de 7:30 h a 18:00 h en el +34 93 6652040

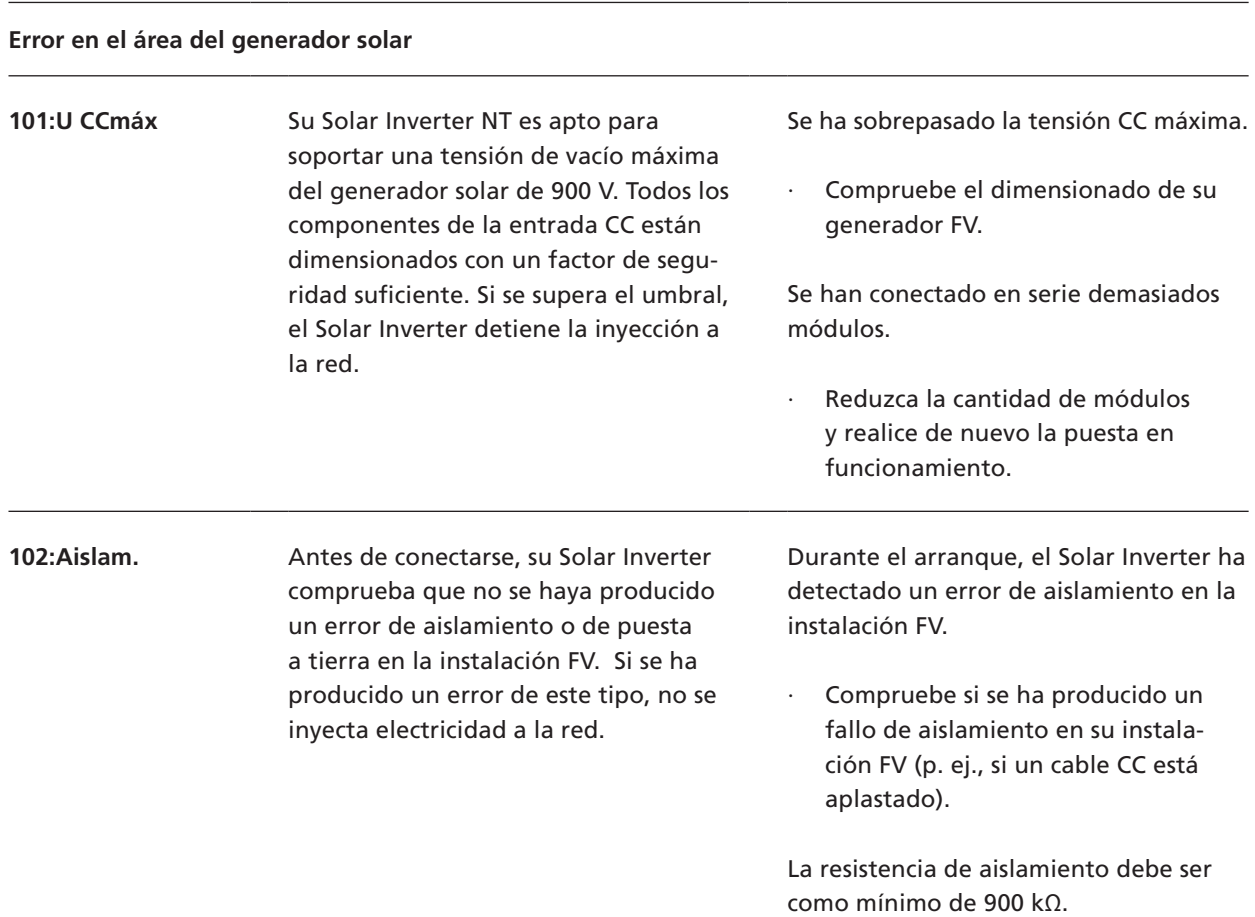

**Mensaje en pantalla Descripción Causa y posible solución**

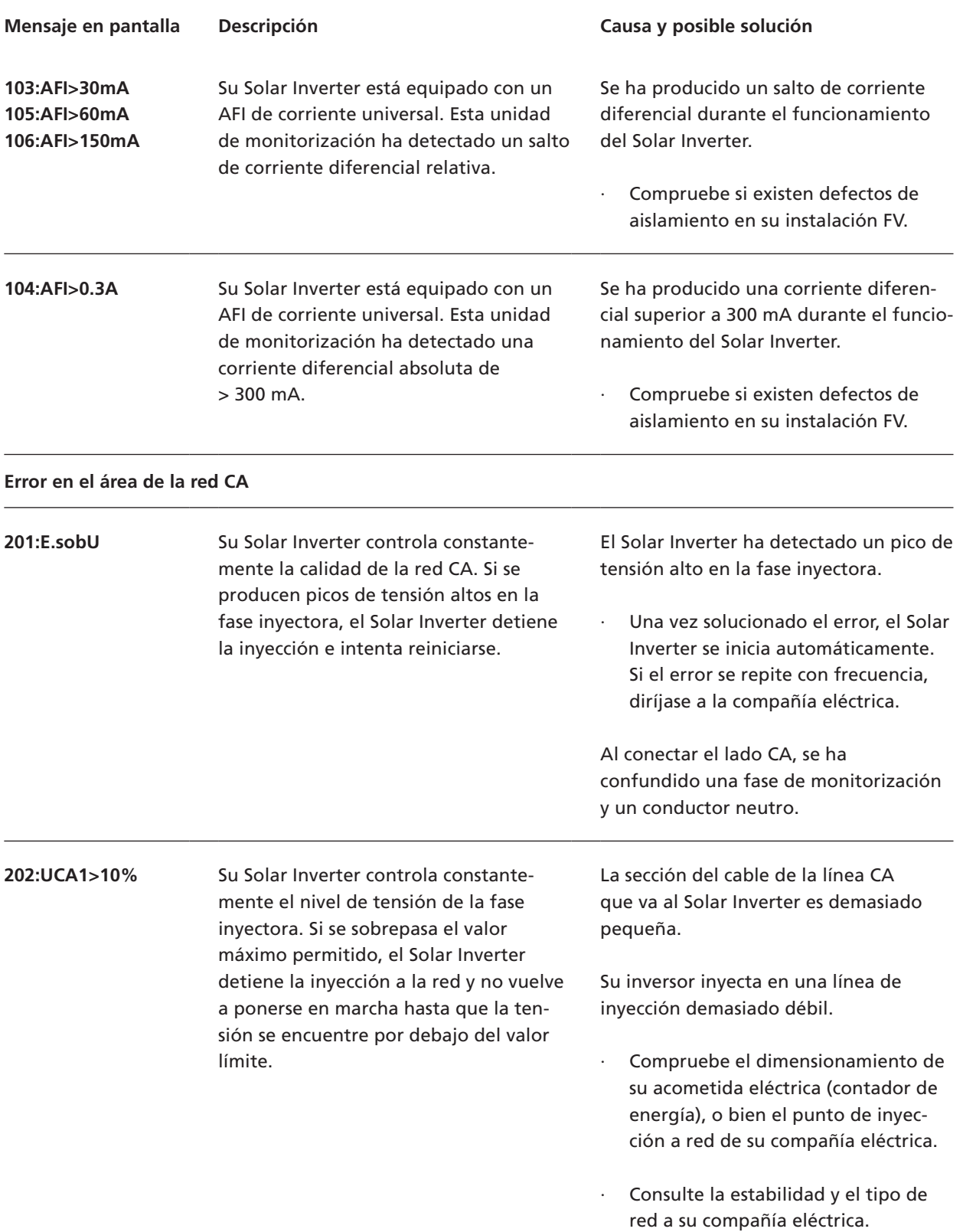

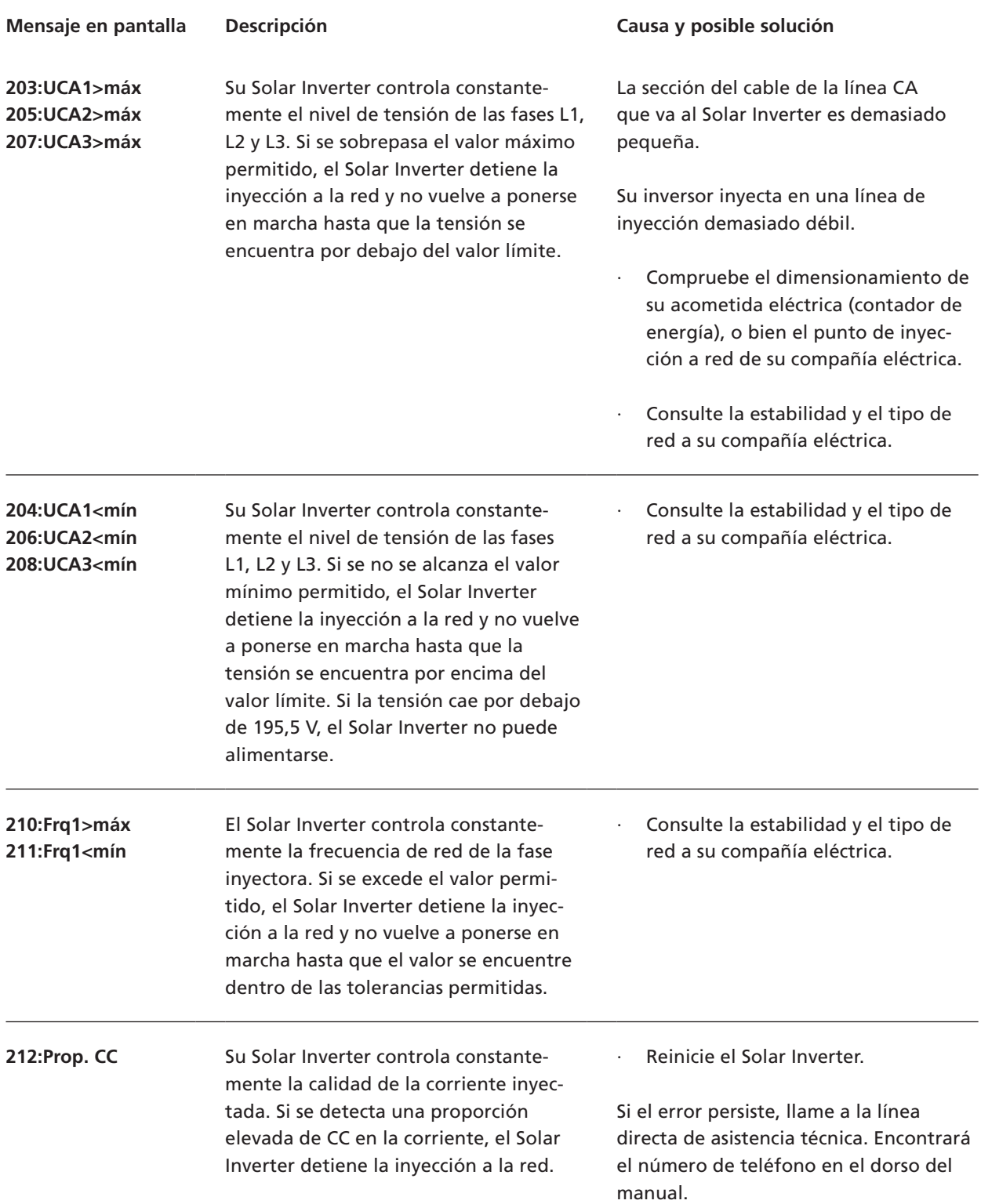

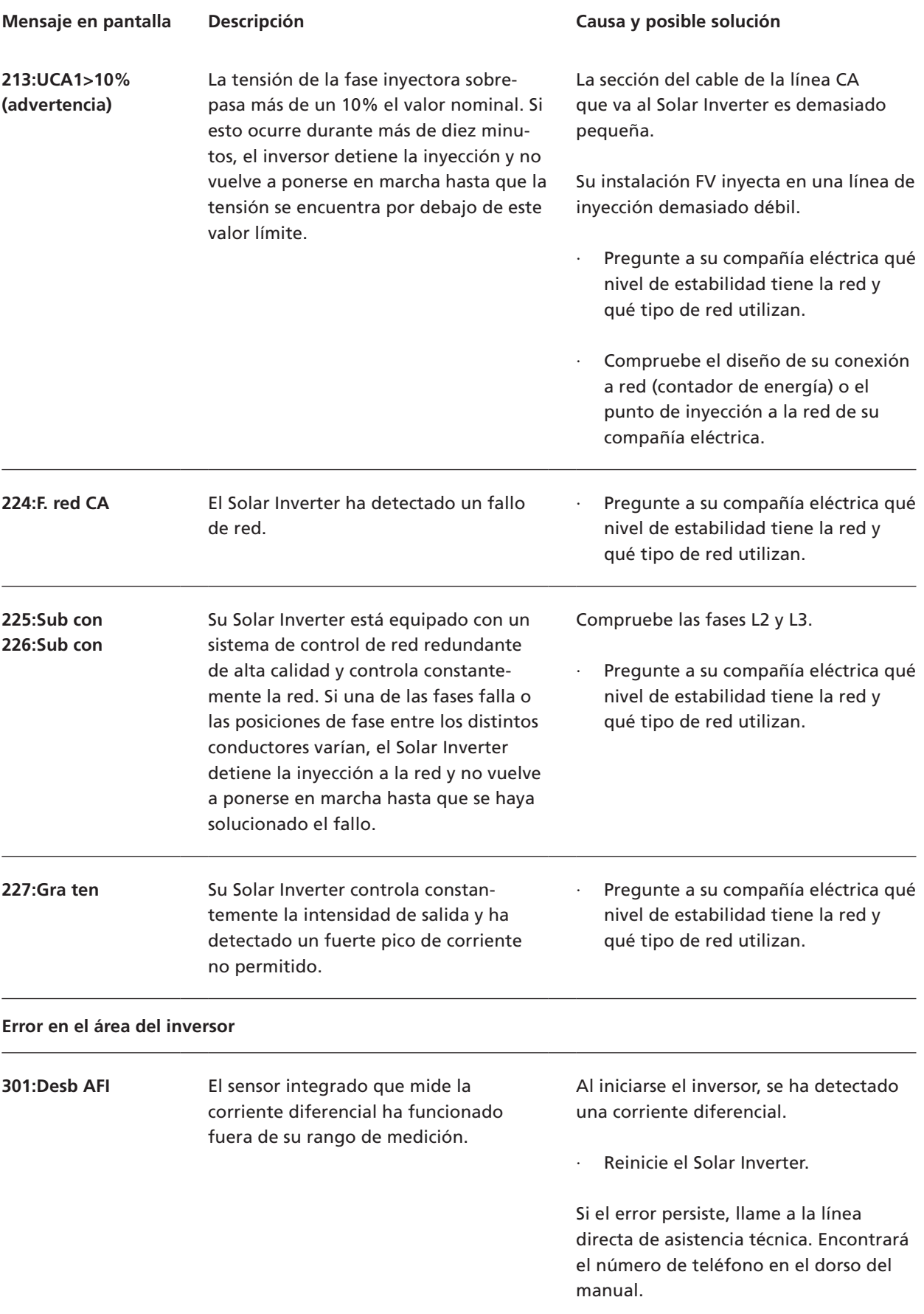

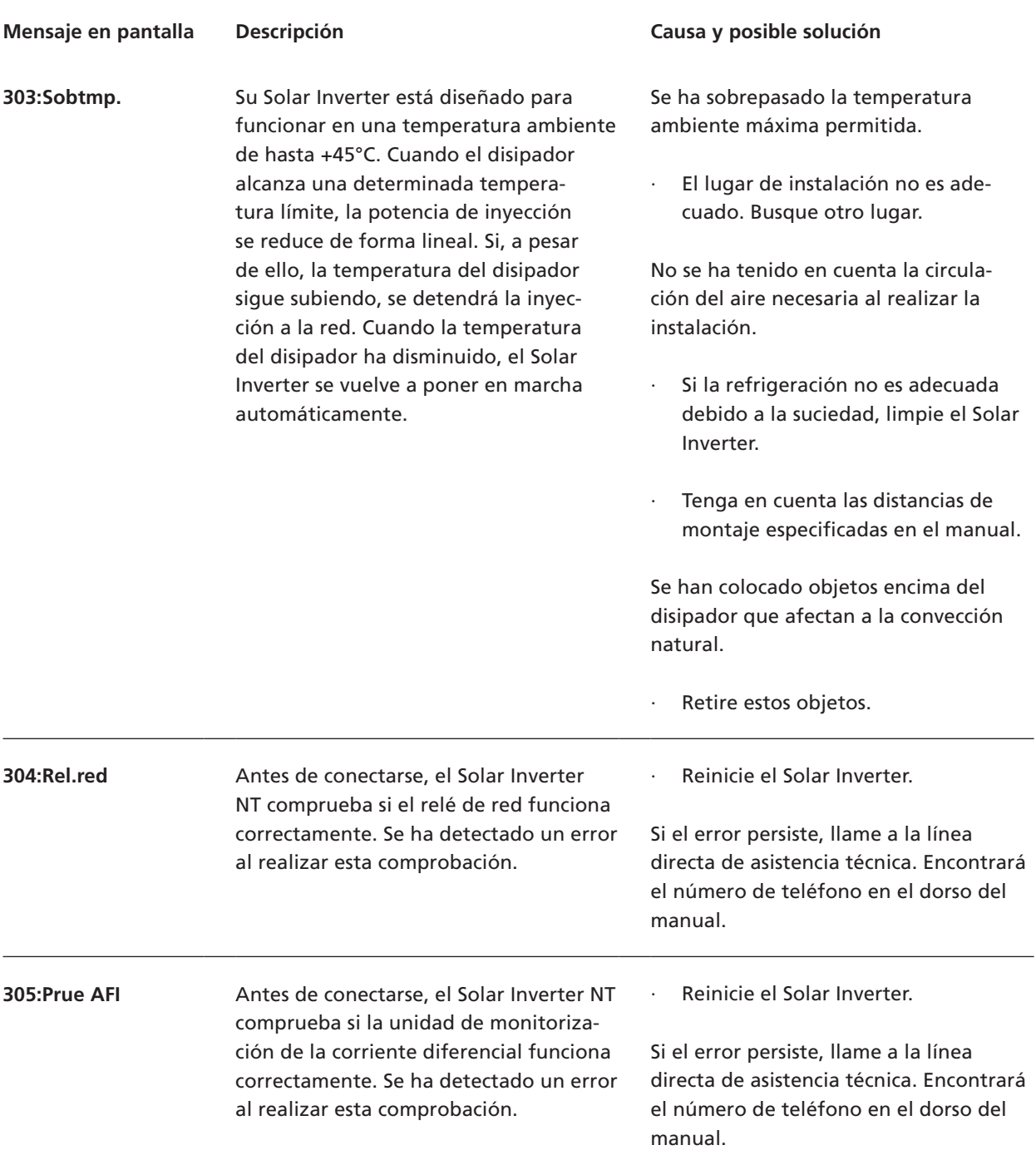

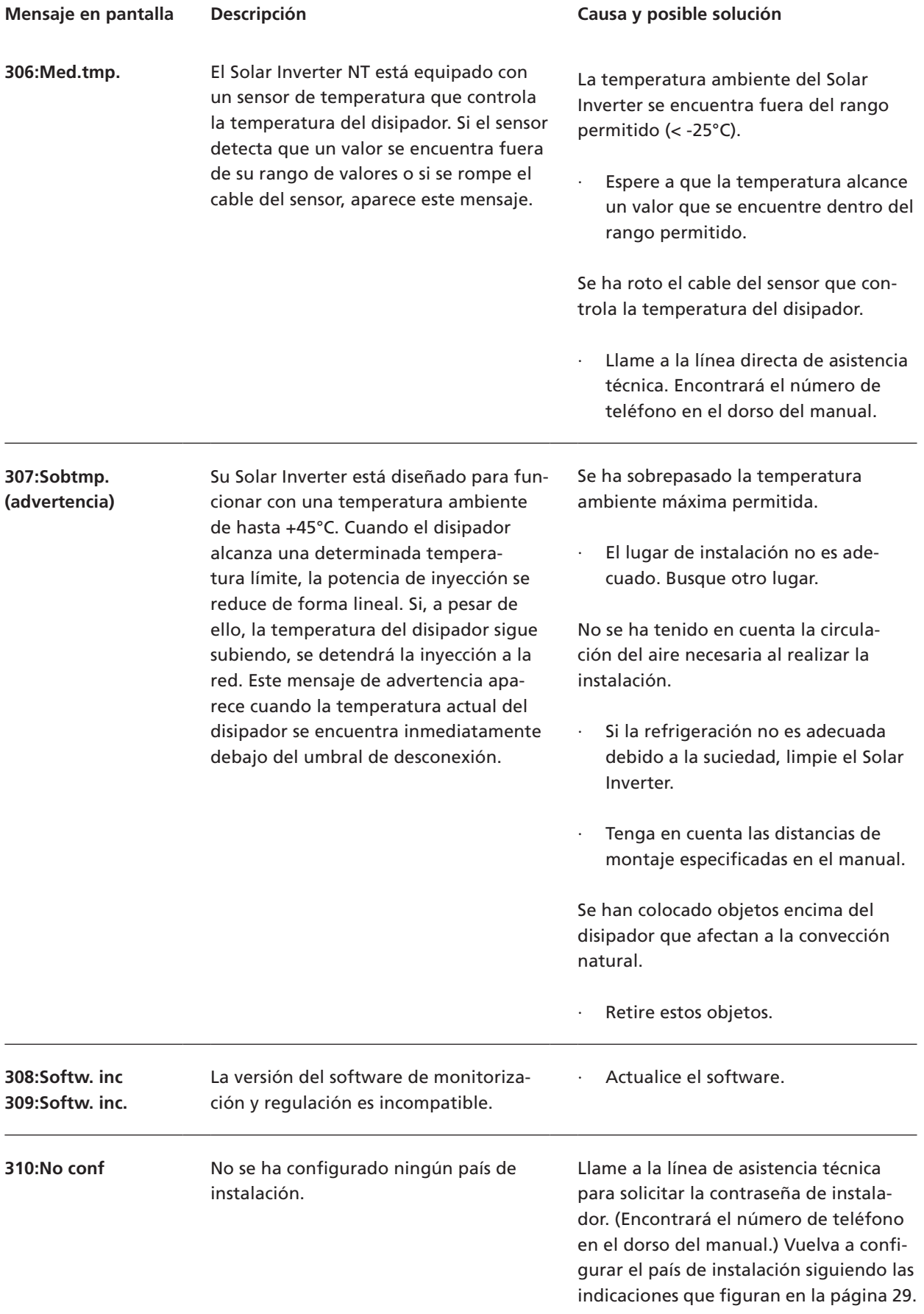

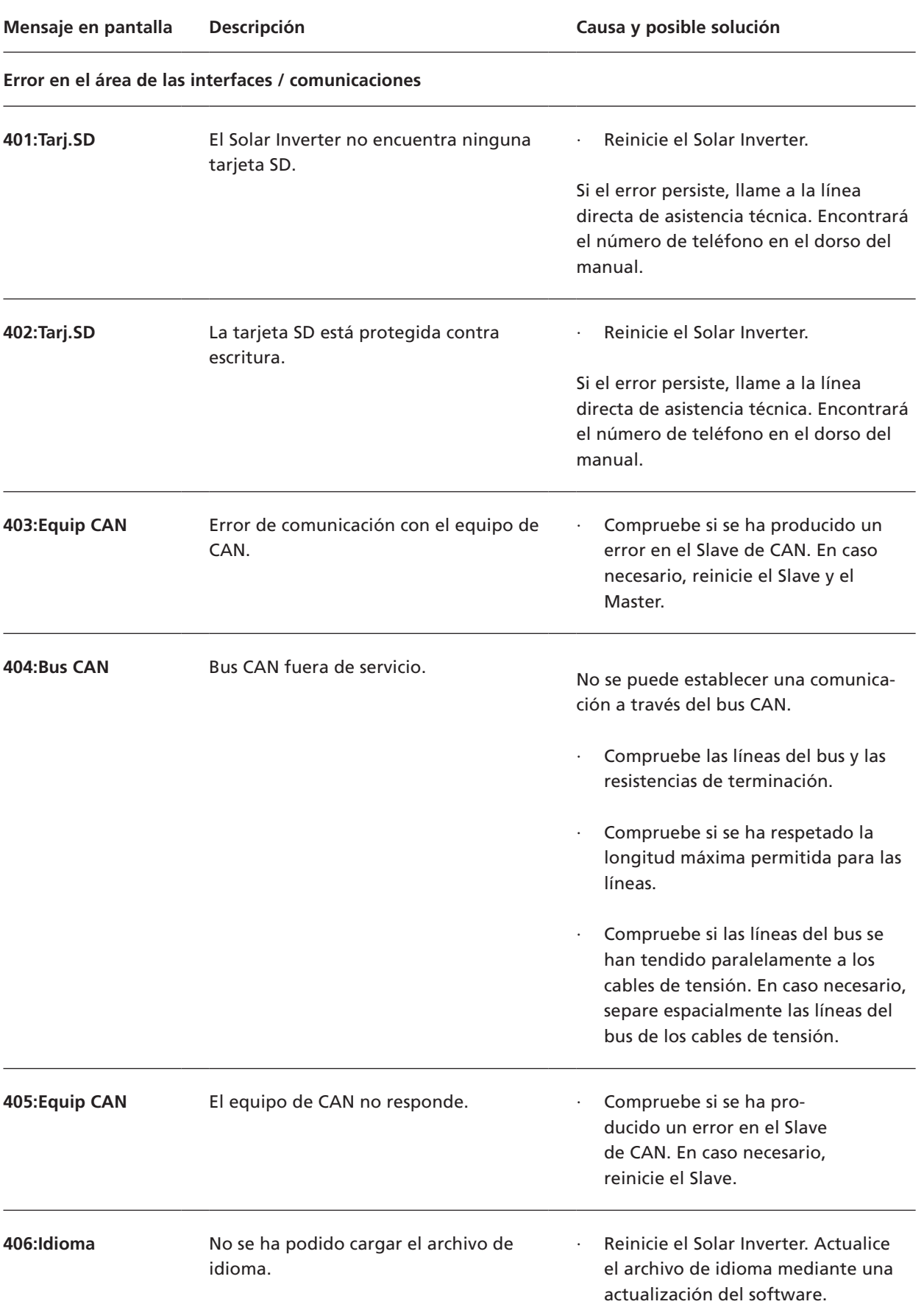

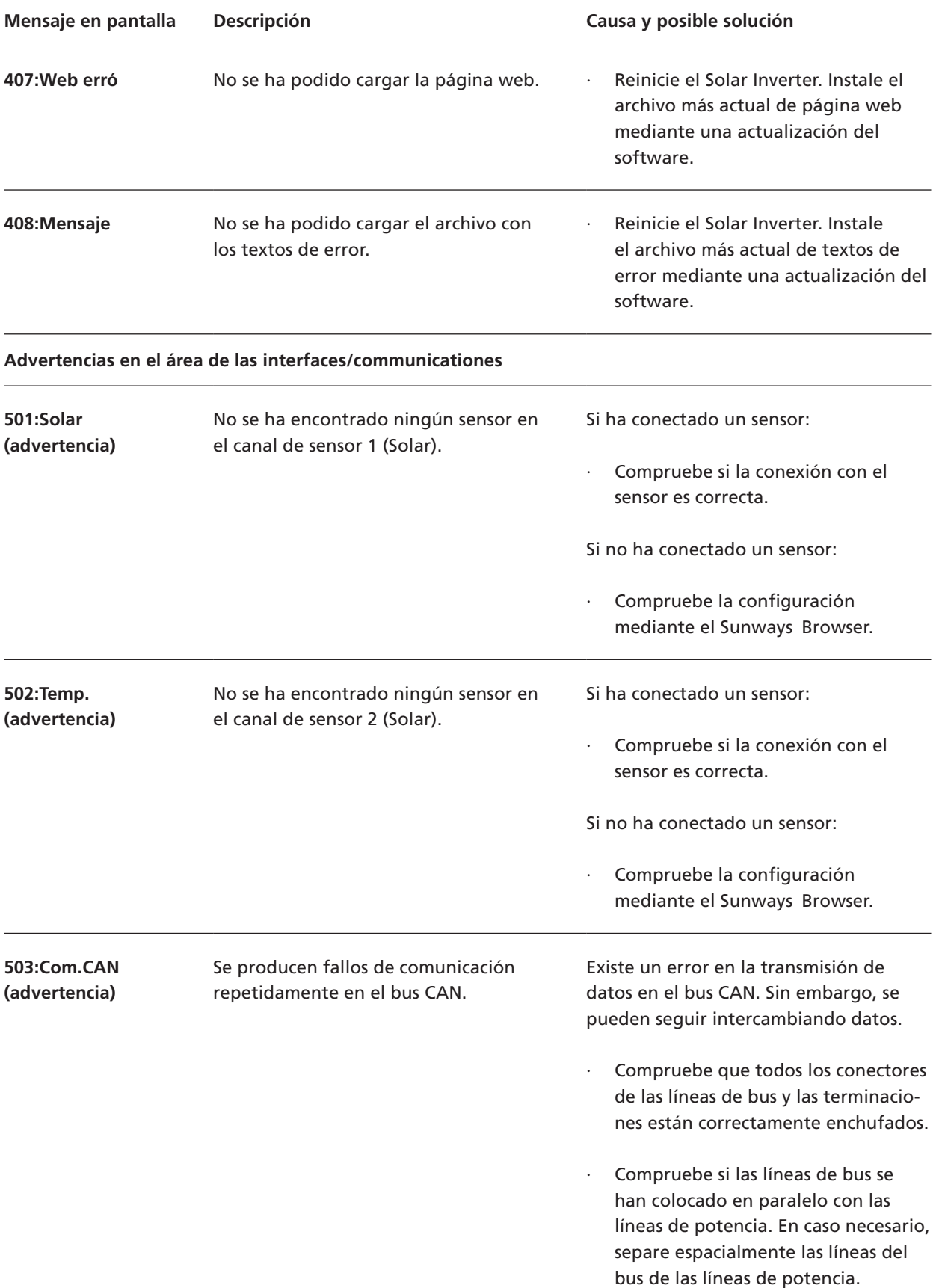

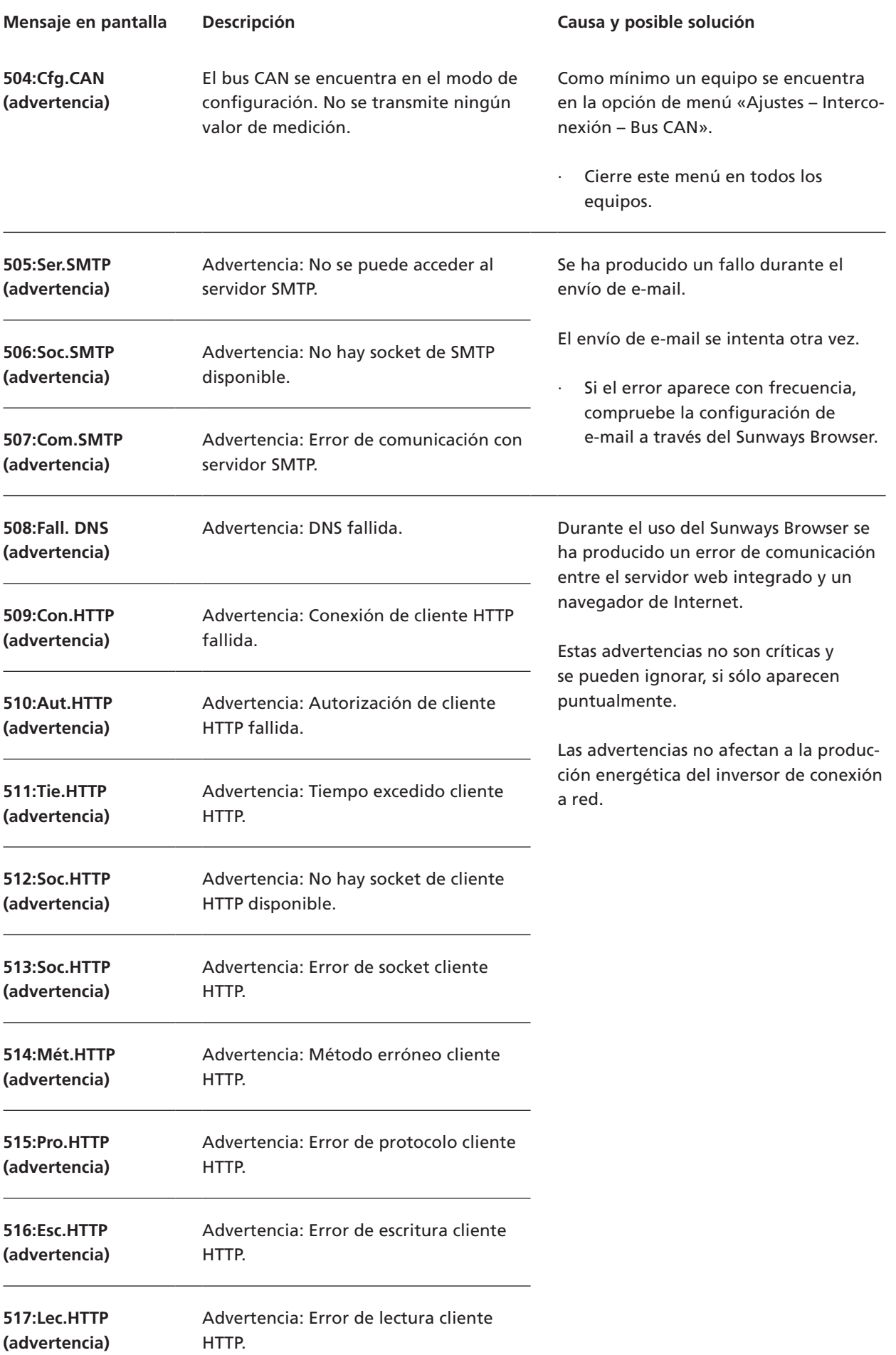

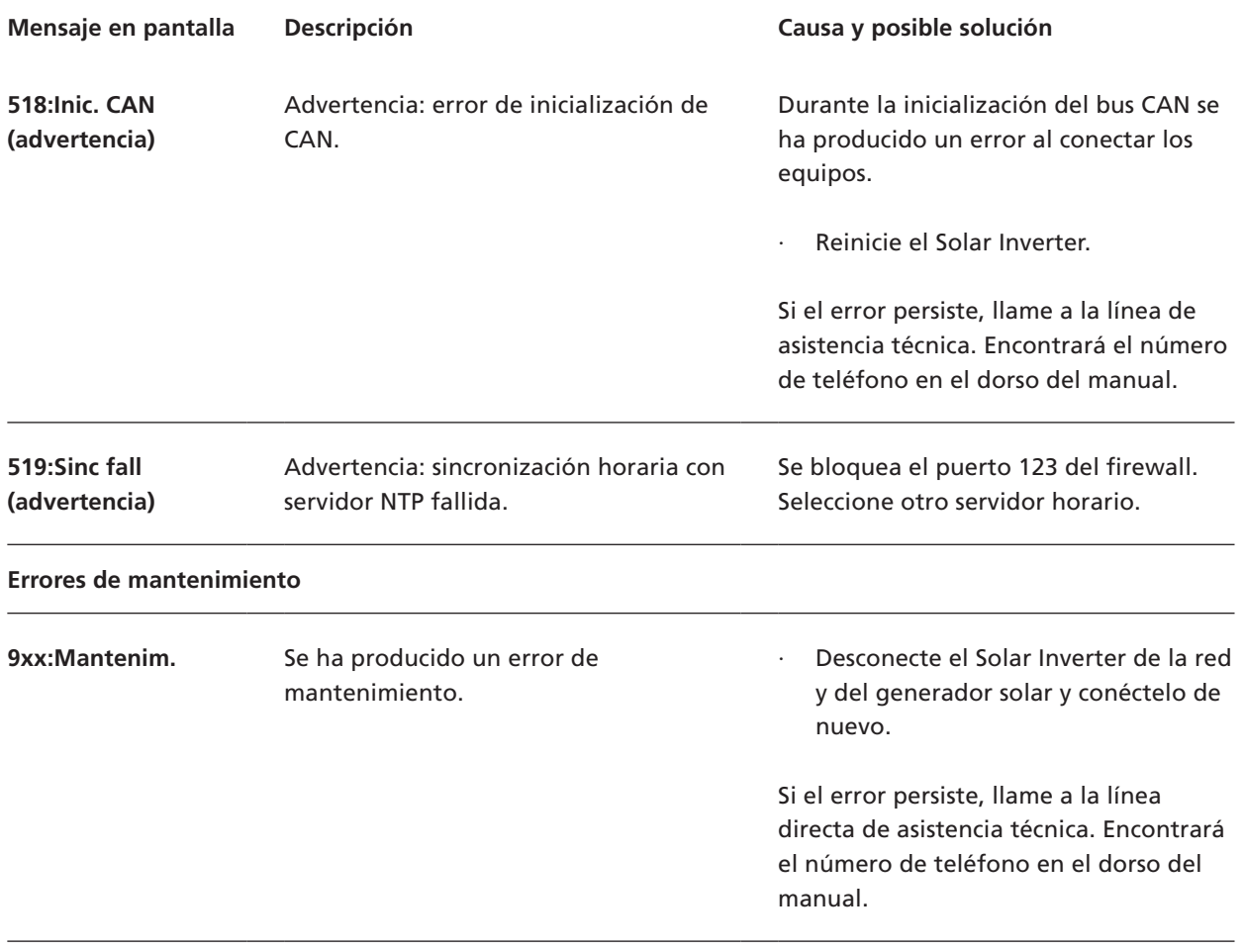

# <span id="page-57-0"></span>**6 Sistema de monitorización de la instalación**

## **6.1 Generalidade**

El registrador de datos integrado en el Solar Inverter NT constituye la base del sistema de monitorización de la instalación. El Solar Inverter de la serie NT dispone de numerosas opciones con las que puede monitorizar su instalación solar:

- · El Sunways Browser le permite visualizar los valores instantáneos, los datos operativos guardados y los ajustes.
- · El sistema activo de mensajes de alarma permite enviar notificaciones de fallos de la instalación por e-mail al destinatario elegido.
- · Con la conexión al Sunways Portal, el Solar Inverter NT puede enviar diariamente sin necesidad de un hardware adicional los datos operativos de su instalación solar al Sunways Portal. De esta forma puede seguir el rendimiento de su instalación a través de Internet.

Para poder acceder a la monitorización de la instalación, debe interconectarse el Solar Inverter por medio de la conexión Ethernet. Hay tres opciones de interconexión disponibles:

· Conexión directa a través de un cable Ethernet (véase el capítulo [6.3 Conexión directa a tra](#page-58-0)[vés de cable Ethernet en la página 59](#page-58-0)) o una red interna (véase el capítulo [6.6 Conexión a través](#page-62-0)  [de una red Ethernet existente en la página 63](#page-62-0)).

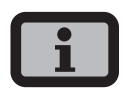

Si la conexión es directa o si se trata de una red interna sin gateway a Internet, el Solar Inverter no puede enviar e-mails. Con lo que no funciona la comunicación con el portal ni el sistema activo de mensajes de alarma.

- Conexión a través de Internet, p. ej., conexión del Solar Inverter a una conexión ADSL (véase el capítulo [6.7 Acceso remoto a través de un router](#page-63-0)  [ADSL en la página 64](#page-63-0))
- · Conexión a través de un Sunways Modem (véase el capítulo [6.8 Conexión a través del Sunways](#page-63-1)  [Modem en la página 64\)](#page-63-1)

## **6.2 Registrador de datos integrado**

El registrador de datos integrado en el Solar Inverter NT guarda los datos operativos de su instalación solar. Guarda los valores medios en intervalos de 5 minutos y la producción energética en forma de valores anuales, mensuales, semanales, diarios y de fracciones de 5 minutos. También guarda hasta 200 modificaciones del estado (advertencias y errores con inicio y fin). Cada uno de los registros de datos contiene la fecha y la hora. El registrador de datos funciona como un búfer circular, es decir, los datos más antiguos se sobrescriben con datos nuevos.

#### **Datos operativos**

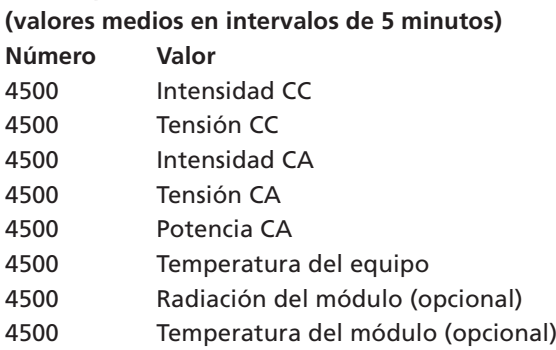

Con esta capacidad de memoria pueden almacenarse valores durante aprox. 30 días; transcurrido este tiempo, el primer valor del búfer circular se sobrescribe.

## **Producción energética (para 20 años excepto los valores de minutos)**

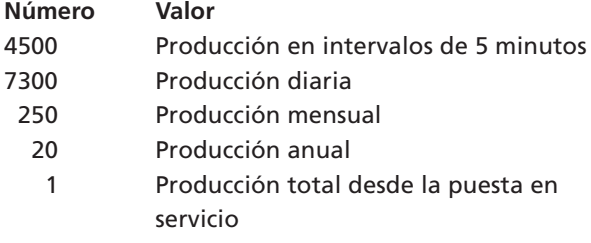

#### **Mensajes de estado**

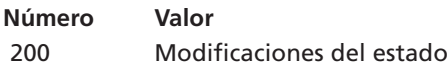

#### <span id="page-58-0"></span>**6.3 Conexión directa a través de cable Ethernet**

Para monitorizar la instalación y realizar la configuración mediante un PC, los Solar Inverter están equipados de serie con una interfaz Ethernet.

Conecte su PC y el Solar Inverter con el cable Ethernet suministrado. También se pueden utilizar los cables patch X.

De forma estándar, el PC se conecta con el Master. Básicamente disponen todos los Solar Inverters - es decir, también en todos los Solar Inverters configurados como slave o equipo único - via un propio servidor de web, de modo que se pueda conectarse a cualquier equipo.

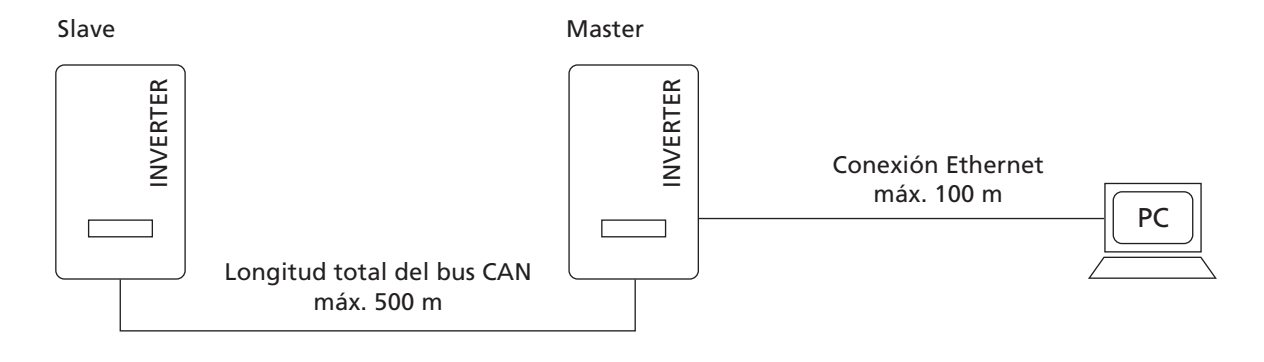

- Con objeto de que su PC siempre disponga de la configuración adecuada para realizar la instalación y la puesta en funcionamiento del Solar Inverter, le recomendamos utilizar una segunda tarjeta de red (p. ej., PCBus, PCMCIA) que podrá configurar con la configuración estándar del Solar Inverter.
- El PC y el Solar Inverter deben tener direcciones IP y máscaras de red disponibles. Puede adaptar los ajustes de red directamente en el Solar Inverter a través de la pantalla LCD o en su PC.
- Si utiliza dos tarjetas de red, las direcciones IP deben ubicarse en distintas subredes, p. ej., 192.168.30.XXX y 192.168.40.XXX.
- 6 Sistema de monitorización de la instalación
- <span id="page-59-0"></span>**6.4 Ajustes de red en el Solar Inverter**

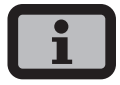

- El Solar Inverter se suministra con la siguiente dirección IP preconfigurada: **192.168.30.50**
- La configuración predeterminada del Solar Inverter no soporta el protocolo DHCP (Dynamic Host Configuration Protocol). Por esta razón, la dirección IP no se asigna automáticamente. Puede activar el protocolo DHCP a través del menú «Ajustes».
- · No se puede asignar dos veces una misma dirección IP dentro de la red.

A través del menú «Ajustes», tiene la posibilidad de asignar al Solar Inverter una dirección IP propia.

- 1. Seleccione el menú «Ajustes Inicio de sesión».
- 2. Introduzca la contraseña estándar (\*\*\*\*\*\*\*\* = 8 veces el simbolo del asterisco) o la contraseña que haya asignado.

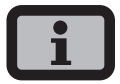

Tenga en cuenta lo siguiente:

Los caracteres admitidos son las cifras de 0 a 9 y las letras  $a - z$  y  $A - Z$ .

La contraseña tiene siempre 8 caracteres. En caso de que su contraseña tenga menos de 8 caracteres, los espacios restantes se completarán con asteriscos "\*".

Ejemplo:

Si usted desea utilizar la contraseña "Solar", que tiene 5 caracteres, el sistema añadirá automáticamente tres asteriscos "\*", de modo que la contraseña válida será "Solar\*\*\*".

3. Seleccione el menú «Ajustes – Interconexión – Ethernet ».

4. Introduzca una dirección IP adecuada a su PC. Es decir, los tres primeros bloques de cifras deben ser idénticos y el último debe ser distinto.

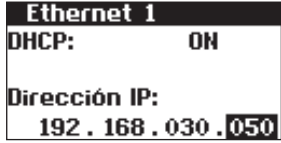

Ejemplo:

si su PC tiene la dirección IP 192.168.1.1, asigne al Solar Inverter la dirección IP 192.168.1.2

5. Puede seleccionar otros ajustes mediante .

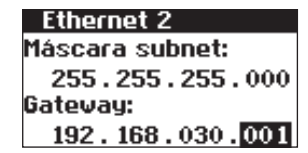

- 6. Introduzca la máscara de subred **255.255.255.0**.
- 7. Introduzca la dirección IP de su PC en el gateway.
- 8. Confirme con **all**.

Una vez realizada la configuración de la red, introduzca la dirección IP del Solar Inverter en la barra de direcciones de su navegador para iniciar el Sunways Browser.

#### **6.5 Ajustes de red en el PC**

Para que su PC pueda comunicarse con el Solar Inverter debe realizar los ajustes de red. El procedimiento se diferencia ligeramente según el sistema operativo. A continuación le presentamos un ejemplo de configuración con Windows®XP**.**

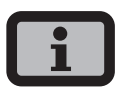

No se puede asignar dos veces una misma dirección IP dentro de la red.

- 1. Seleccione «Inicio Ajustes».
- 2. Seleccione «Conexiones de red».
- 3. Haga doble clic en la conexión de área local, a través de la cual está conectado con el Solar Inverter.

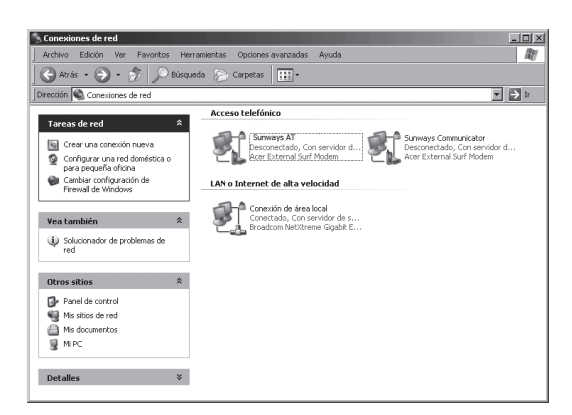

4. En la ventana de estado, haga clic en «Propiedades».

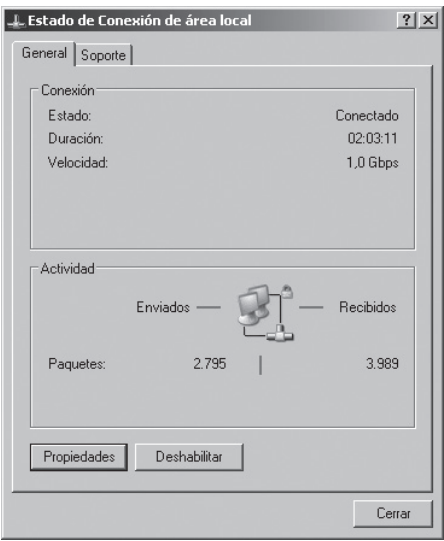

5. Marque «Protocolo (TCP/IP)» y vuelva a hacer clic en «Propiedades».

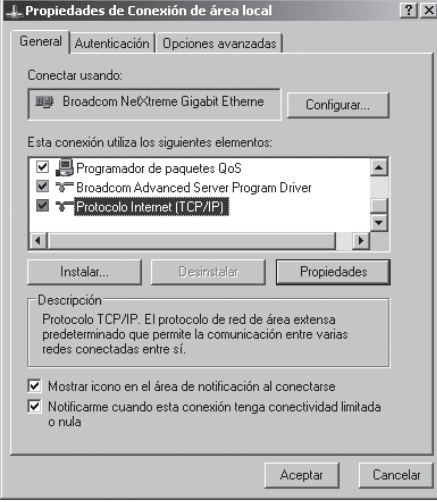

6. A continuación, asigne una dirección IP no utilizada **192.168.30.XXX** e indique la máscara de subred **255.255.255.0**.

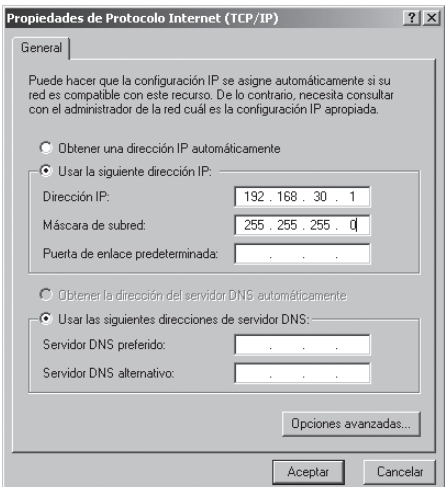

7. Haga clic en «OK» para confirmar los datos.

- 6 Sistema de monitorización de la instalación
- 8. La opción de menú «Estado» le permite comprobar los datos y el estado de la conexión.

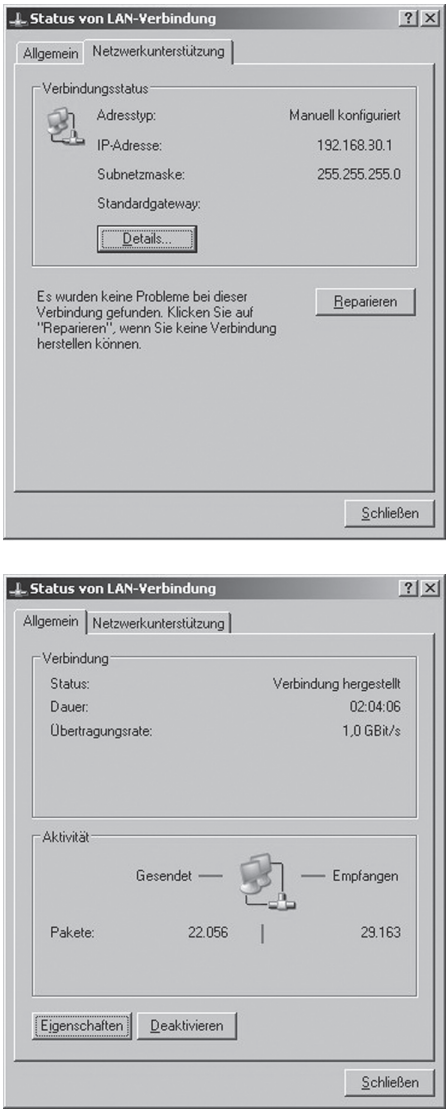

Una vez realizada la configuración de la red, introduzca la dirección IP del Solar Inverter en la barra de direcciones de su navegador para iniciar el Sunways Browser.

Si debe realizar una configuración de la red más complicada, póngase en contacto con el administrador de la red.

## <span id="page-62-0"></span>**6.6 Conexión a través de una red Ethernet existente**

Si ya existe una red en su casa o en la empresa, puede integrar el Solar Inverter NT directamente como miembro de la red.

Conecte su PC y el Solar Inverter con un cable Ethernet CAT5 con hembras RJ45 1:1.

De forma estándar, se conecta a la red el Master.

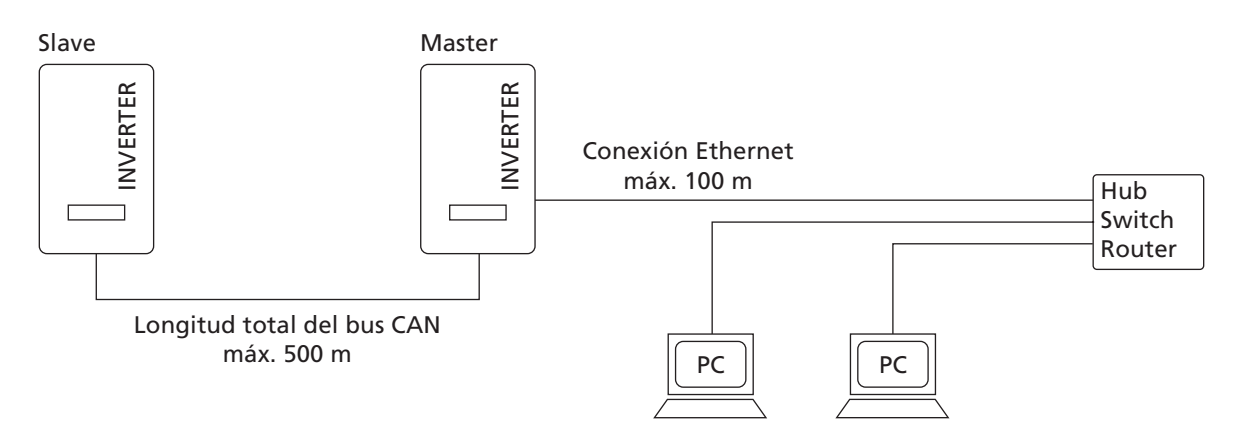

## **Con DHCP**

Si en su red existe un servidor DHCP, puede activar DHCP en el Solar Inverter. En ese caso, el Solar Inverter recibe automáticamente los ajustes de red. Puede visualizar la dirección IP asignada a través de la pantalla LCD (menú «Ajustes – Interconexión – Ethernet»).

#### **Sin DHCP**

Si en su red no hay ningún servidor DHCP, debe configurar en el Solar Inverter NT una dirección IP que no se haya utilizado en la red (véase el capítulo [6.4](#page-59-0)  [Ajustes de red en el Solar Inverter en la página 60](#page-59-0)).

Consulte al administrador de la red qué ajustes deben realizarse para la dirección IP, la máscara de red y el gateway.

Una vez realizada la configuración de la red, introduzca la dirección IP del Solar Inverter en la barra de direcciones de su navegador para iniciar el Sunways Browser.

## <span id="page-63-0"></span>**6.7 Acceso remoto a través de un router ADSL**

Si dispone de una conexión ADSL o de una red con acceso a Internet, puede acceder al Solar Inverter a través de Internet.

## Requisito:

El router ADSL para Internet deben soportar servidores de direcciones IP estáticas como por ejemplo www.dyndns.org.

Su router soporta mapeo de puertos.

- 1. Conecte el Solar Inverter con el router ADSL. Utilice un cable Ethernet CAT5 con hembras RJ45 1:1. Por defecto, se conecta a la red el Master.
- 2. Regístrese de forma gratuita, por ejemplo, en www.dyndns.org.
- 3. Establezca un "alias" para el acceso a su Solar Inverter, p. ej. nt-sunways.dyndns.org. Más adelante, esta dirección le permitirá acceder a su Solar Inverter.
- 4. Configure su router ADSL de forma que la dirección IP se comunica periódicamente a www.dyndns.org (observe las instrucciones al respecto en el manual de su router ADSL o Internet).
- 5. Configure su router ADSL para que acepte peticiones de Internet a través del puerto 80, y los transmita al Solar Inverter (mapeo de puertos).
- 6. También tenga en cuenta que en su firewall tendrá que habilitar el puerto configurado para que acepte accesos desde Internet.

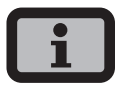

En la página web de Sunways AG encontrará las instrucciones de configuración para los routeres ADSL más comunes.

## <span id="page-63-1"></span>**6.8 Conexión a través del Sunways Modem**

La conexión por módem permite monitorizar y configurar la instalación desde largas distancias. Para ello, se conecta el Sunways Modem al Solar Inverter. El Sunways Modem está disponible como módem analógico, RDSI o GSM.

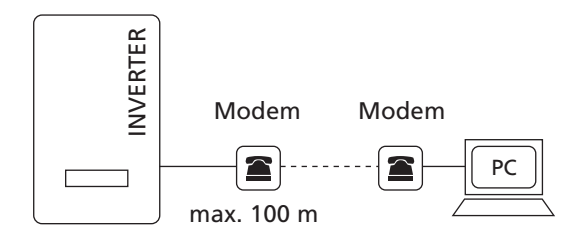

1. Conecte su Solar Inverter al módem remoto mediante un cable Ethernet CAT5 1:1 con hembras RJ45.

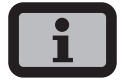

Generalmente, sólo se conecta el Master al módem remoto.

2. Conecte un módem externo a su PC o utilice el interno, si existe. Para la puesta en funcionamiento consulte el manual de usuario de Sunways Modem.

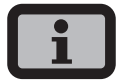

Se admiten las siguientes combinaciones de módem: RDSI - RDSI analógico - analógico analógico - GSM GSM - analógico GSM - GSM

#### **Conexión con el Sunways Modem**

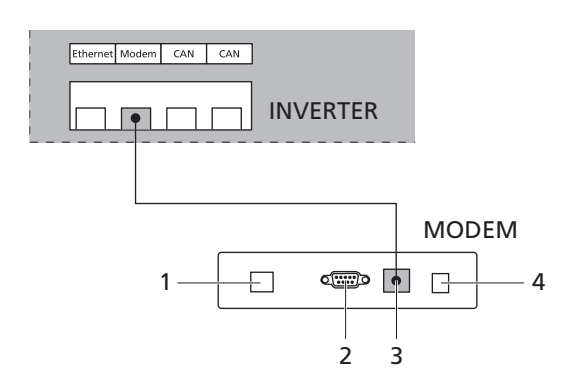

- 1 Conexión telefónica
- 2 Interfaz RS232
- 3 LVDS para los Solar Inverter NT, AT y PT
- 4 Fuente de alimentación

#### **6.9 Conexión desde un PC al Solar Inverter**

Para poder establecer una conexión por módem entre un PC y su Solar Inverter, debe crear en Windows un acceso telefónico a redes. A continuación se describe el procedimiento correspondiente en Windows®XP.

1. Haga clic en «Inicio – Configuración – Conexiones de red» y abra el Asistente para conexión nueva.

Pulsando el botón «Siguiente» se abrirá la primera pantalla de selección.

2. Seleccione «Conectarse a la red de mi lugar de trabajo».

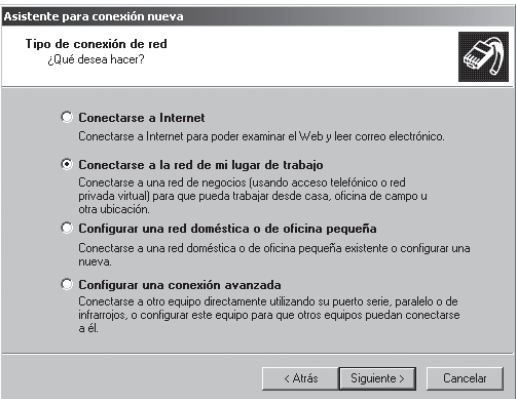

3. Confirme con «Siguiente» y, en la siguiente pantalla, seleccione «Conexión de acceso telefónico» y confirme pulsando «Siguiente».

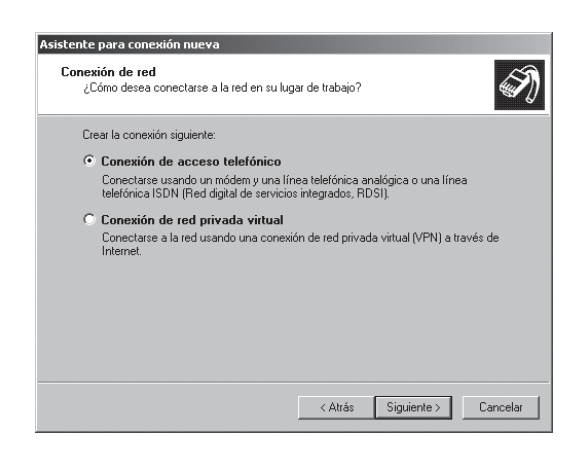

- 6 Sistema de monitorización de la instalación
- 4. Aparecerá una lista de los módems instalados. Seleccione el módem deseado y confirme con «Siguiente».

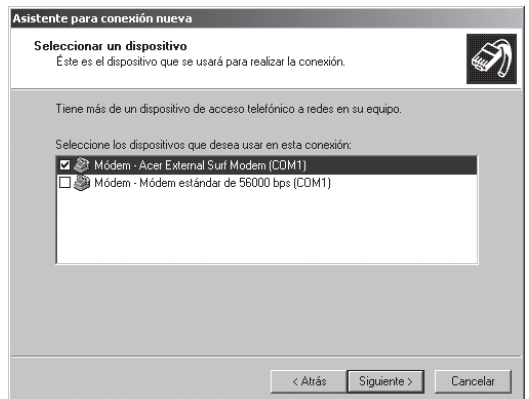

5. Introduzca un nombre para la conexión y confirme con «Siguiente».

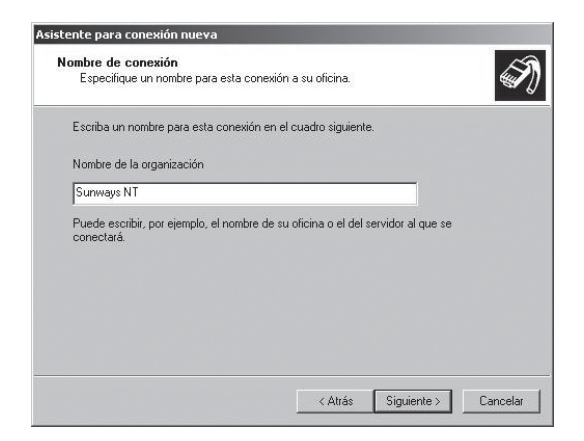

6. Introduzca el número de teléfono de su Sunways Solar Inverter.

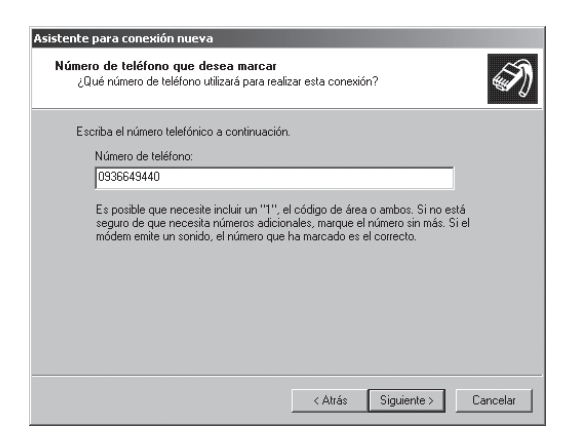

En algunos casos al introducir un número de teléfono es necesario marcar un número para acceder a una línea externa. (Normalmente, hay que marcar «0» para realizar llamadas externas).

Confirme la selección con «Siguiente».

- 7. Ahora es posible de específicar si la conexión deseada debe ser accesible a todos los usuarios. En caso de dudas introducir «Todos los usuarios» y confirmar con «Siguente».
- 8. Marque la casilla si desea acceder fácilmente desde su escritorio a la conexión y haga clic en «Finalizar».

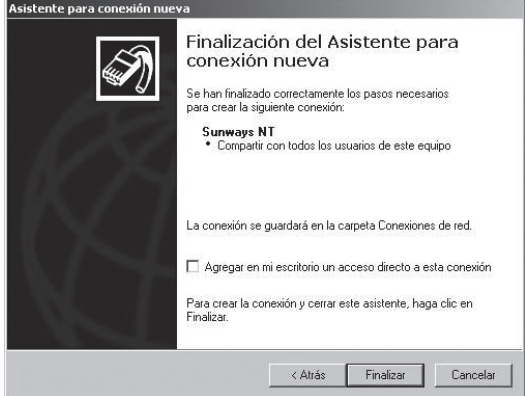

9. La ventana de conexión aparece automáticamente una vez finalizada la conexión. (También puede abrirla haciendo clic en el símbolo del escritorio o a través de «Inicio – Configuración – Conexiones de red»).

Aquí deberá realizar otros ajustes a los que puede acceder a través de «Propiedades».

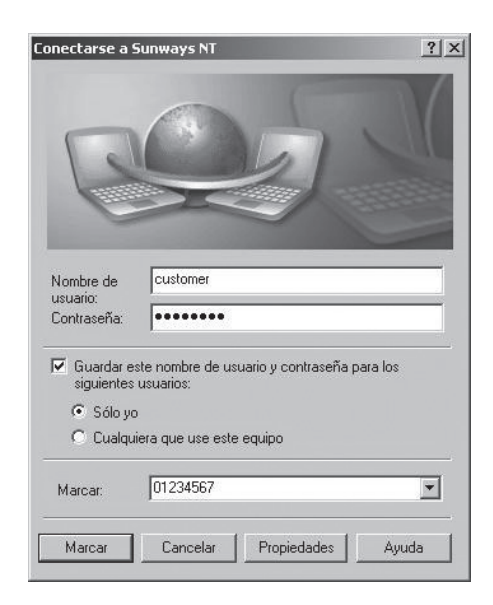

10. Seleccione la pestaña «General» y después marque la opción «Protocolo Internet (TCP/IP)».

Seleccione «Propiedades».

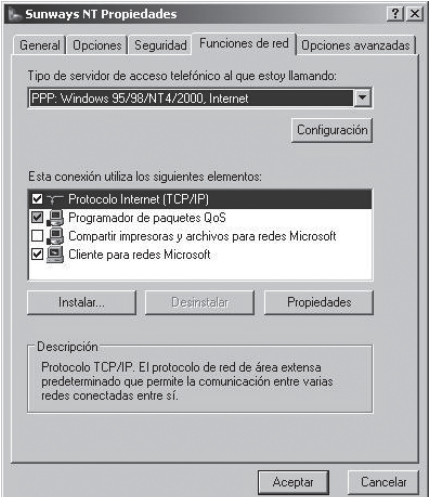

11. Introduzca los siguientes datos: **Obtener una dirección IP automáticamente Obtener la dirección del servidor DNS** 

**automáticamente**

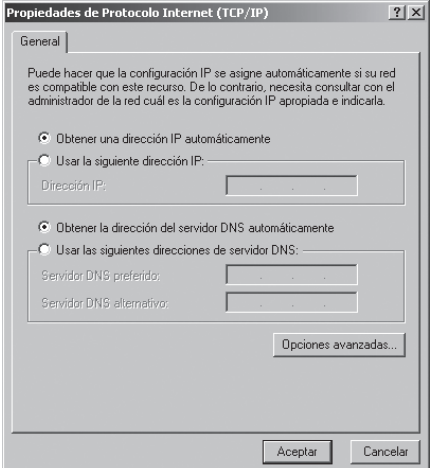

12. En la ventana de conexión, introduzca el nombre de usuario «customer» y la contraseña por defecto (\*\*\*\*\*\*\*\* = 8 veces el simbolo del asterisco), o la contraseña que haya establecido.

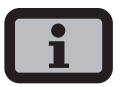

Debe ser la misma que la contraseña de cliente en el equipo.

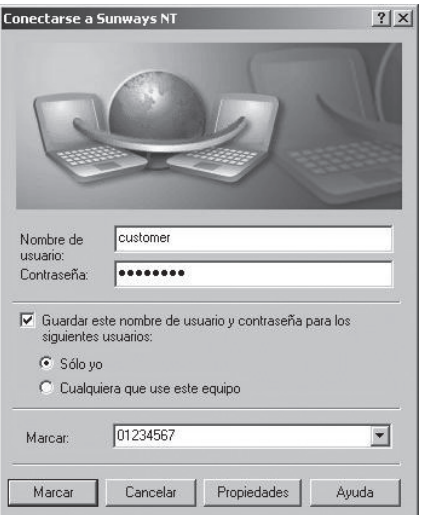

13. Haga clic en «Marcar» para establecer la conexión. Una vez establecida la conexión, introduzca la dirección IP del Solar Inverter en la barra de direcciones de su navegador para iniciar el Sunways Browser.

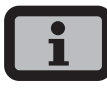

A diferencia de la dirección IP normal, la dirección IP del Solar Inverter en caso de conexión por módem está predeterminada en **192.168.20.50**.

# **7 Sunways Browser**

## **7.1 Generalidades**

Se puede acceder al Sunways Browser mediante un navegador estándar, como por ejemplo, Mozilla Firefox. Para ello deberá establecer una de las tres conexiones posibles entre un PC y el Solar Inverter (véase el capítulo [6 Sistema de monitorización de la](#page-57-0)  [instalación en la página 58](#page-57-0)).

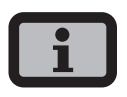

Su navegador debe estar configurado en UTF-8 para poder visualizar correctamente todos los caracteres.

Después de introducir la dirección IP del Solar Inverter en la barra de direcciones, dispone de las siguientes funciones:

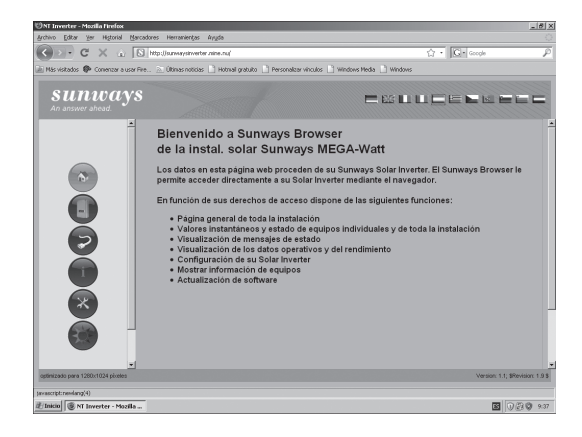

Aquí tiene once opciones diferentes de idioma para seleccionar.

El navegador pone a su disposición las siguientes funciones:

- · Visualización del modo operativo y los valores instantáneos para un equipo unico o una instalación interconectada mediante CAN.
- · Visualización de la producción energética en forma de valores totales, anuales, mensuales, semanales, diarios y de fracciones de 5 minutos.
- · Valores medios de fracciones de 5 minutos de la intensidad y la tensión del generador solar, corriente y tensión de red y potencia de inyección.
- Configuración, p. ej., de la fecha y la hora, interfaces, opciones de alarma, parámetros de comunicación, etc.
- Configuración de los parámetros para regulación de la potencia según EEG y regulaciones según directiva de baja y media tensión
- · Actualización del software de comunicación (pantalla LCD, interfaces, comunicación y Sunways Browser) y del software de regulación (regulación y monitorización).

## **7.2 Protección de acceso**

**Usuario: customer Contraseña: \* \* \* \* \* \* \***

El Sunways Browser está protegido con una contraseña para que las personas no autorizadas no puedan acceder a su Solar Inverter.

En el estado de suministro están ajustados los siguientes datos de usuario:

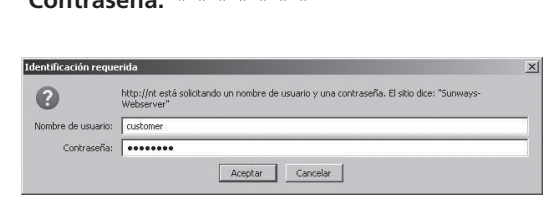

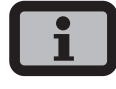

- Se recomienda cambiar esta contraseña por un número propio de 8 cifras.
- Esta contraseña es la misma que la que se introduce en la pantalla LCD para realizar la configuración y la puesta en funcionamiento.
- Los caracteres admitidos son las cifras de 0 a 9 y las letras  $a - z y A - Z$ .
- La contraseña tiene siempre 8 caracteres. En caso de que su contraseña tenga menos de 8 caracteres, los espacios restantes se completarán con asteriscos "\*".

#### · Ejemplo:

Si usted desea utilizar la contraseña "Solar", que tiene 5 caracteres, el sistema añadirá automáticamente tres asteriscos "\*", de modo que la contraseña válida será "Solar\*\*\*".

Si ha olvidado la contraseña, puede llamar a la línea directa de asistencia técnica (Telèfono +34 93 6652040) y solicitar una contraseña propia del equipo con la que podrá acceder de nuevo a su Solar Inverter. En ese caso deberá presentar el justificante de compra del Solar Inverter. En este caso debe tener a mano el número de serie y la dirección MAC que figura en la placa de características del aparato.

#### **7.3 Resumen – Menú**

Inicio – Visualización de la página de inicio.

Solar Inverter – Visualización de los valores instantáneos, los datos operativos guarda dos y el estado del Solar Inverter.

Instalación solar – Visualización de informa ción acerca de la instalación, como el esta do, el rendimiento total, la producción ener gética y el acceso a los Slaves (sólo si existe conexión con el Master).

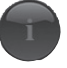

Información – Información sobre el equipo, como por ejemplo, el número de serie.

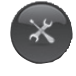

Configuración y actualización del software para el equipo o el sistema interconectado.

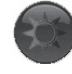

Información de la instalación – Por ejemplo, nombre, potencia, ubicación geográfica, foto y detalles sobre los componentes.

## **7.4 Cambio de idioma**

Puede ver las páginas web en los siguientes once idiomas. Haga clic en las banderas de los países para cambiar el idioma.

- · alemán
- · inglés
- español
- · italiano
- · francés
- · griego
- · checo
- esloveno
- · portugués
- · holandés
- · búlgaro

## **7.5 Configuración de la fecha y la hora**

Puede acceder a esta función a través de Ajustes – Fecha/Hora. Si ha seleccionado la zona horaria correcta y dispone de una conexión a Internet, puede sincronizar automáticamente la hora del Solar Inverter con un servidor horario mediante el botón NTP.

También puede transmitir la fecha y la hora del PC al Solar Inverter.

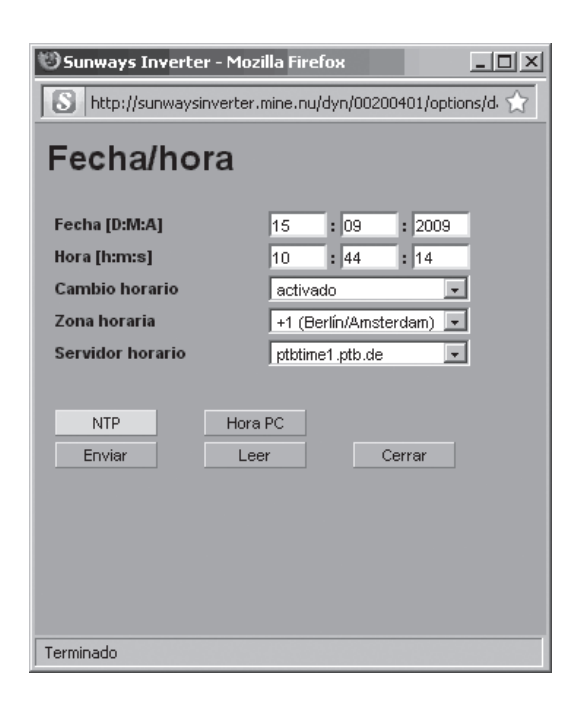

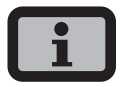

La configuración de la hora debe realizarse con sumo cuidado, puesto que afecta directamente al sistema de registro de datos. Por ejemplo, si avanza el reloj una hora, se sobrescribirán todos los datos existentes de la última hora.

## **7.6 Actualización del software**

La actualización del software sirve para ampliar las funciones de su Solar Inverter. Pueden actualizarse el software de comunicación (responsable de la pantalla LCD, las interfaces, la comunicación y el Sunways Browser), el software de regulación y el software de monitorización.

- 1. Seleccione la función «Ajustes Actualización de software». Para acceder a esta función se debe introducir la contraseña (por defecto \*\*\*\*\*\*\*\* = 8 veces el simbolo del asterisco, o la contraseña de cliente que haya establecido).
- 2. En la parte superior de la pantalla verá las versiones de software actuales. Si ofrecemos una nueva versión en nuestra página web (www.sunways.es), puede descargar el archivo e cargarla mediante el Sunways Browser. En el campo Archivo, seleccione el archivo de su disco duro con el botón «Buscar...» y confirme el diálogo del archivo con «Aceptar».
- 3. Seleccione un paquete de software.
- 4. Haga clic en el botón «Actualizar» para ejecutar el nuevo software en el Solar Inverter.
- 5. Haga clic en el botón «Reiniciar COM» para reiniciar la unidad de comunicación y cargar el nuevo software.

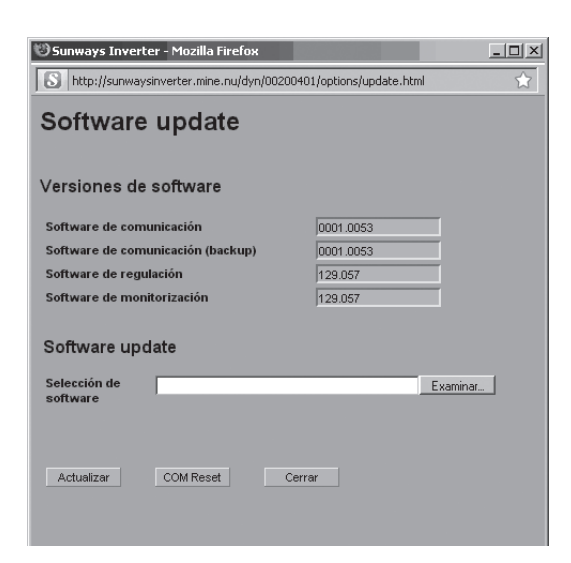

Asimismo, existe la posibilidad de realizar una actualización de sistema, para distribuir el software del Master a entre los Slaves. Para más información al respecto, contacte nuestra línea de asistencia técnica. Encontrará el número de teléfono en el dorso del manual.

Durante el proceso de actualización se muestra la actualización en curso en la información de estado de la ventana estándar de la pantalla LCD del inversor. Las opciones que aparecen en pantalla tienen la siguiente función:

#### **Texto en**

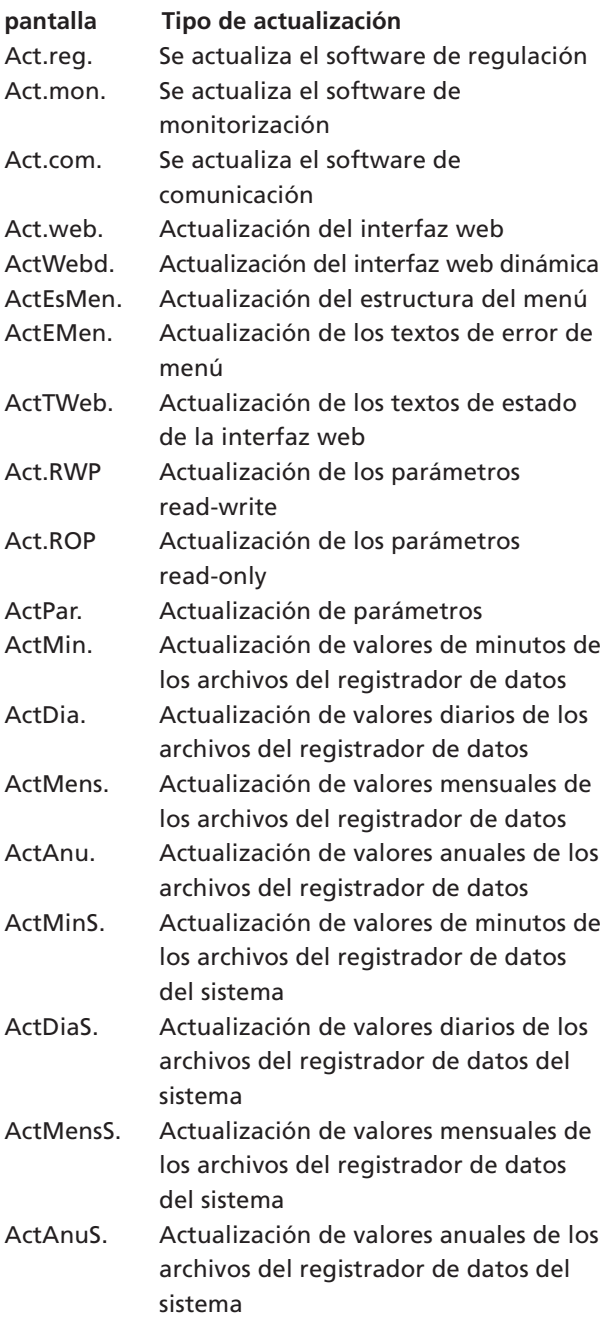

## **7.7 Conexión a Internet por módem**

#### **Ajustes de módem**

Si utiliza un módem para conectarse a Internet, debe configurarlo adecuadamente a través del Sunways Browser. En primer lugar debe establecer una conexión entre su PC y el Solar Inverter (véase el capítulo Conexión directa a través de cable Ethernet). Mediante el navegador podrá realizar a continuación, en el menú Ajustes – Módem, las siguientes configuraciones:

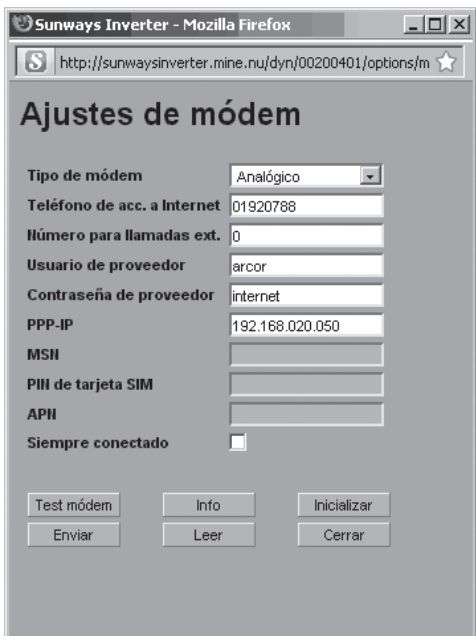

#### **Tipo de módem**

Selección del tipo de módem: analógico, RDSI o GSM.

#### **Teléfono de acceso a Internet por módem**

Número de teléfono de acceso a su proveedor de Internet (ISP).

#### **Número para llamadas externas**

Si dispone de una instalación telefónica, puede introducir un 0, por ejemplo. Una coma genera una pausa de marcación de 1 segundo.

#### **Usuario de proveedor**

Nombre de usuario especificado por su proveedor de Internet.

## **Contraseña de proveedor**

Contraseña especificada por su proveedor de Internet.

## **PPP-IP**

A través de esta dirección IP puede acceder al Solar Inverter en su navegador. La dirección predeterminada es **192.168.20.50**.

## **MSN**

Si dispone de un módem RDSI, introduzca el MSN de la extensión en la que utiliza el módem. Normalmente es el número de teléfono de la extensión sin el prefijo.

## **Pin de tarjeta SIM**

Si dispone de un módem GSM, introduzca el PIN de la tarieta SIM.

#### **APN**

Access-Point-Number. Puede solicitar el APN a su compañía de telefonía móvil.

#### **Siempre conectado**

Seleccione esta opción si está utilizando una conexión móvil GPRS para que el aparato permanezca siempre online.

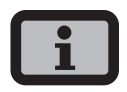

Atención: Si la tarificación se realiza por tiempo (p. ej. conexión vía módem GSM o analógico), esta función puede acarrear un coste elevado de teléfono.

#### **Botones de función**

Pulse el botón «Enviar» para guardar los ajustes en el Solar Inverter.

Pulse el botón «Leer» para visualizar los ajustes guardados actualmente en el Solar Inverter.

Con el botón «Prueba de módem» puede comprobar si la conexión del módem con el proveedor de Internet configurado funciona correctamente. Recibirá un mensaje en el que se confirma si se ha establecido correctamente la conexión.

Con «Info» obtiene información adicional sobre el módem.

Con «Inicializar» puede reiniciar el módem.

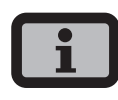

Antes de realizar la prueba de módem, deben guardarse los ajustes en el Solar Inverter mediante la función «Enviar».

## **Ajustes de e-mail**

Para que el Solar Inverter pueda enviar e-mails, los ajustes de e-mail deben guardarse mediante el Sunways Browser. Encontrará los ajustes en «Ajustes – Interconexión», apartado «Ajustes de e-mail».

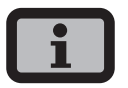

Requisitos:

En caso de conexión por módem, se deben haber guardado los ajustes de acceso correctos (véase Conexión a Internet por módem).

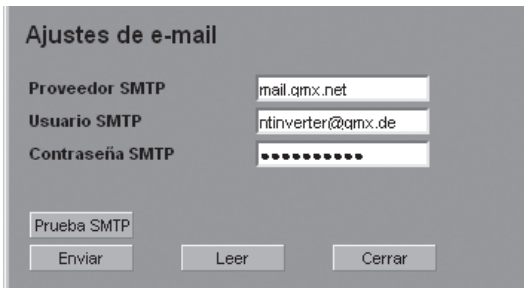

## **Proveedor SMTP**

Servidor SMTP para enviar e-mails, p. ej., mail.gmx.net (máx. 30 caracteres). Opcionalmente, se puede introducir una dirección IP.

#### **Usuario SMTP**

Nombre de usuario de su proveedor de e-mail (normalmente su dirección de e-mail), por ejemplo ntinverter@gmx.de (máx. 50 caracteres).

#### **Contraseña SMTP**

Contraseña especificada por su proveedor de e-mail.

#### **Botones de función**

Mediante «Prueba SMTP» puede enviar un e-mail de prueba a la dirección de e-mail guardada para el sistema activo de mensajes de alarma.
- · Antes de realizar la prueba de SMTP, deben guardarse los ajustes en el Solar Inverter mediante la función «Enviar».
- · Cuando se realiza la prueba SMTP, se envía un e-mail a la dirección de correo electrónico especificada en Monitorización de la instalación (sistema activo de mensajes de alarma). Antes de realizar la prueba, compruebe que se ha especificado una dirección válida de correo electrónico en el sistema activo de mensajes de alarma.
- Si el servidor SMTP configurado no utiliza datos de acceso, el campo de contraseña debe dejarse vacío. El campo de datos de acceso se incluye como dirección de remitente en el e-mail. Si no se indican los datos de acceso, el Solar Inverter enviará el e-mail a nt-inverter@sunways.de.

Pulse el botón «Enviar» para guardar los ajustes en el Solar Inverter.

Pulse el botón «Leer» para visualizar los ajustes guardados actualmente en el Solar Inverter.

# **7.8 Sistema activo de mensajes de alarma**

#### **Generalidades**

Gracias al sistema activo de mensajes de alarma recibirá información por e-mail sobre los mensajes de estado (errores y advertencias) de su instalación solar. Si un mensaje de estado ha estado activo durante más de 15 minutos o ha aparecido 5 veces en un mismo día, a la hora siguiente recibirá un e-mail a la dirección guardada en el Solar Inverter.

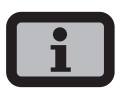

El Master envía los mensajes de estado de todos los Solar Inverter si están interconectados mediante CAN.

Requisitos:

- · El Master debe estar conectado a Internet por red o por módem.
- · En caso de conexión por módem, se deben haber guardado los ajustes de acceso correctos (véase Conexión a Internet por módem).
- · Deben haberse guardado los ajustes de e-mail correctos en el Sunways Browser (véase «Ajustes de e-mail»).

# **Configuración del sistema de mensajes de alarma**

Puede configurar el sistema de mensajes de alarma mediante el botón «Ajustes – Monitorización de instalaciones», apartado «Sistema activo de mensajes de alarma».

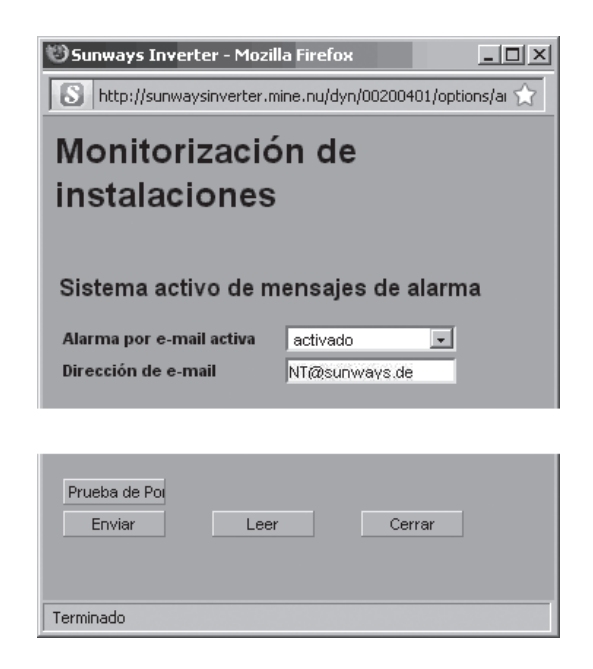

### **Alarma por e-mail activa**

Activación y desactivación del sistema activo de mensajes de alarma.

### **Dirección de e-mail**

En el campo «Dirección de e-mail» introduzca la dirección a la que desea que se envíen los mensajes.

### **Botones de función**

Pulse el botón «Enviar» para guardar los ajustes en el Solar Inverter.

Pulse el botón «Leer» para visualizar los ajustes guardados actualmente en el Solar Inverter.

# **7.9 Conexión al Sunways Portal**

#### **Generalidades**

Los datos operativos de su instalación solar se pueden enviar automáticamente al Sunways Portal. De esta forma podrá controlar su instalación a través de Internet. No se requiere un Sunways Communicator.

La conexión al portal se configura a través del Sunways Browser. Una vez activada la conexión, el Master envía automáticamente al Sunways Portal un e-mail de registro, en el que se comunican los datos de la instalación, como la cantidad de equipos, los números de serie, etc.

A partir del momento de la activación, cada día, antes de que el Master se desconecte por la noche, se enviarán los datos operativos del día por e-mail al Sunways Portal. También se puede configurar un intervalo más corto. Si se realiza una modificación en su instalación solar (p. ej., se añade un equipo), se comunicará automáticamente al Sunways Portal.

Todos los clientes de Sunways disponen de un acceso básico gratuito al Sunways Portal con el que pueden visualizar los datos de producción. Si lo desean, también pueden adquirir funciones avanzadas no gratuitas, como por ejemplo la comparación nominal-real en el Sunways Portal.

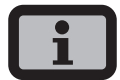

El Master envía los mensajes de estado de todos los Solar Inverter si están interconectados mediante CAN.

Requisitos:

- El Master debe estar conectado a Internet o por módem.
- Deben haberse guardado los ajustes de e-mail correctos en el Sunways Browser (véase «Ajustes de e-mail»).
- Deben haberse guardado los ajustes del portal correctos en el Sunways Browser.

# **Configuración**

Compruebe si cumple todos los requisitos. En caso necesario, realice los ajustes indicados.

Acceda a la página de configuración del Sunways Browser. La encontrará en «Ajustes – Monitorización de la instalación», apartado «Sunways Portal».

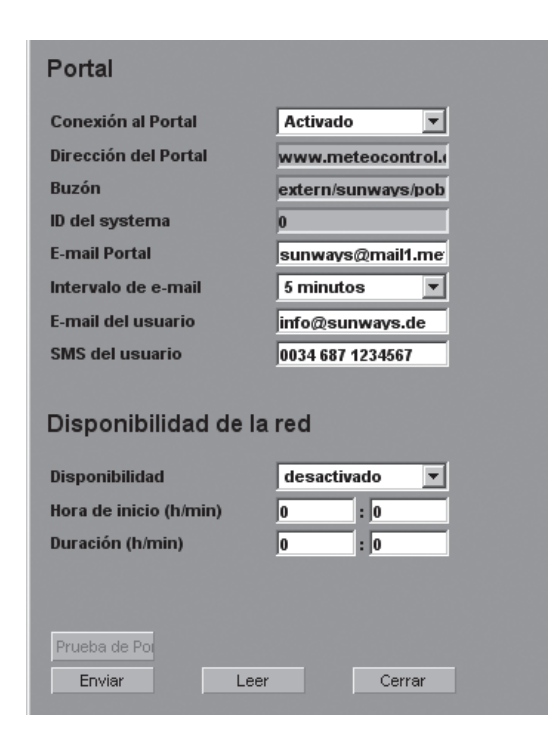

#### **Conexión al portal**

Activación y desactivación de la conexión al portal.

#### **Dirección del portal**

Predeterminada para el Sunways Portal.

#### **Archivo de apartado de correos**

Dirección predeterminada para el Sunways Portal.

#### **ID de la instalación**

ID de la instalación asignada por el portal. Una vez activado el portal, el portal lo generará automáticamente y lo enviará al Solar Inverter. El ID de la instalación puede tardar en aparecer hasta 4 minutos en el Solar Inverter.

#### **E-Mail Portal**

Predeterminada para el Sunways Portal. Puede introducir otra dirección si desea evaluar los datos operativos usted mismo.

#### **Intervalo de e-mail**

Seleccione el intervalo de tiempo en el que se enviarán los e-mails. Si dispone de una conexión ADSL, puede configurar un intervalo pequeño. Si dispone de una conexión por módem y desea ahorrar costes telefónicos innecesarios, seleccione un intervalo de tiempo más grande (p. ej., diariamente).

#### **E-mail de usuario**

En este campo debe introducir una dirección de e-mail a la que el portal pueda enviar un e-mail de confirmación. Este e-mail contiene un enlace con el que puede activar su instalación en el Sunways Portal.

#### **SMS de usuario**

Aquí puede indicar opcionalmente un número de SMS al que se enviará un mensaje cuando su instalación se haya configurado correctamente en el portal.

#### **Botones de función**

Con «Prueba de portal» puede comprobar si la conexión al portal funciona correctamente. Recibirá un e-mail a la dirección indicada en el campo «E-mail de usuario» y un SMS en el caso de que haya indicado su número de teléfono móvil en el campo «SMS de usuario».

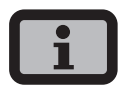

Antes de realizar la prueba de portal, debe enviar los ajustes a su Solar Inverter con «Enviar». Además, tiene que configurarse un servidor SMTP. Esto se puede llevar a cabo en la opción «Interconexión». Si el resultado de la prueba es satisfactorio, recibirá un mensaje al e-mail de usuario o al SMS de usuario. Pulse el botón «Enviar» para guardar los ajustes en el Solar Inverter.

Para poder visualizar los datos de su instalación en el Sunways Portal necesita una cuenta de usuario. Para obtener esta cuenta, vaya al enlace que aparece en el e-mail de confirmación y rellene el formulario de registro.

Otra opción es que introduzca un nombre de usuario y una contraseña ya existentes. De esta forma asignará la instalación a una cuenta de usuario ya creada.

# **8 Anexo**

## **8.1 Datos técnicos**

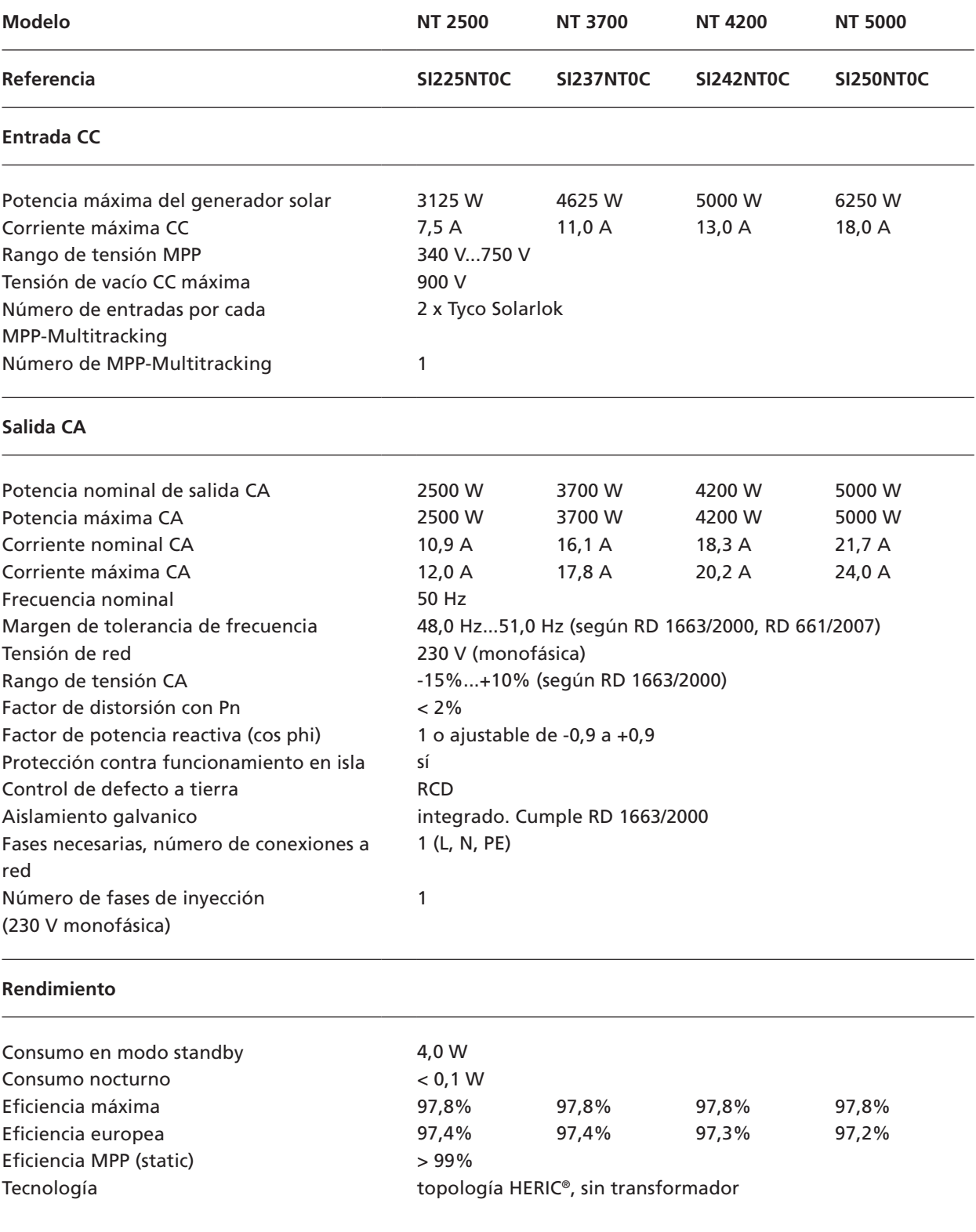

# **Otros**

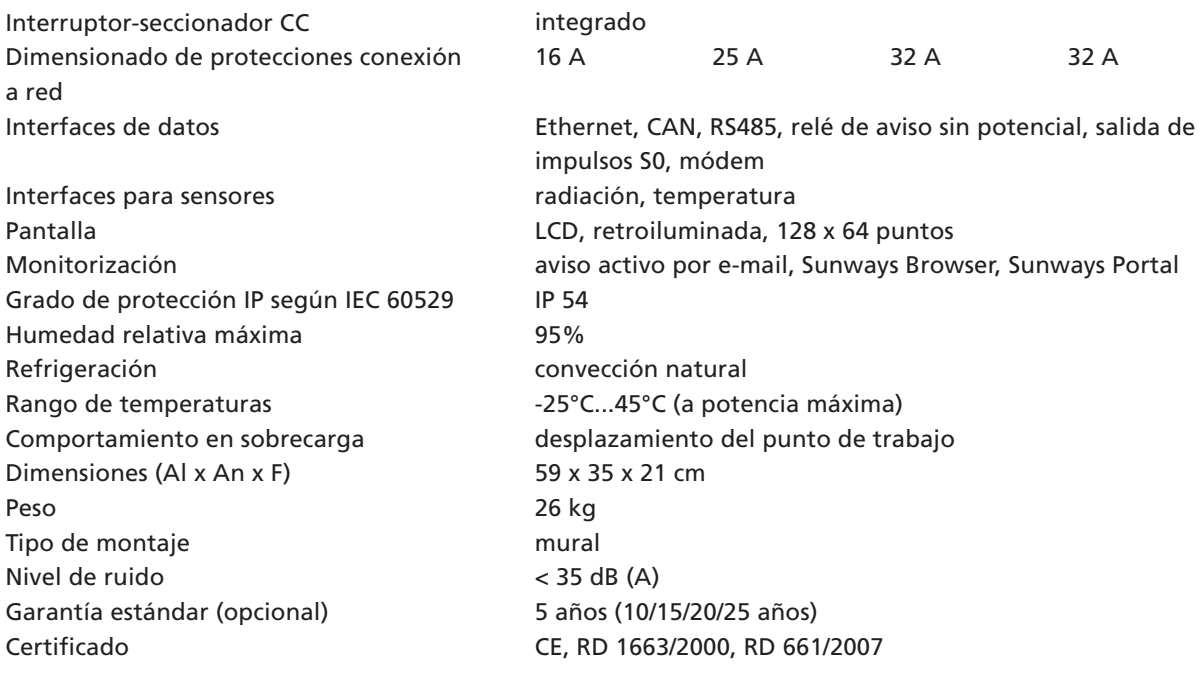

# **8.2 Plantilla para soporte mural**

Utilice esta plantilla como guía para el montaje del soporte mural. En ella se representan todas las cotas necesarias para el montaje.

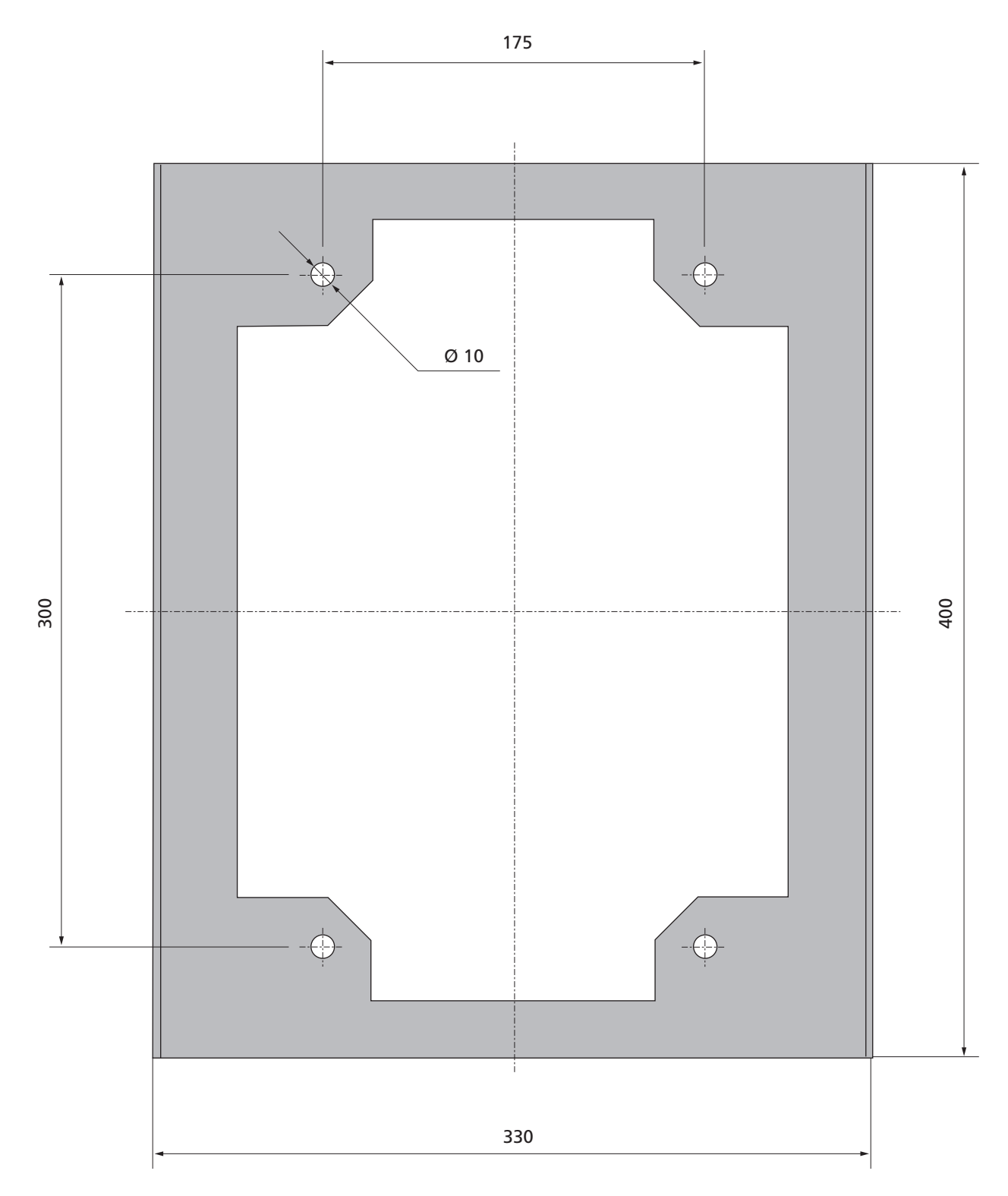

#### **8.3 Exclusión general de responsabilidad**

A pesar de que se ha controlado de forma exhaustiva que la información del presente manual no nos hacemos responsables de los errores u omisiones que puedan haberse producido.

- Sunways AG se reserva el derecho de modificar en cualquier momento y sin previo aviso las propiedades de hardware y software descritas en este manual.
- · Queda prohibida la reproducción, transmisión, copia o traducción a otros idiomas total o parcial de estas instrucciones en cualquier forma y con cualquier tipo de instrumentos sin el previo consentimiento por escrito de Sunways AG.
- · Sunways AG no se hace responsable de los daños causados por una posible pérdida de datos o por la existencia de datos incorrectos derivadas de un manejo incorrecto o de un fallo de funcionamiento del Solar Inverter, del software, de los dispositivos complementarios o de los PCs.

#### **Reservados todos los derechos. © Sunways AG**

Los productos mencionados en el título están protegidos por derechos de copyright y se comercializan con licencia. Queda prohibida la reproducción de cualquier parte de este documento en cualquier forma sin el previo consentimiento por escrito de Sunways AG y de los licenciadores de Sunways.

#### **Marcas comerciales registradas**

El logotipo de Sunways es una marca comercial de Sunways AG, Konstanz.

HERIC® es una marca comercial registrada del centro de investigación científica Fraunhofer Gesellschaft, Múnich.

8 Anexo

**C&F** | Werbung und Dokumentation, Villingen-Schwenningen · www.cundf.de

Sunways AG Photovoltaic Technology Macairestraße 3 - 5 D-78467 Konstanz Telefono +49 (0)7531 996 77-0 Telefax +49 (0)7531 996 77-444 email info@sunways.de www.sunways.de

Sunways AG Photovoltaic Technology C / Antic Cami Ral de Valencia, 38 E-08860 Castelldefels (Barcelona) Telèfono +34 93 6649440 Fax +34 93 6649447 E-Mail info@sunways.es www.sunways.es

Línea directa de asistencia técnica +34 93 6652040

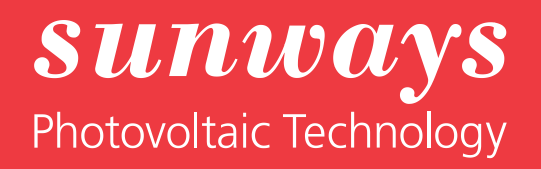